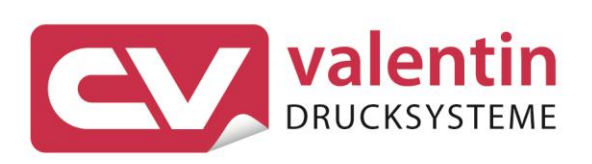

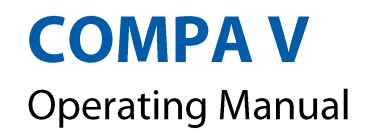

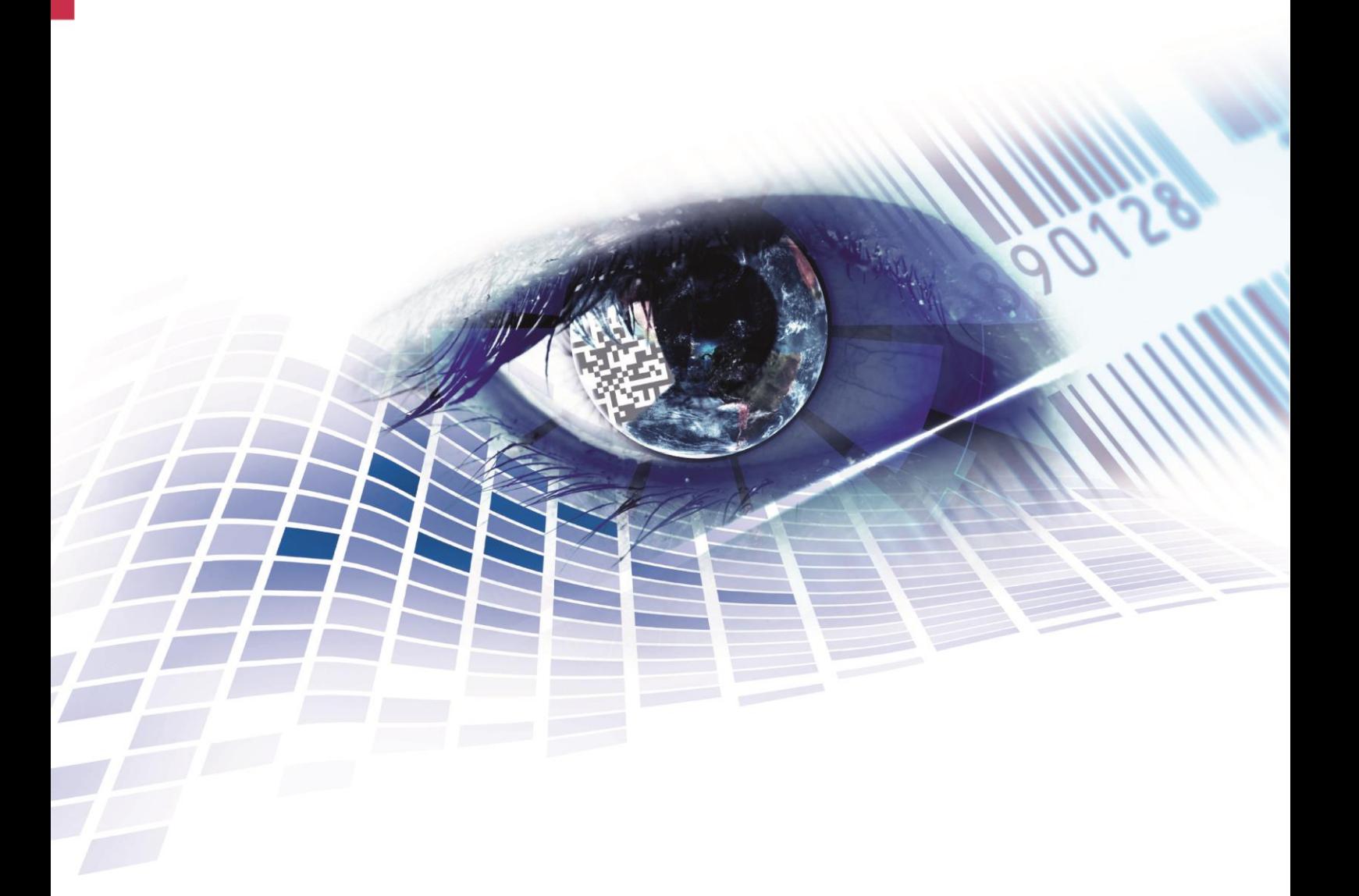

Quality . Tradition . Innovation

#### **Edition:** 10/23

#### **Copyright**

Copyright by Carl Valentin GmbH

Subject to modifications.

All rights, including those regarding the translation, are reserved.

No part of this document may be reproduced in any form (print, photocopy, or any other method) or edited, copied, or distributed electronically without written permission from Carl Valentin GmbH.

#### **Trademarks**

All named brands or trademarks are registered brands or registered trademarks of their respective owners and may not be separately labelled. It must not be concluded from the missing labelling that it is not a registered brand or a registered trademark.

#### **Topicality**

Information on the scope of delivery, appearance, performance, dimensions, and weight reflect our knowledge at the time of printing.

Due to constant further development of our products discrepancies between documentation and product can occur. Please check www.carl-valentin.de for the latest update.

#### **Terms and Conditions**

Deliveries and services are effected under the General Conditions of Business of Carl Valentin GmbH

#### **Licences**

**CE** Low-Voltage Directive (2014/35/EU) Electromagnetic Compatibility Directive (2014/30/EU) RoHS Directive (2011/65/EU)

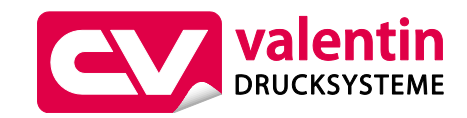

#### **Carl Valentin GmbH**

Postfach 3744 78026 Villingen-Schwenningen Neckarstraße 78 – 86 u. 94 78056 Villingen-Schwenningen

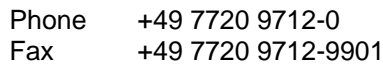

E-Mail Internet www.carl-valentin.deinfo@carl-valentin.de

# **Table of Contents**

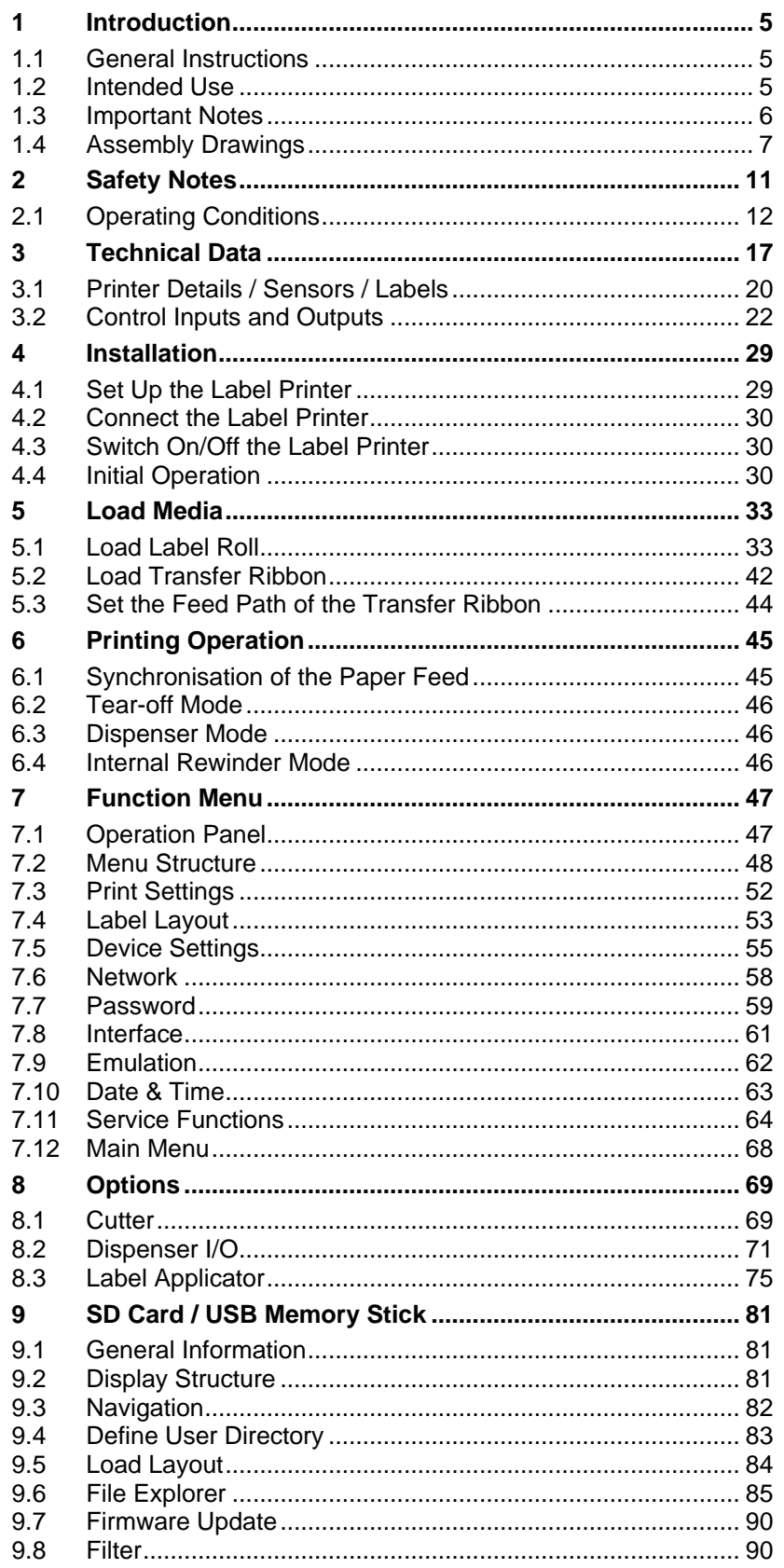

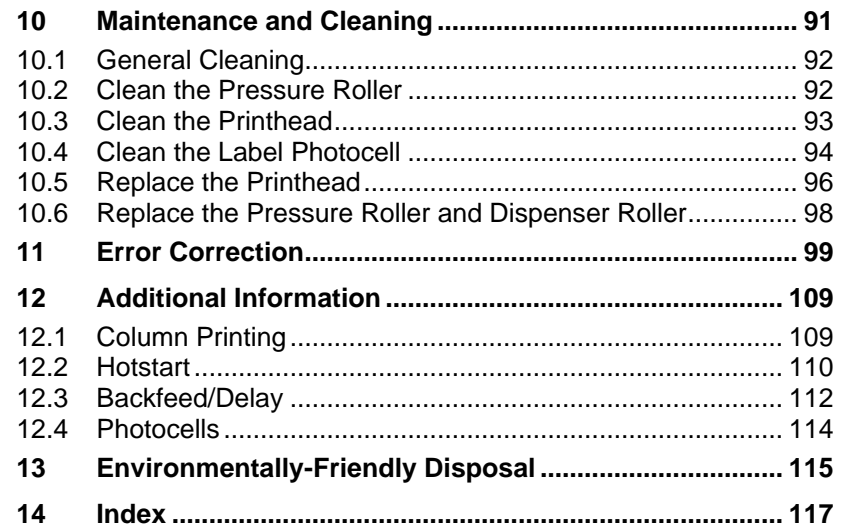

# **1 Introduction**

## **1.1 General Instructions**

Basic information and warning references with the corresponding signal words for the danger level are as follows specified in this manual:

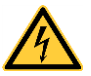

**DANGER** identifies an extraordinarily great and immediate danger which could lead to serious injury or even death.

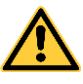

**WARNING** identifies a possible danger could lead to serious bodily injury or even death if sufficient precautions are not taken.

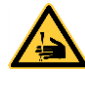

**WARNING** of cutting injuries. Pay attention that cutting injuries caused by blades, cutting devices or sharp-edged parts are avoided.

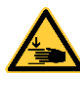

**WARNING** of hand injuries. Pay attention that hand injuries caused by closing mechanical parts of a machine/equipment are avoided.

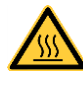

**WARNING** of hot surfaces. Pay attention so as not to come into contact with hot surfaces.

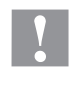

**CAUTION** indicates a potentially dangerous situation which could lead to moderate or light bodily injury or damage to property.

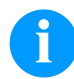

**NOTICE** gives you tips. They make a working sequence easier or draw attention to important working processes.

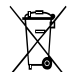

Gives you tips on protecting the environment.

- Handling instruction
- Optional accessories, special fittings

Date Information in the display

## **1.2 Intended Use**

The label printer is a state-of-the-art device which complies with the recognized safety-related rules and regulations. Despite this, a danger to life and limb of the user or third parties could arise and the label printer or other property could be damaged while operating the device. The label printer may only be used while in proper working order and for the intended purpose. Users must be safe, aware of potential dangers and must comply with the operating instructions. Faults, in particular those which affect safety, must be remedied immediately.

The label printer is solely intended to print suitable media which have been approved by the manufacturer. Any other or additional use is not intended. The manufacturer/supplier is not liable for damage resulting from misuse. Any misuse is at your own risk.

Intended used includes heeding the operating manual, including the maintenance recommendations/regulations specified by the manufacturer.

## **1.3 Important Notes**

The label printer can be used in thermal as well as in thermal transfer applications.

The label printer is equipped with eight vector, six bitmap and six proportional fonts. It can be printed inverse, in italic format or 90 degrees turned fonts.

The handling of our durable label printers is easy and comfortable. The parameter settings are made with the keys of the foil keyboard. At each time the graphic display shows the current status.

Time-saving firmware update is possible by interface. As default, the print module is equipped with a serial, USB, and Ethernet interface. The print module automatically recognizes by which interface it is controlled.

## **1.4 Assembly Drawings**

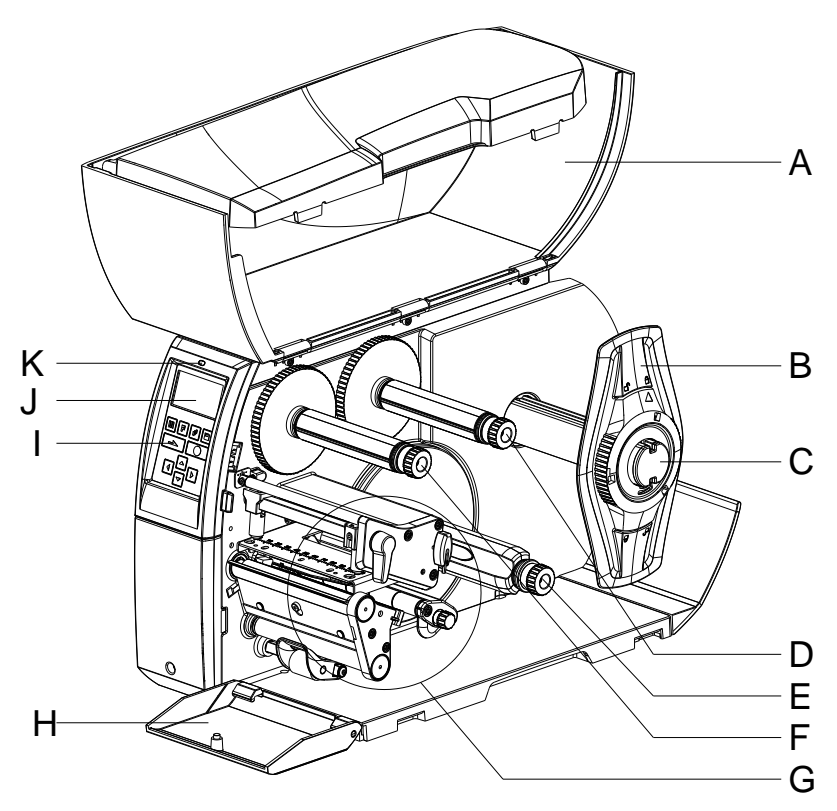

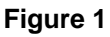

- $A = Cover$
- $B =$  Margin stop
- C = Label unwinder
- D = Transfer ribbon unwinder
- $E =$  Internal rewinder (depending on the printer type)
- F = Transfer ribbon rewinder
- G = Print unit (see [Figure](#page-7-0) 2)
- $H =$  Cover in the front (depending on the printer type)
- I = Foil keyboard
- J = Graphic display
- $K = LED$  printer status

#### **General view**

### **Print unit**

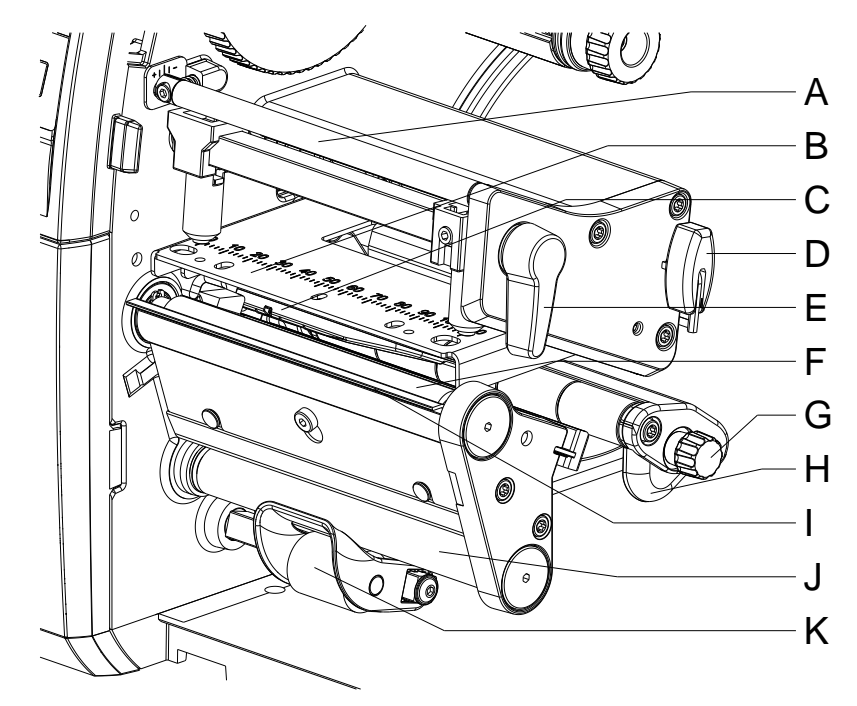

<span id="page-7-0"></span>**Figure 2**

- $A =$  Adjusting screw for transfer ribbon regulating shaft
- B = Printhead retainer with printhead
- C = Label photocell
- D = Allen key
- E = Printhead locking lever
- F = Pressure roller
- G = Knob for label guiding
- $H =$  Label guiding
- I = Dispensing edge (depending on the printer type)
- J = Dispensing roller (depending on the printer type)
- $K =$  Locking system (depending on the printer type)

#### **Connections**

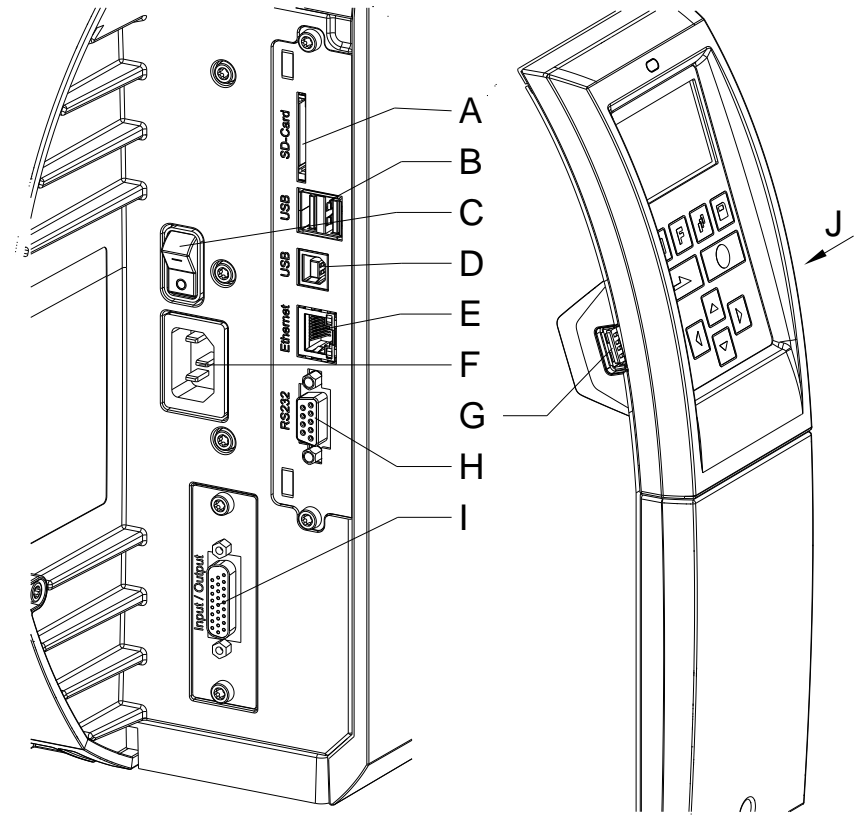

**Figure 3**

- $A =$  Slot for SD card
- $B = 2x$  USB host
- C = Switch On/Off
- D = USB 2.0 Hi-Speed Device (PC connection)
- E = Ethernet 10/100 interface LED orange  $Lighthing =$  Connection active  $F$ lashing = Data transfer  $Off = No$  connection LED green  $Lighting = Speed 100 MBit$  $Off = Speed 10 MB$ it
- $F = Power$  supply
- G = USB host
- H = Serial RS-232 port
- I = External I/O (option)
- J = USB host (USB WLAN stick)

## **2 Safety Notes**

The printer is designed for power supply systems from 100 … 240 V AC. Connect the label printer only to electrical outlets with a ground contact.

Couple the label printer to devices using extra low voltage only.

Before making or undoing connections, switch off all devices involved (computer, printer, accessories etc.).

Operate the label printer in a dry environment only and do not get it wet (sprayed water, mist etc.).

Do not use the label printer in an explosive atmosphere.

Maintenance and servicing work can only be carried out by trained personnel.

Operating personnel must be trained by the operator on the basis of the operating manual.

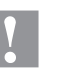

#### **CAUTION!**

Risk of crushing when closing the cover.

 $\implies$  When closing the cover, only touch it from the outside and do not reach into the pivoting range of the cover.

If the label printer is operated with the cover open, ensure that clothing, hair, jewellery and similar personal items do not contact the exposed rotating parts.

The print unit and parts of it (e.g. printhead) can get hot during printing. Do not touch the printhead during operation. Cool down the print unit before changing material, removal or adjustment.

Never use highly inflammable consumables.

Carry out only the actions described in these operating instructions. Any work beyond this may only be performed by the manufacturer or upon agreement with the manufacturer.

Unauthorized interference with electronic modules or their software can cause malfunctions.

Other unauthorized work or modifications to the direct print module can endanger operational safety.

Always have service work done in a qualified workshop, where the personnel have the technical knowledge and tools required to do the necessary work.

There are warning stickers on the direct print modules that draw your attention to dangers. Therefore the warning stickers are not to be removed as then you and others cannot be aware of dangers and may be injured.

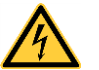

#### **DANGER!**

Danger to life and limb from power supply!

 $\implies$  Do not open the casing.

## <span id="page-11-0"></span>**2.1 Operating Conditions**

**Before initial operation and during operation** these operating conditions have to be observed to guarantee save and interferencefree service of our printers.

Therefore please carefully read these operating conditions.

Shipment and storage of our printers are **only** allowed in original packing.

Installation and initial operation of printer is only allowed if operating conditions were **fulfilled**.

Initial operation, programming, operation, cleaning and service of our printers are only recommended after careful study of our manuals.

Operation of printer is only allowed by especially trained persons.

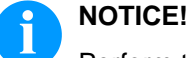

Perform trainings regularly.

Content of the training are chapter [2.1](#page-11-0) [\(Operating Conditions\)](#page-11-0), chapter [5](#page-32-0) (Load [Media\)](#page-32-0) and chapter [10](#page-90-0) [\(Maintenance and](#page-90-0)  [Cleaning\)](#page-90-0).

These indications are also valid for someone else's equipment supplied by us.

Only use original spare and exchange parts.

Please contact the manufacturer with respect to spare/wear parts.

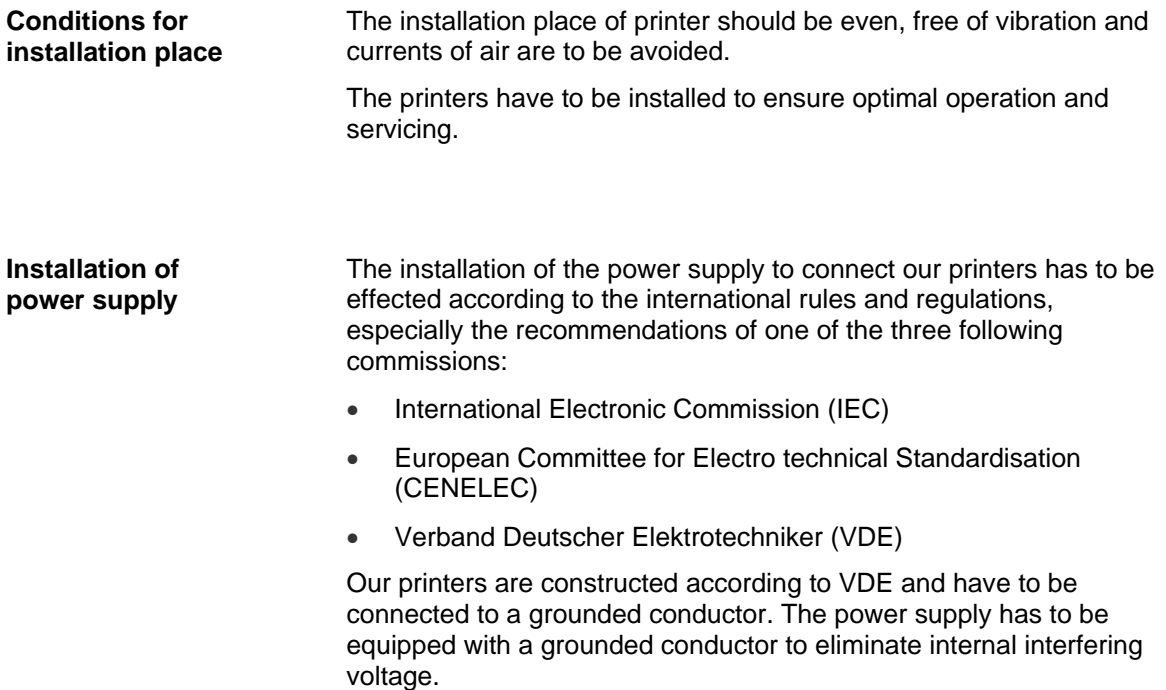

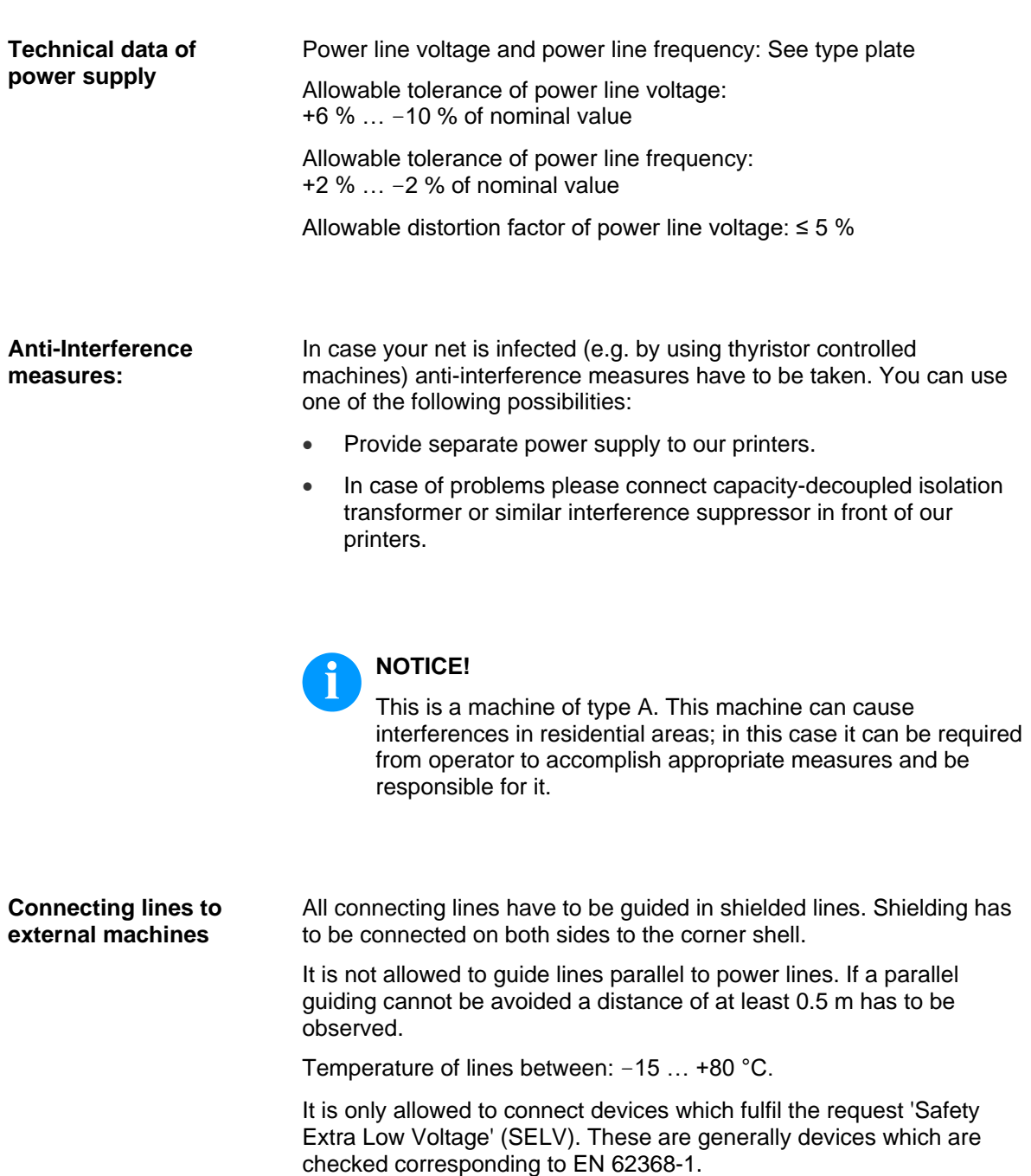

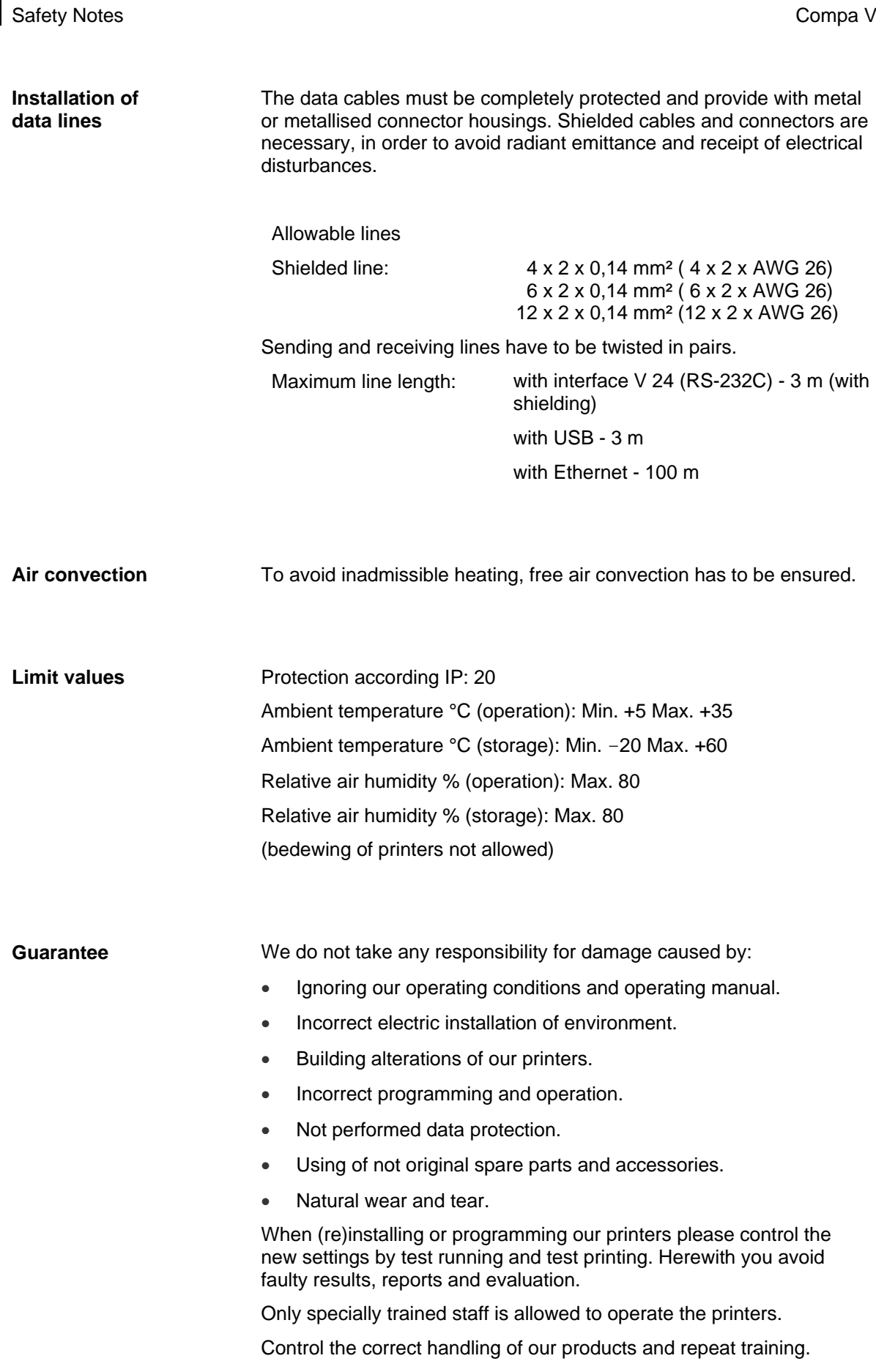

We do not guarantee that all features described in this manual exist in all models. Caused by our efforts to continue further development and improvement, technical data might change without notice.

By further developments or regulations of the country illustrations and examples shown in the manual can be different from the delivered model.

Please pay attention to the information about admissible print media and the notes to the printer maintenance, in order to avoid damages or premature wear.

We endeavoured to write this manual in an understandable form to give and you as much as possible information. If you have any queries or if you discover errors, please inform us to give us the possibility to correct and improve our manual.

# <span id="page-16-0"></span>**3 Technical Data**

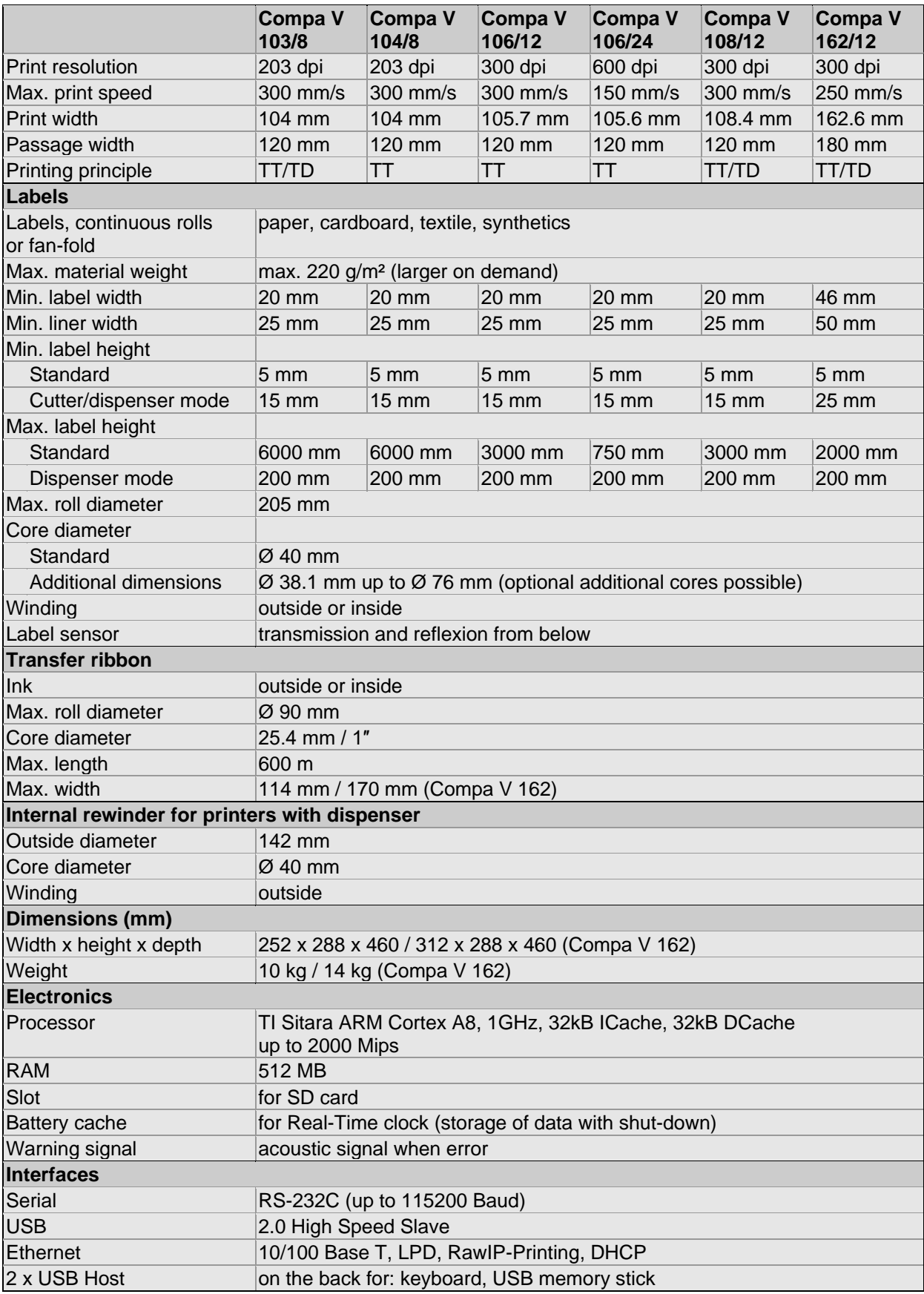

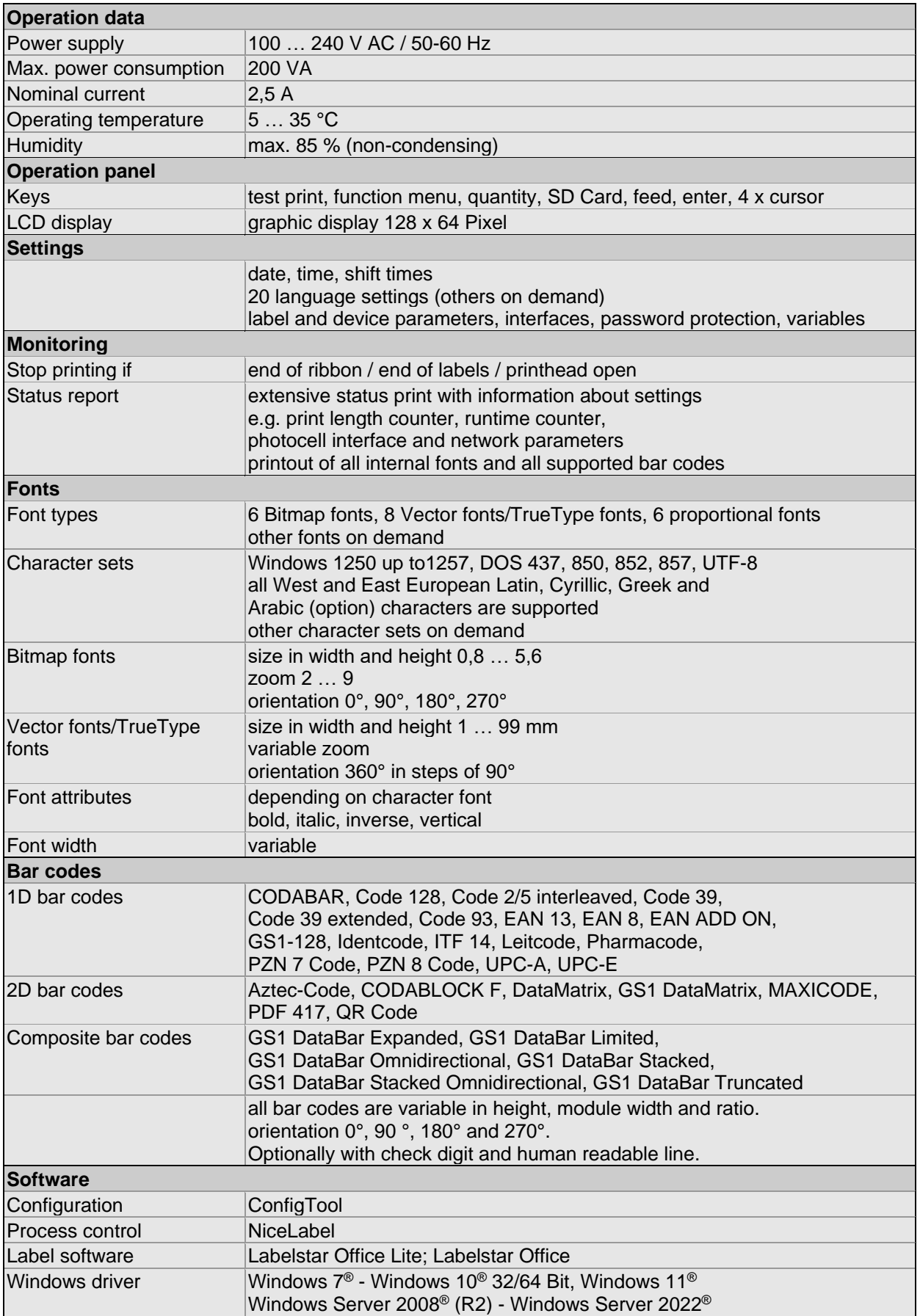

#### **Standard equipment**

- Standard printer with tear-off edge
- Printer with dispenser + internal rewinder
- Real time clock with printout date and time Automatic daylight saving time Storage of data with shut-down
- Variables: link field, counter, date/time, currency and shift variable, SD data
- integrated label unwinder (max. outside diameter 205 mm
- Thermal transfer version (thermal direct printing possible)
- Ethernet interface
- CVPL protocol and ZPL II® protocol
- Label photocell (transmission and reflxion from below)
- Slot for SD card
- Cutter unit **Optional equipment**
	- Photocell dispenser unit (for printer with dispenser + internal rewinder)
	- External rewinder for labels
	- External unwinder for labels
	- Dispenser inputs/outputs
	- Rewind guide plate for internal label rewinder (for printers with dispenser + internal rewinder)
	- Additional cores for label unwinder
	- Pneumatic applicator (for printers with dispenser + internal rewinder)

## **3.1 Printer Details / Sensors / Labels**

### **Printer details**

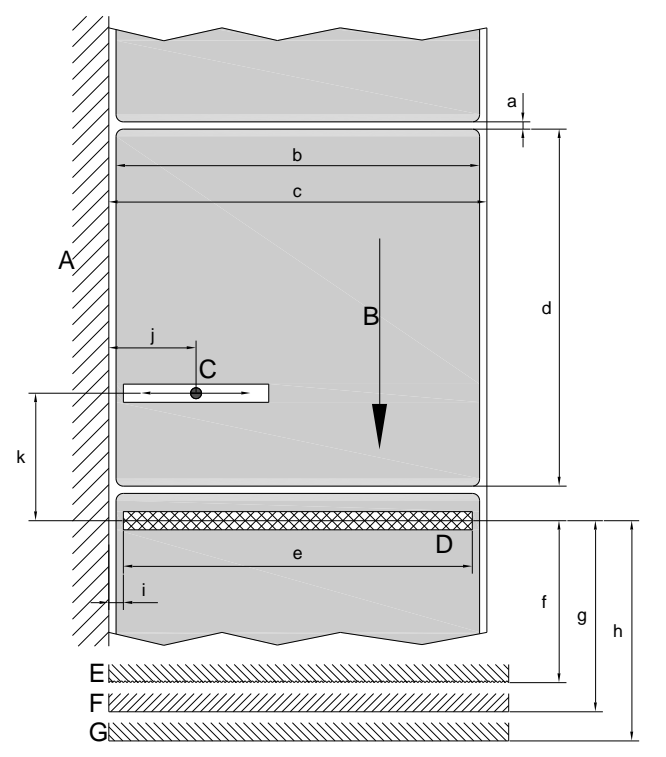

- A = Housing wall label unwinder
- B = Label direction
- C = Label photocell transmission and reflexion
- D = Thermal printhead/focal line
- $E = Tear-off edge$
- F = Dispenser edge
- G = Cutter edge

#### **Figure 4**

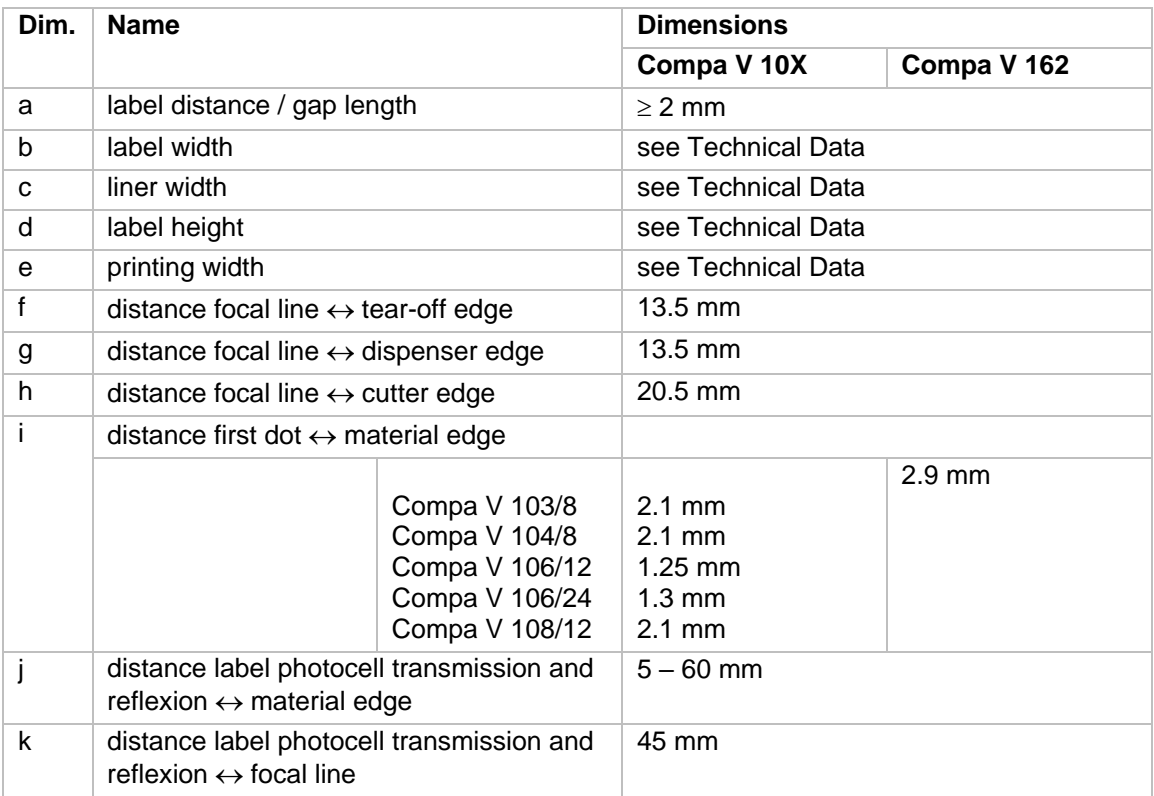

#### **Reflex marks and perforations**

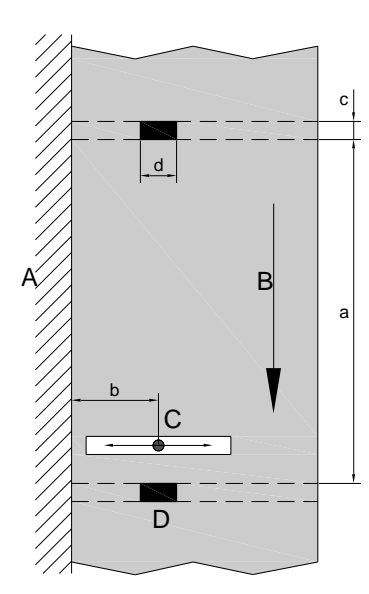

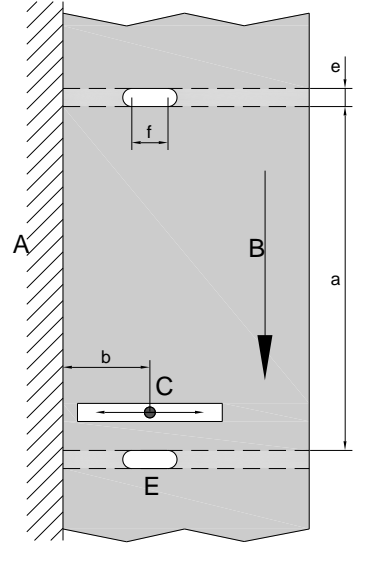

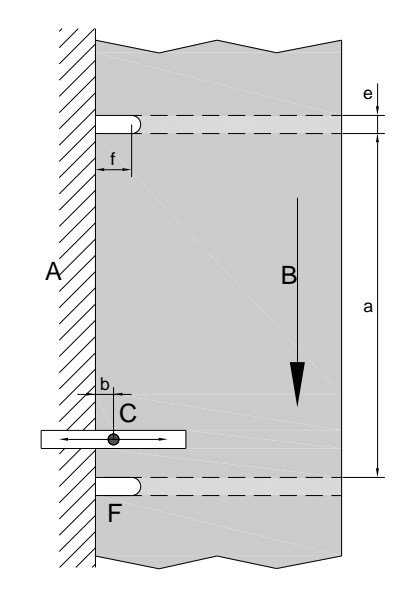

### **Figure 5**

- 1 = Housing wall label unwinder
- 2 = Label direction
- 3 = Label photocell transmission and reflexion
- 4 = Reflex mark
- 5 = Slotted holes
- 6 = Marginal cut-out

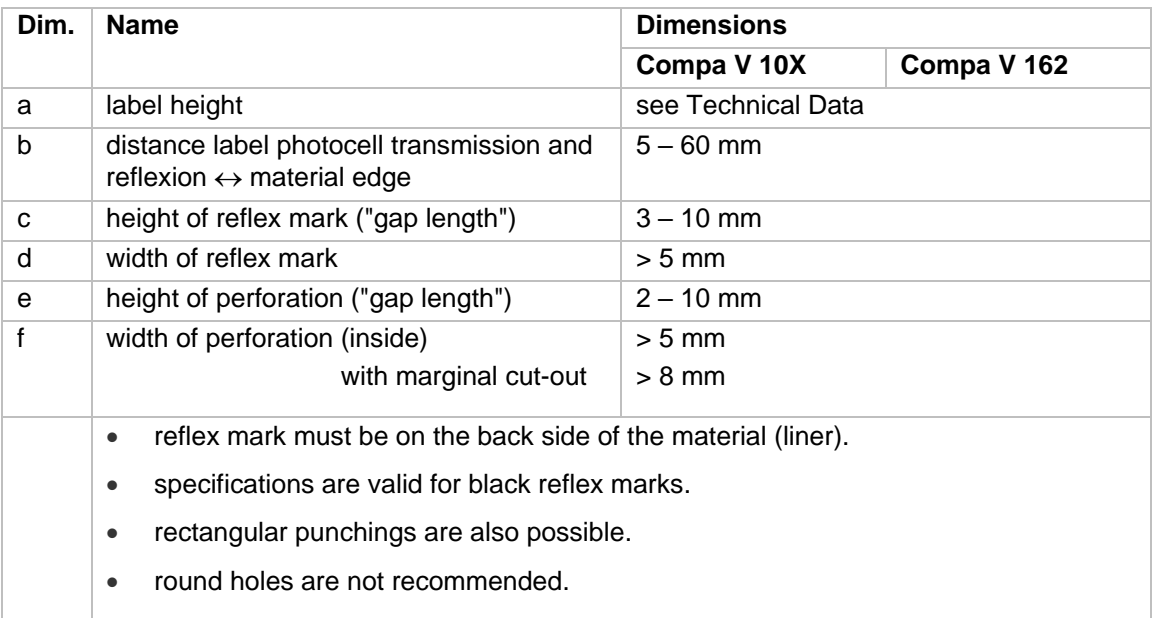

• punchings or reflex marks between the pre-cut labels onto the liner are not recommended.

## **3.2 Control Inputs and Outputs**

By means of a maximum of 16 control inputs and outputs which, in the following, are also referred to as ports, different functions of the printer system can be triggered and operating states can be displayed.

The ports are provided by means of a D-Sub bushing (26pin HD) at the rear panel of the printer system and are galvanically isolated from protective earth (PE) by means of an optocoupler semi-conductor route.

Each port can be configured as input and as output. This function however, is predefined in the printer software and cannot be changed by the user.

The following parameters can be changed and set by using the menu: debounce times and high or low active.

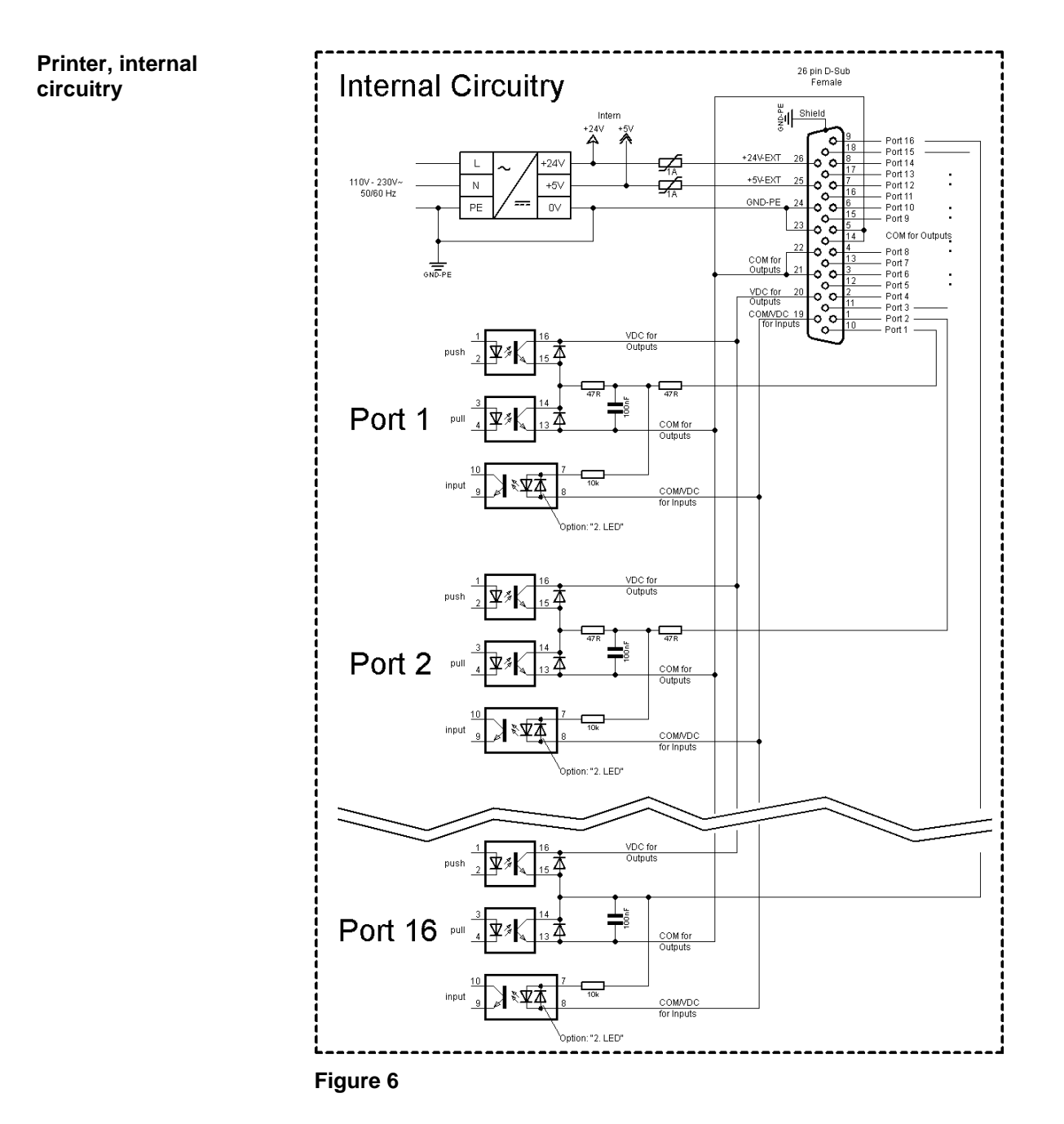

#### **Configuration of D-Sub socket**

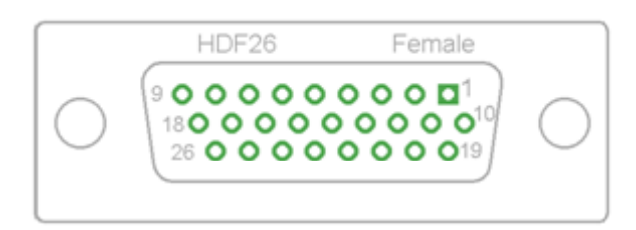

**Figure 7**

## **Cable identification**

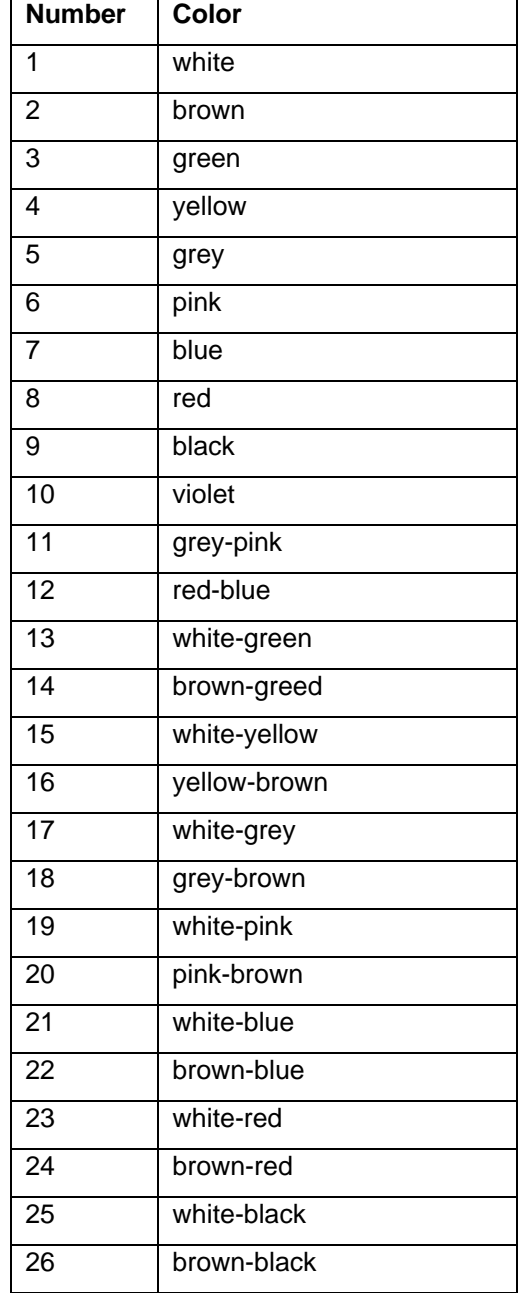

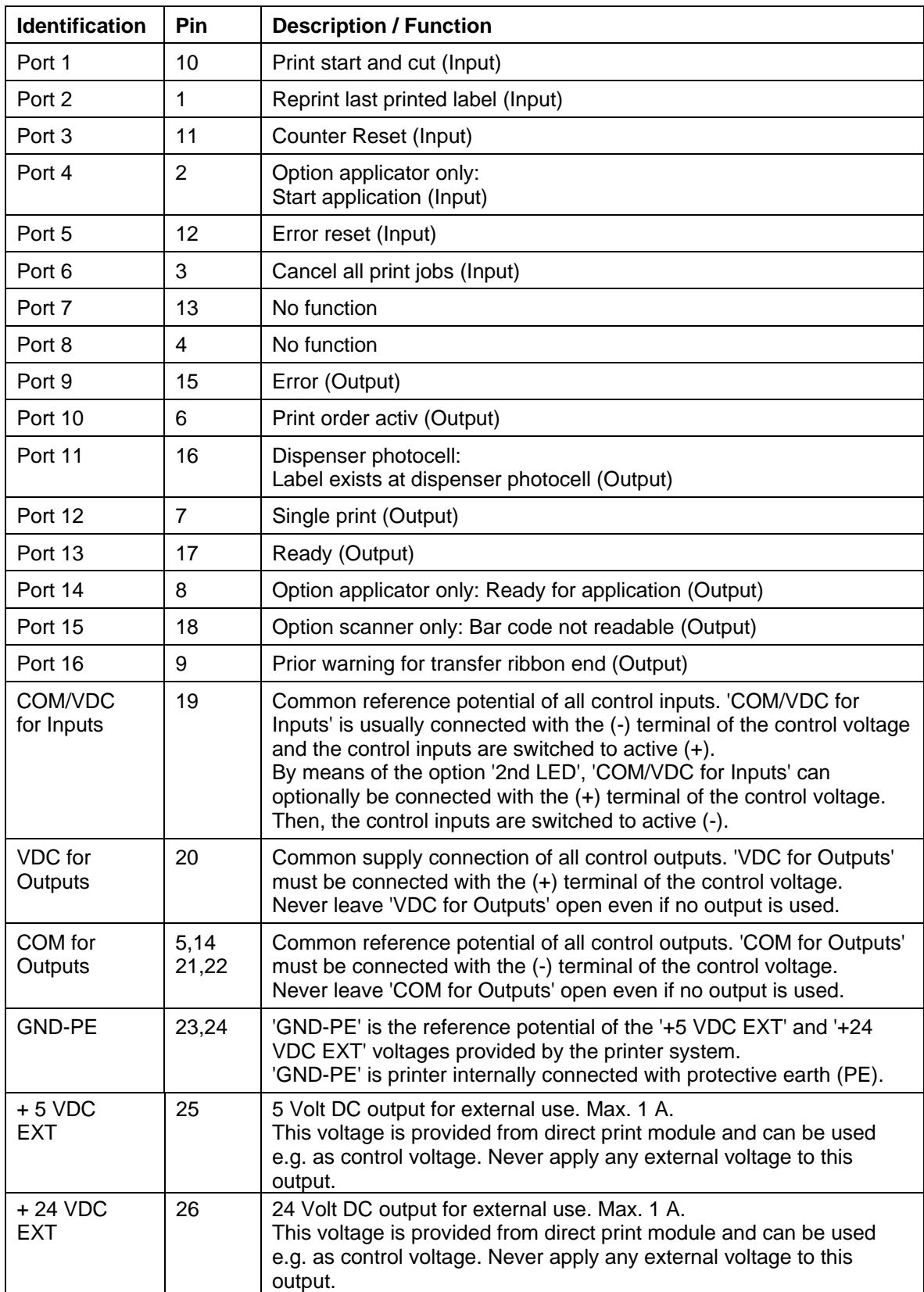

Port 1 to Port 16 = Assignment for I/O Profile *Std\_Label*

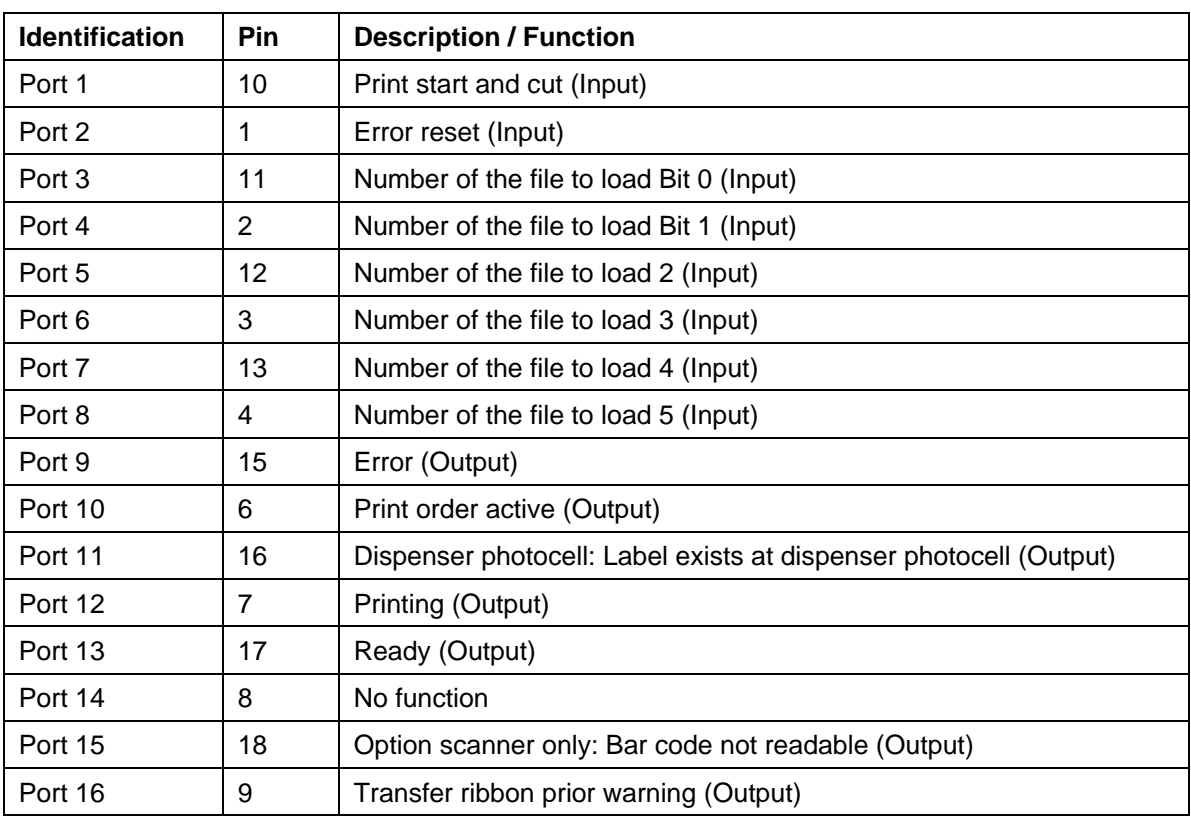

Port 1 to Port 16 = Assignment for I/O Profile *StdFileSelLabel*

Port 1 to Port 16 = Assignment for I/O Profile *APL*

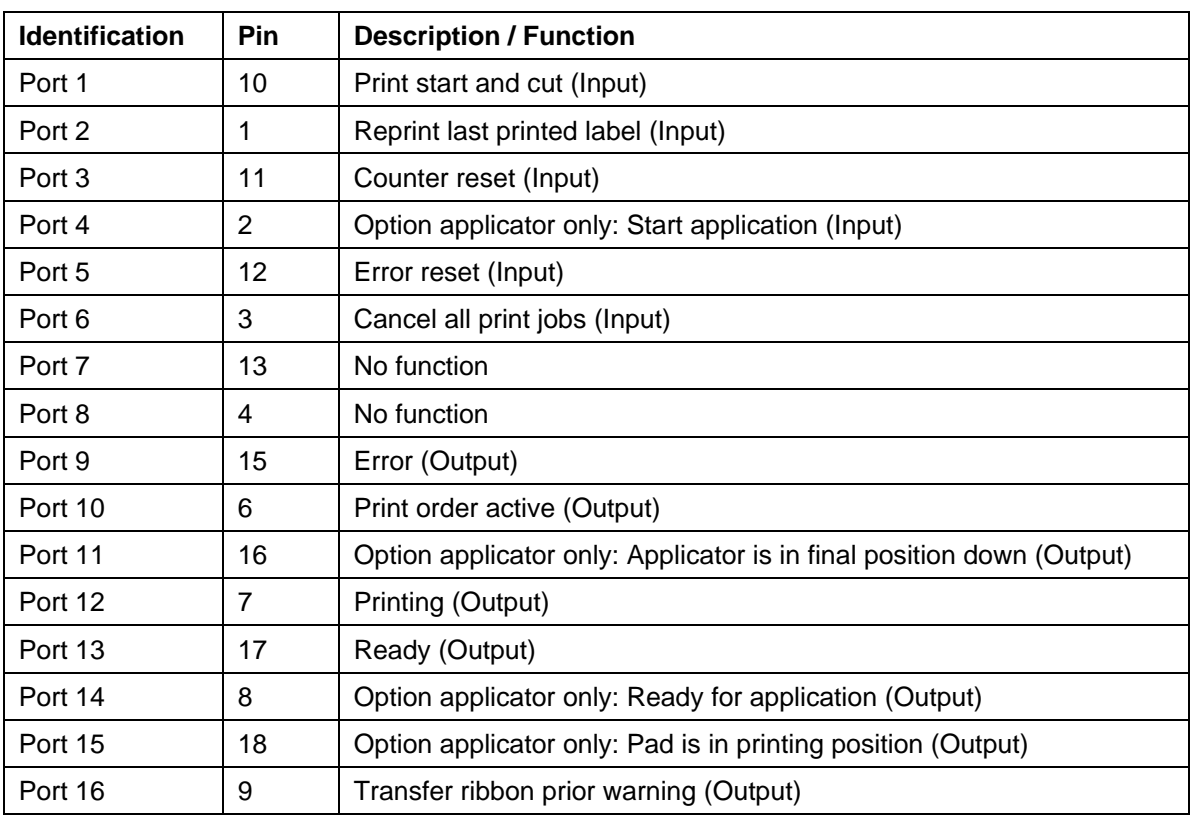

#### **Technical data**

F

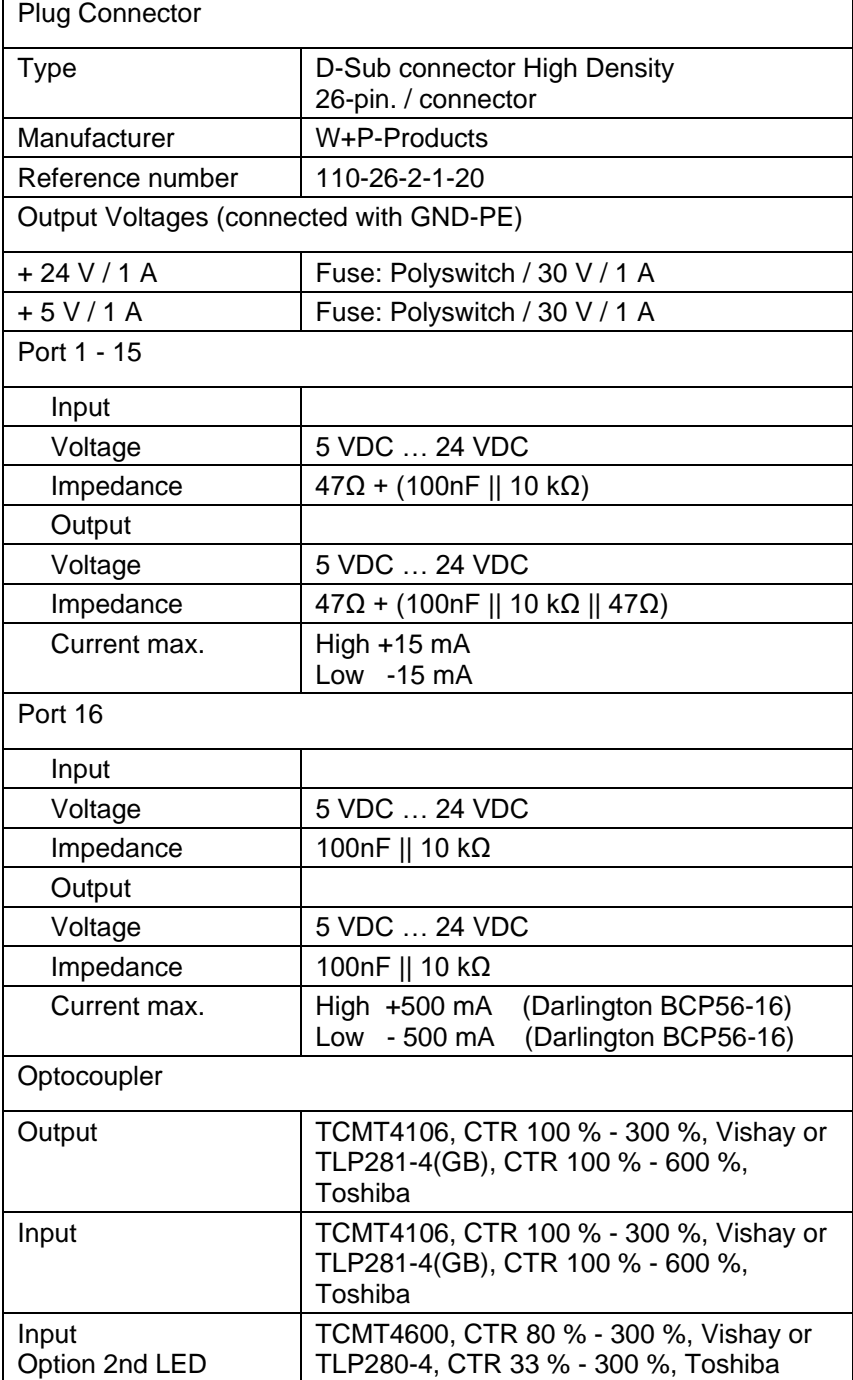

#### **Example 1**

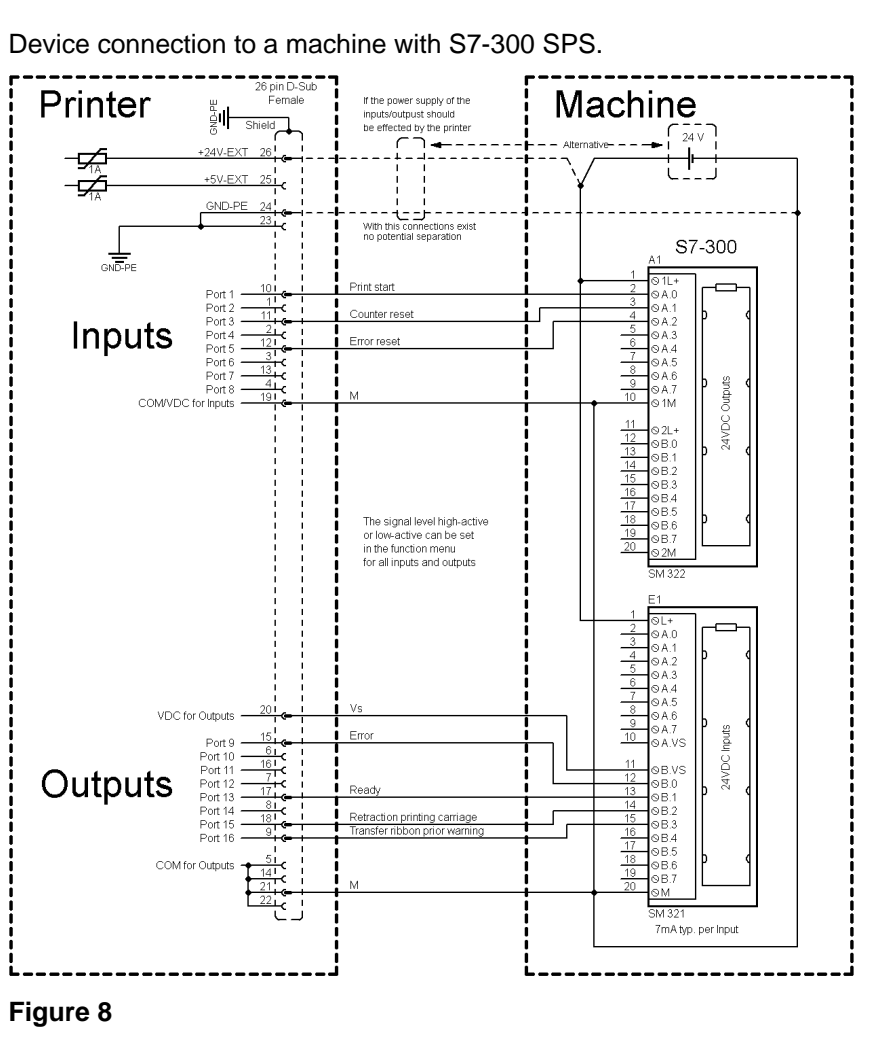

#### **Example 2**

Device connection to a operating panel.

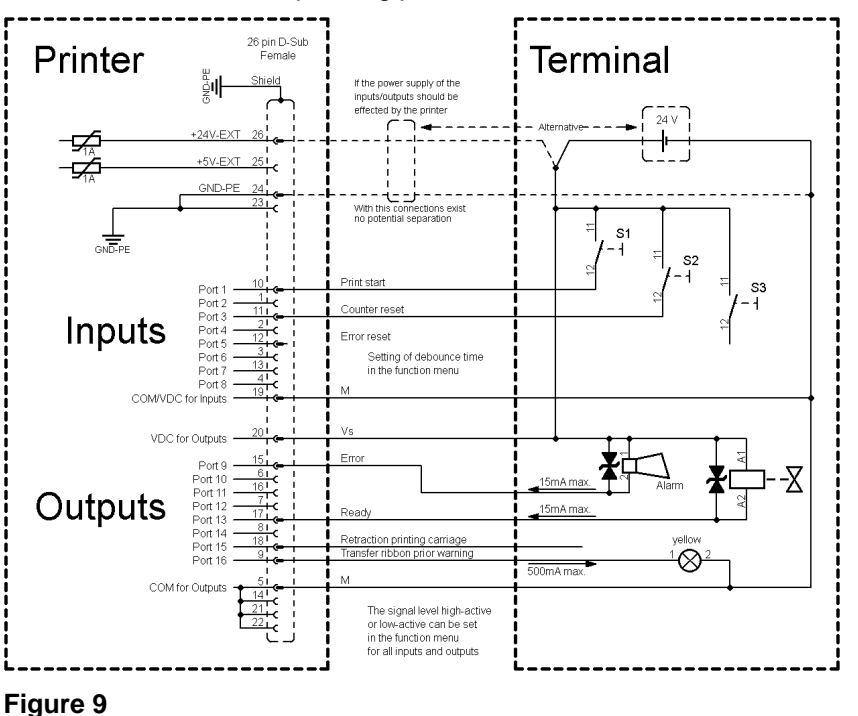

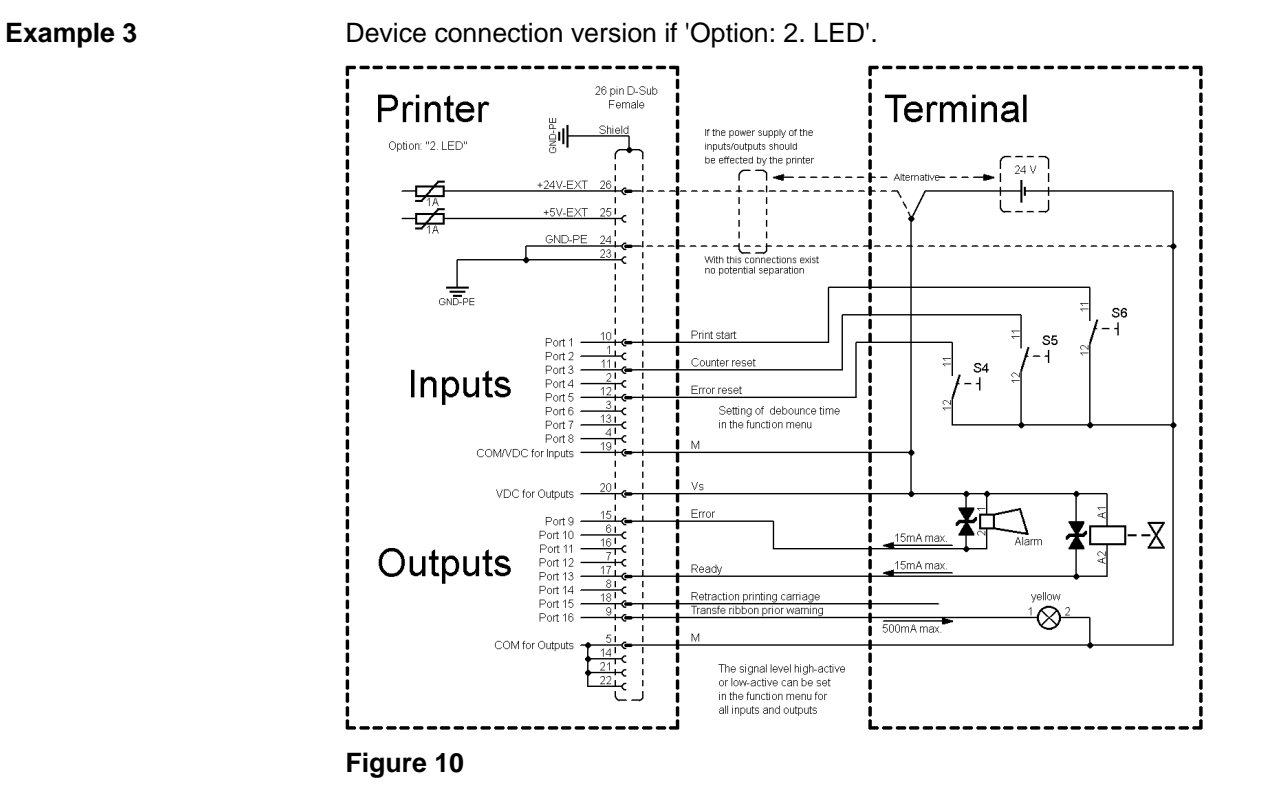

#### **Precautions**

When connecting a reed contact with a control input, the contact must have a switching capacity of min. 1 A in order to prevent the contact from sticking due to the inrush current. As an alternative, a suitable resistor can be connected in series.

If one of the printer's internal voltages '+5 VDC EXT' or '+24 VDC EXT' is used, an external fuse e.g. 0.5 AF, should be additionally installed to protect the printer electronics.

In the event of an inductive load, an antiparallel connected diode, for instance, must be used to discharge the induction energy.

In order to minimise the influence of leakage currents at control outputs, a resistor must, depending on what is connected, be installed in parallel with the load.

In order to avoid any damages to the printing system, the max. output currents must not be exceeded or outputs shorted.

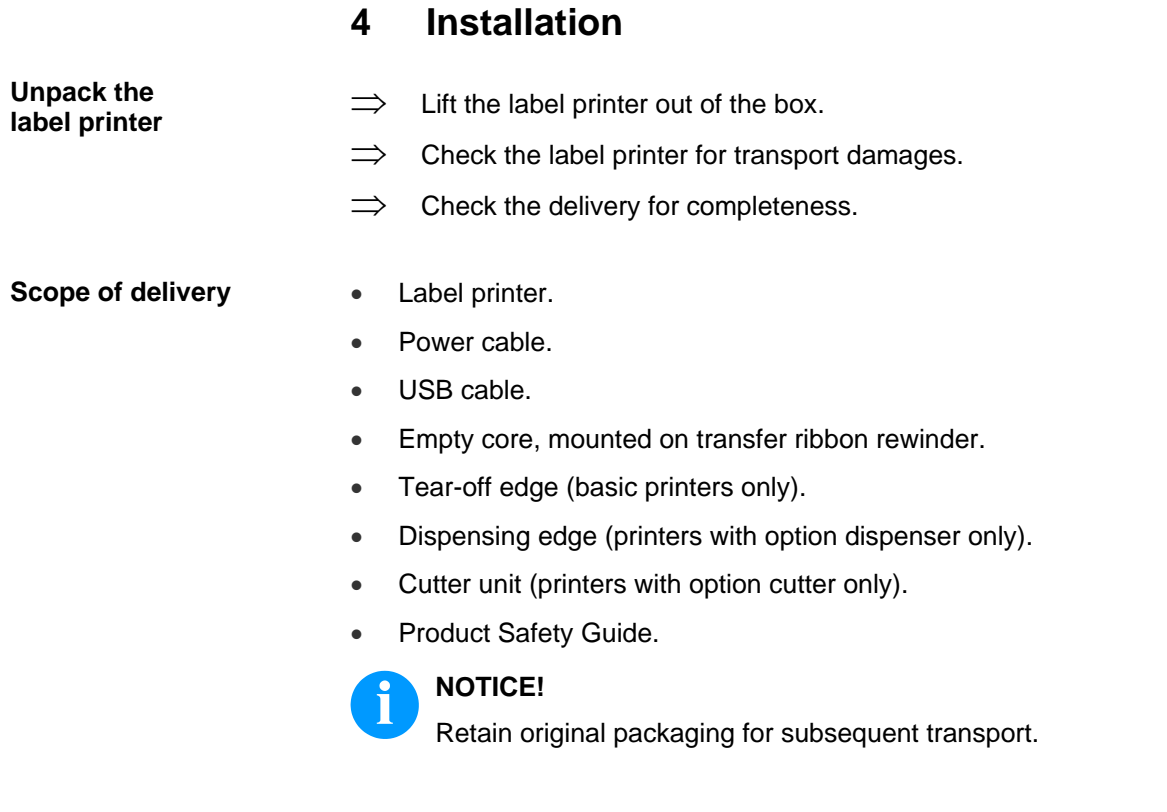

## **4.1 Set Up the Label Printer**

## **CAUTION!**

The label printer and the print media can be damaged by moisture and water.

- $\implies$  Set up the label printer only in a dry place protected from sprayed water.
- $\implies$  Set up the label printer on a level, vibration-free and air draughtfree surface.
- $\implies$  Open the cover of label printer.
- $\implies$  Remove the foam transportation safeguards near the printhead.

**Connect to the power supply**

## **4.2 Connect the Label Printer**

The label printer is equipped with a versatile power supply unit. The device may be operated with a mains voltage of 100 … 240 V AC 50-60 Hz without any adjustments or modifications.

## **CAUTION!**

The label printer can be damaged by undefined switch-on currents.

 $\implies$  Set de power switch to '0' before plugging in the label printer.

 $\implies$  Insert the power cable into the power connection socket.

 $\implies$  Insert the plug of power cable into a grounded electrical outlet.

**Connect to a computer or to a computer network**

## **NOTICE!**

Insufficient or missing grounding can cause faults during operation.

Ensure that all computers and connection cables connected to the label printer are grounded.

 $\implies$  Connect the label printer to computer or network with a suitable cable.

## **4.3 Switch On/Off the Label Printer**

After all connections are completed

 $\implies$  Switch on the label printer. The main menu appears which shows the printer type, current date and time.

## **4.4 Initial Operation**

After switching on the label printer the main menu appears which shows the printer type, current date and time.

Insert the label material and transfer ribbon (see chapter [5. Load](#page-32-0) [Media,](#page-32-0) page [33\)](#page-32-0).

Go to menu *Label layout*, select menu item *Measure label* and start measuring (see chapter [7.4](#page-52-0) [Label Layout,](#page-52-0) page [53\)](#page-52-0).

Press the key  $\bullet$  to finish measuring.

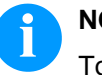

## **NOTICE!**

To enable correct measuring, at least two completed labels have to be passed through (not for continuous labels).

During measuring the label and gap length small differences can occur. Therefore the values can be set manually in menu *Label layout/Label and Gap*.

## **Installation** Company Company Company Company Company Company Company Company Company Company Company Company Compa

## <span id="page-32-0"></span>**5 Load Media**

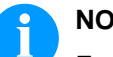

## **NOTICE!**

For adjustments and simple installation work, use the accompanying hexagonal wrench located in the upper section of the print unit. No other tools are required for the work described here.

## **5.1 Load Label Roll**

## **NOTICE!**

As for the electrostatic unloading the thin coating of the thermal printhead or other electronic parts can be damaged, the label material should be antistatic.

The use of wrong materials can lead to printer malfunctions and the guarantee can expire.

**Loading label roll in tear off mode**

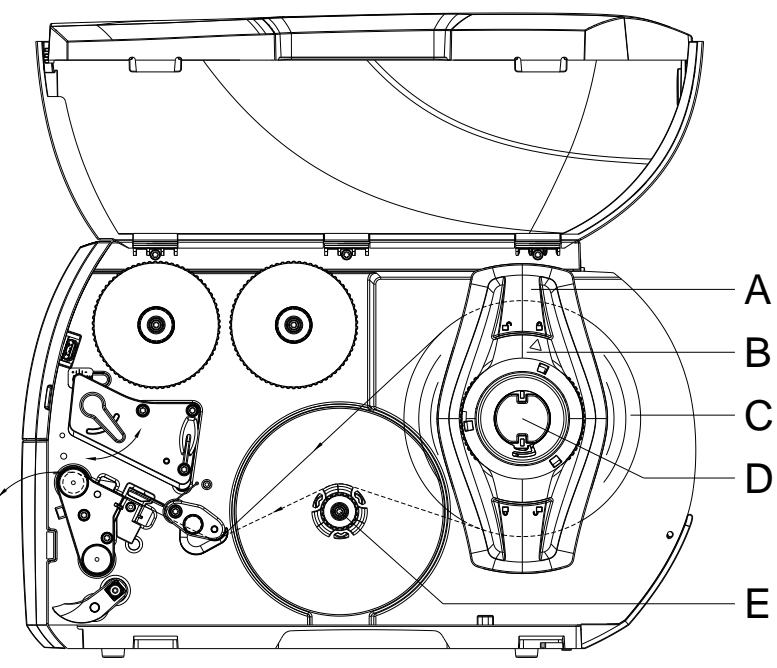

<span id="page-32-1"></span>**Figure 11**

- 1. Open the printer cover.
- 2. Turn the adjusting ring (B) counterclockwise, so that the arrow points to the symbol  $\widehat{\mathbb{C}}$ , and thus release the margin stop (A).
- 3. Remove the margin stop (A) from the roller retainer (D).
- 4. Load the label roll (C) onto the roll retainer (D). The printing side of the labels must be visible from above.
- 5. Re-mount the margin stop (A) onto the roll retainer (D). Push the margin stop (A) to the roll (C) until the roll touches the chassis and the margin stop (A) and a clear resistance is encountered.
- 6. Turn the adjusting ring (B) clockwise so that the arrow points to the symbol  $\widehat{\mathbb{C}}$ , and thus fix the margin stop (A) onto the roll retainer.
- 7. Unwind longer label strips: Dispenser / Rewind mode: approx. 60 cm Tear-off mode: approx. 40 cm

**Inserting the label material into the printhead**

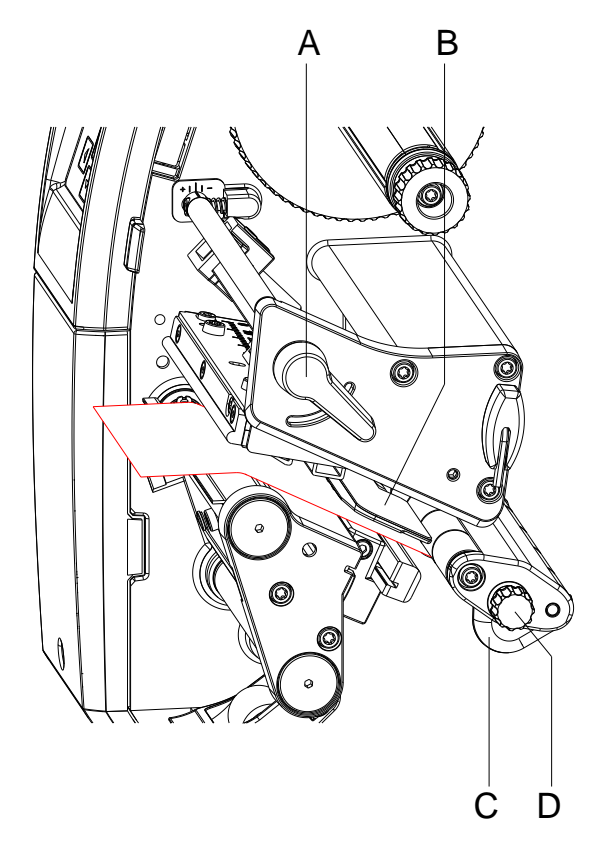

#### **Figure 12**

- 1. Turn the lever (A) counterclockwise to lift up the printhead.
- 2. Adjust the label guiding (C) with the knurled knob (D) in such a way that the material can pass between the label guiding and the chassis.
- 3. Guide the label strip over the internal rewinder (E, [Figure](#page-32-1) 11) to the print unit.
- 4. Guide the label strip through the label photocell (B) in such a way that it exits the print unit between the printhead and the printer roller.
- 5. Position the label guiding (C) in such a way that the material is guided without clamping.

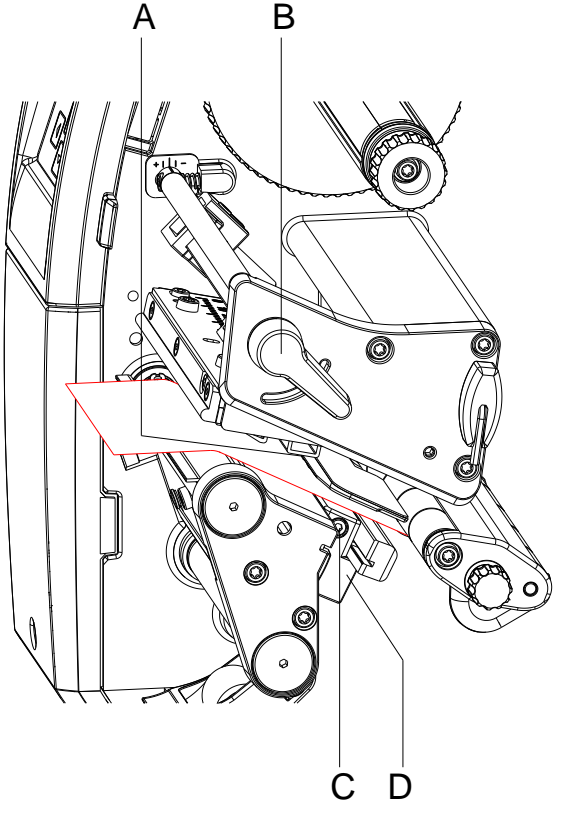

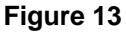

The label photocell can be shifted perpendicular to the direction of paper flow for adaptation to the media. The sensor (A) of the label photocell is visible from the front through the print unit and is marked with an indentation in the label photocell retainer.

- 1. Loosen the screw (C).
- 2. Position the label photocell with hancle (D) in such a way that the sensor (A) can detect the label gap or a reflex or a perforation mark.

#### **If the labels deviate from a rectangular shape:**

- 1. Align the label material with handle (D) with the front edge of the label in the direction of paper flow.
- 2. Tighten the screw (C).

#### **For use in tear-off mode only:**

1. Turn the lavel (B) clockwise to lock the printhead.

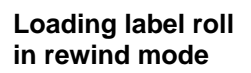

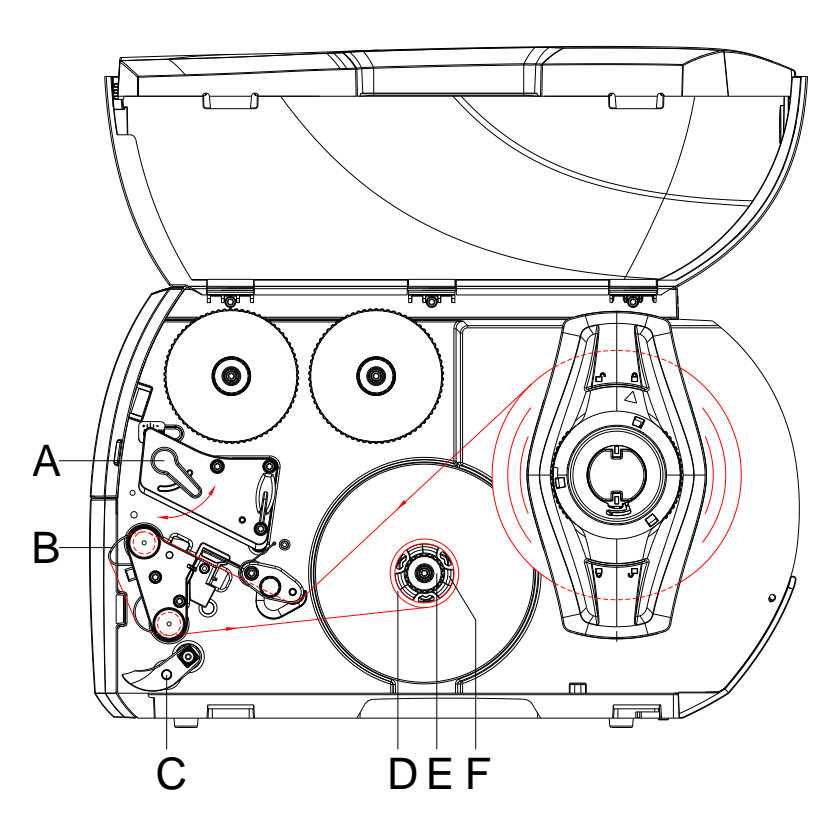

#### **Figure 14**

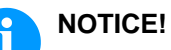

In rewind mode the labels are wound up internally after printing for later use.

- 1. Install the rewind guide plate (see chapter [Removing/installing the](#page-40-0)  [rewind guide plate, dispenser plate,](#page-40-0) [tear-off plate,](#page-40-0) page [41\)](#page-40-0).
- 2. Disengage the pressure unit (C) from the dispenser roller.
- 3. Guide a label strip around the rewind guide plate (B) to the internal rewinder (F).
- 4. Hold the rewinder (F) firmly and turn the knob (E) clockwise until it stops.
- 5. Push the empty label core (D) onto the rewinder (F) and turn the knob (E) counterclockwise as far as it will go. The rewinder is fully spread, thus gripping the empty label core. Fix the label strip with an adhesive tape to the empty label core.
- 6. Turn the rewinder (F) counterclockwise to tighten the label strip.
- 7. Turn the lever (A) clockwise to lock the printhead.
#### **Removing the wound roll**

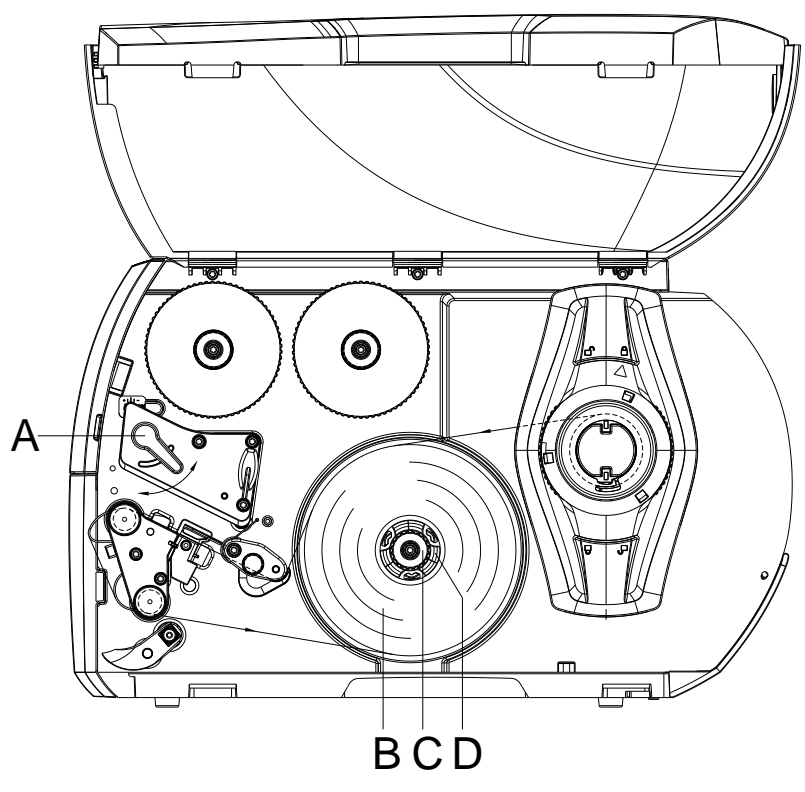

# **Figure 15**

- 1. Turn the lever (A) counterclockwise to lift up the printhead.
- 2. Cut the label strip and wind it fully around the rewinder (D).
- 3. Hold the rewinder (D) and turn the knob (C) clockwise. The rewinder spindle is relaxed and the wound roll (B) is released.
- 4. Remove the wound roll (B) from the rewinder.

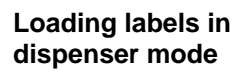

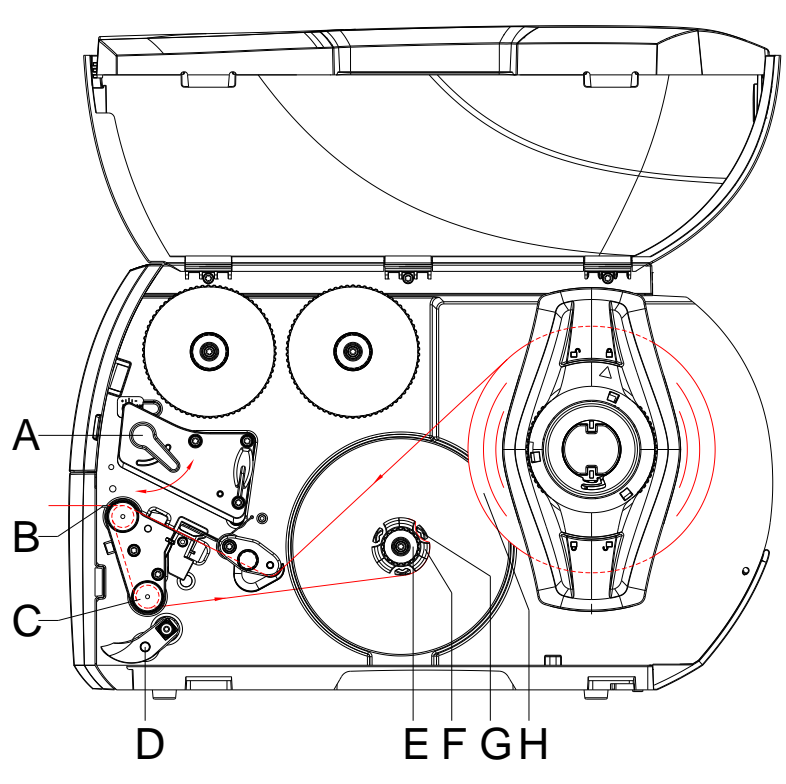

**Figure 16**

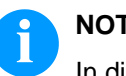

**NOTICE!**

In dispenser mode the labels are removed after printing, and only the liner is wound up internally.

- 1. Disengage the pressure unit (D) from the dispenser roller (C).
- 2. Remove the labels from the first 100 mm of the liner.
- 3. Guide the liner to the rewinder (F) around the dispenser edge (C) and the dispenser roller (C).
- 4. Hold the rewinder (F) and turn the knob (5) clockwide as far as it will go.
- 5. Push the liner under a bracket (G) of the rewinder (F) and align the outer edge of the strip to the media roll (H).
- 6. Turn the knob (E) counterclockwise as far as it will go. The rewinder is fully spread, thus gripping the liner firmly.
- 7. Turn the rewinder (F) counterclockwise to tighten the liner.
- 8. Position the pressure unit (D) centrally to the liner.
- 9. Swing the pressure unit (D) against the dispenser roller (C).
- 10. Turn the lever (A) clockwise to lock the printhead.

#### **Loading fanfold labels**

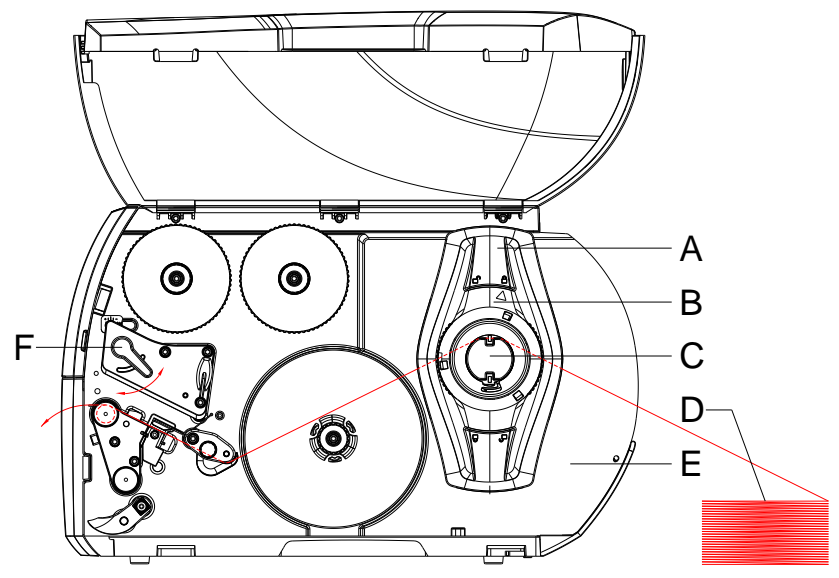

**Figure 17**

- 1. Turn the ring (B) counterclockwise so that the arrow points to the symbol  $\widehat{\hspace{2cm}}$  and thus release the margin stop (A).
- 2. Move the margin stop (A) in such a position that the media can pass between the margin stop and the chassis.
- 3. Position the label stack (D) behind the printer. Ensure that labels on the strip are visible from above.
- 4. Guide the label material over the roll retainer (C).
- 5. Move the margin stop (A) against the media strip until the chassis (E) and margin stop (A) or both margin stops touch the media strip without clamping or bending it.
- 6. Turn the adjusting ring (B) clockwise so that the arrow points to the symbol  $\hat{\Box}$  and thus fix the margin stop (A) on the roll retainer (C).
- 7. Insert label material into the printhead.
- 8. Set the label photocell (see chapter [Setting the label photocell,](#page-34-0) page [35\)](#page-34-0).
- 9. Set the head locking system (see chapter [Setting the head locking](#page-39-0)  [system,](#page-39-0) page [40\)](#page-39-0).
- 10. Turn the lever (F) clockwise to lock the printhead.

#### <span id="page-39-0"></span>**Setting the head locking system**

The printhead is pushed on via two plungers. The position of the outer plunger must be set to the width of the label medium used so as to

- achieve an even print quality across the entire label width
- prevent wrinkels in the feed path of the transfer ribbon
- prevent premature wearing of the pressure roller and the printhead.

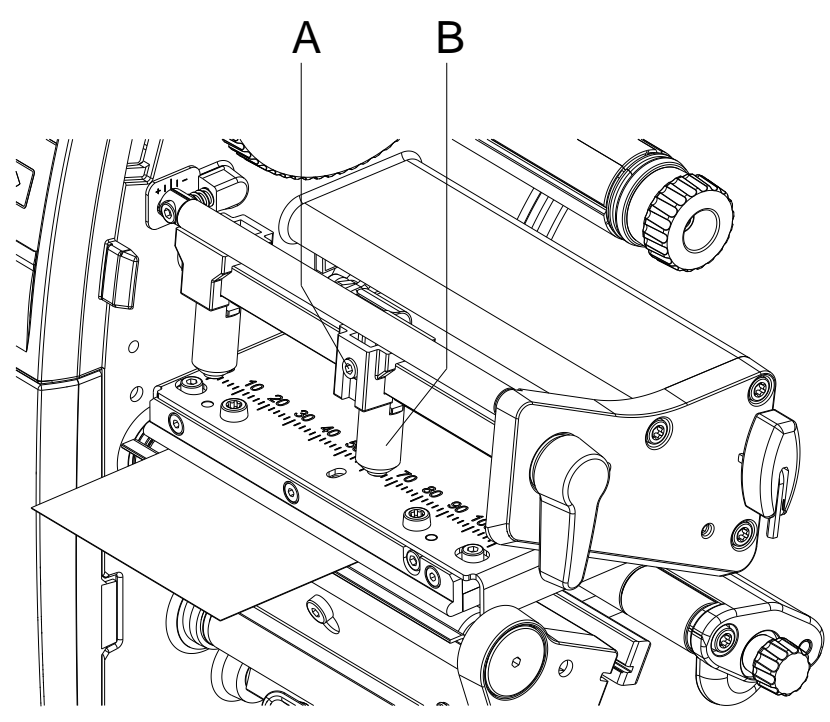

### **Figure 18**

- 1. Loosen the threaded pin (A) at the right plunger (B) with an Allen key.
- 2. Position the right plunger (B) over the right label edge.
- 3. Tighten the threaded pin (A).

<span id="page-40-0"></span>**Removing/installing the rewind guide plate, dispenser plate, tear-off plate**

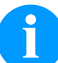

# **NOTICE!**

To convert the printer for use in another operating mode, a rewind guide plate (Ba), dispenser plate (Bb) or tear-off plate (Bc) may need to be installed.

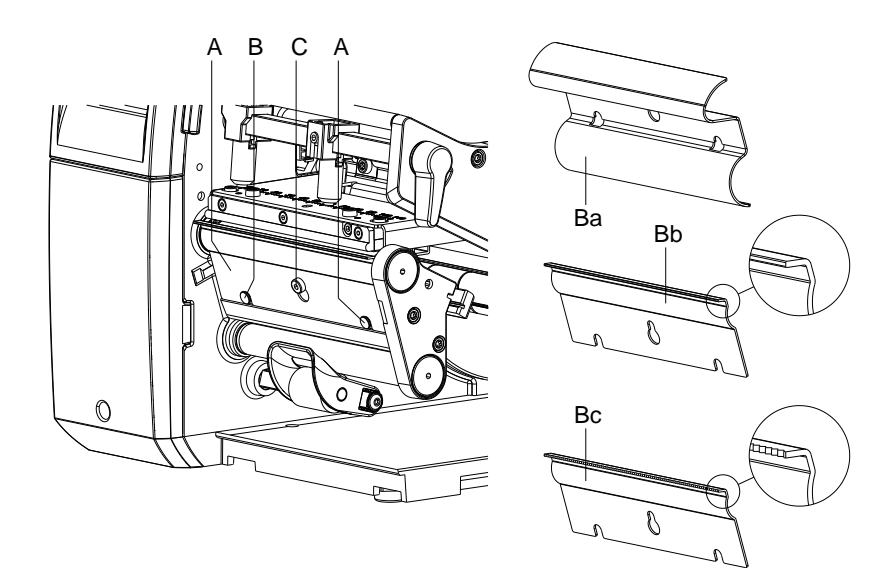

#### **Figure 19**

# **Removing a plate**

- 1. Loosen the screw (C) by several turns.
- 2. Slide the plate (B) upwards and remove it.

#### **Installing a plate**

- 1. Place a plate (B) onto the screw (C) and slide it downwards behind the pins (A).
- 2. Tighten the screw (C).

# **5.2 Load Transfer Ribbon**

# **NOTICE!**

For the thermal transfer printing method it is necessary to load a ribbon, otherwise when using the printer in direct thermal print it is not necessary to load a ribbon. The ribbons used in the printer have to be at least the same width as the print media. In case the ribbon is narrower than the print media, the printhead is partly unprotected and this could lead to early wear and tear.

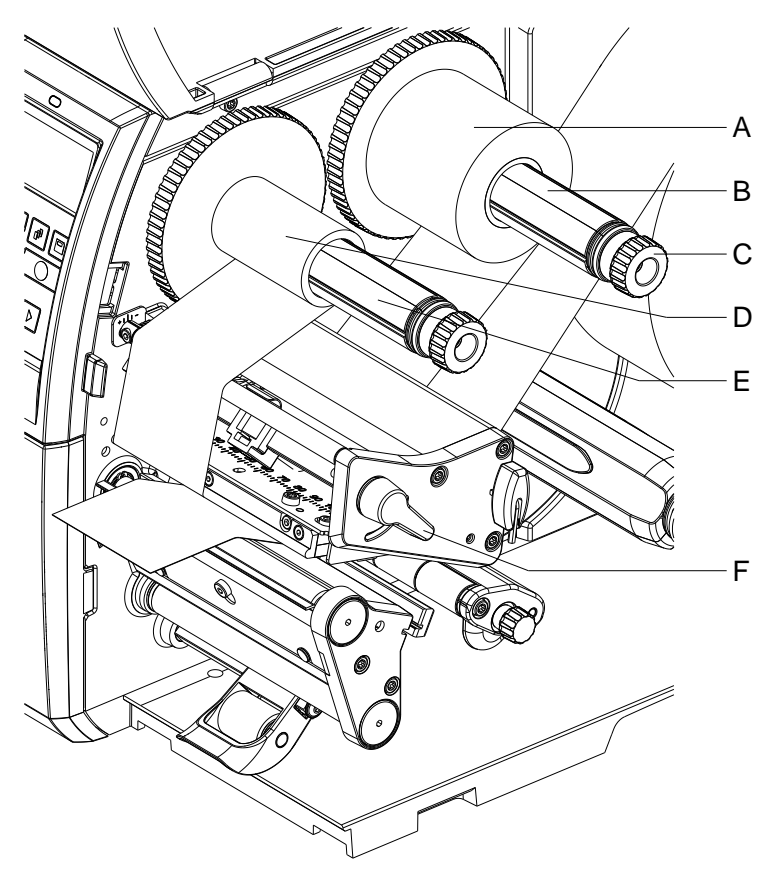

#### **Figure 20**

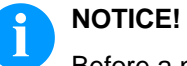

#### Before a new transfer ribbon roll is loaded, the printhead must be cleaned using printhead and roller cleaner (97.20.002). For detailed information, please see page [93.](#page-91-0)

The handling instructions for the use of Isopropanol (IPA) must be observed. In the case of skin or eye contact, immediately wash off the fluid thoroughly with running water. If the irritation persists, consult a doctor. Ensure good ventilation.

- 1. Turn the lever (F) counterclockwise to lift up the printhead.
- 2. Slide the transfer ribbon roll (A) onto the rewinder (B) so that the colour coating of the ribbon faces downward when being unwound.
- 3. Slide the roll (A) until il locks.
- 4. Hold the transfer ribbon roll (A) firmly and turn the knob on the rewinder (C) counterclockwise until the transfer ribbon is secured.
- 5. Slide suitable transfer ribbon core (D) onto the transfer ribbon rewinder (E) and secure it in the same way.
- 6. Guide the transfer ribbon through the print unit as shown in the figure.

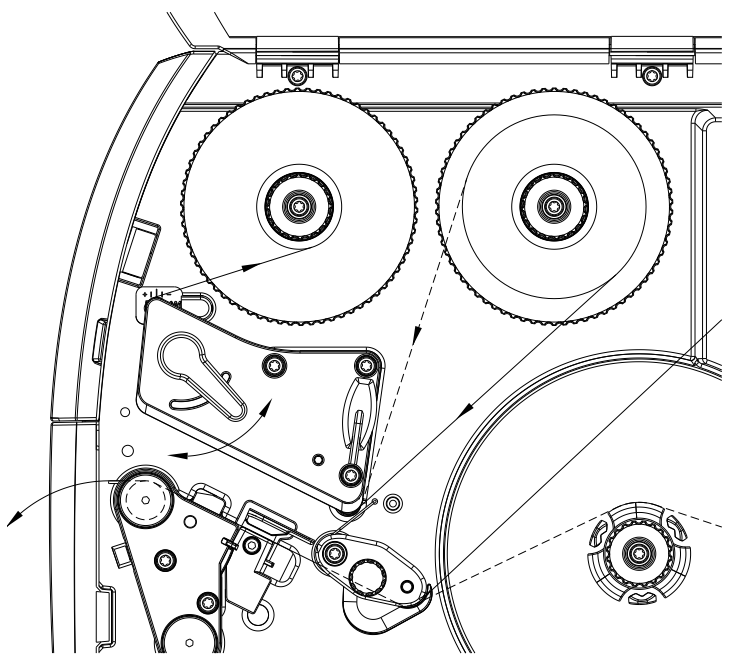

**Figure 21**

- 7. Fix the starting end of transfer ribbon to the transfer ribbon core (D) with an adhesive tape. Ensure counterclockwise direction of the transfer ribbon rewinder.
- 8. Turn the transfer ribbon rewinder (E) counterclockwise to smooth out the feed path of the transfer ribbon.
- 9. Turn the lever (F) clockwise to lock the printhead.

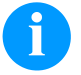

#### **NOTICE!**

As for the electrostatic unloading the thin coating of the thermal printhead or other electronic parts can be damaged, the transfer ribbon should be antistatic. The use of wrong materials can lead to printer malfunctions and the guarantee can expire.

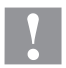

#### **CAUTION!**

Impact of electrostatic material on people!

 $\implies$  Use antistatic transfer ribbon because electrostatic discharge can occur when removing.

# **5.3 Set the Feed Path of the Transfer Ribbon**

Transfer ribbon wrinkling can lead to print image errors. The transfer ribbon deflection can be adjusted so as to prevent wrinkles.

# **NOTICE!**

A maladjustment of the head locking system may also cause ribbon wrinkling (see chapter [Setting the head locking system,](#page-39-0) page [40\)](#page-39-0).

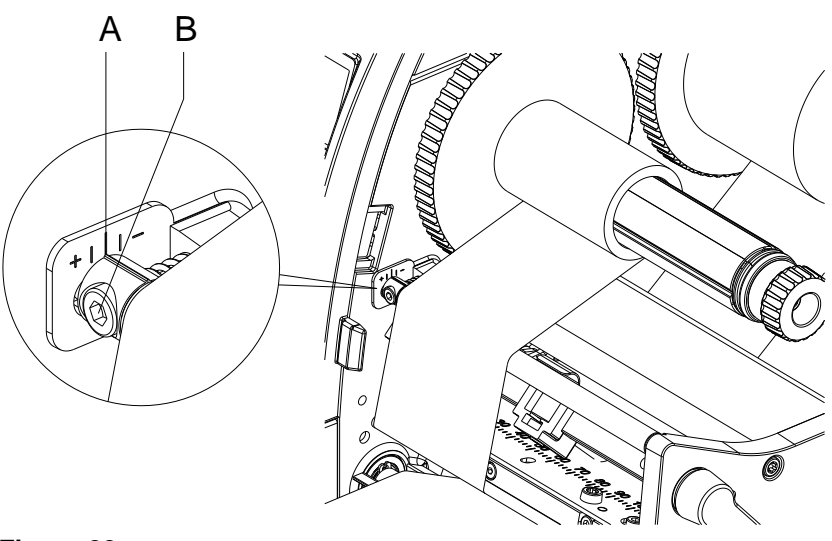

**Figure 22**

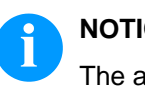

# **NOTICE!**

The adjustment is best carried out during printing.

- 1. Read current setting on the scale (A) and record if necessary.
- 2. Turn the screw (B) with an Allen key and observe the behaviour of the transfer ribbon. In the + direction the inner edge of the transfer ribbon is tightened and the outer edge is tightened in the - direction.

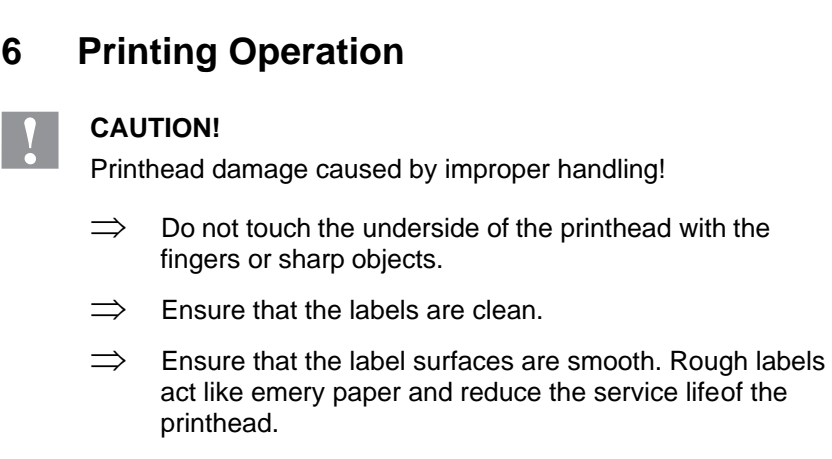

 $\implies$  Print with the lowest possible printhead temperature.

The printer is ready for operation when all connections (see chapter [4.2](#page-29-0) [Connect the Label Printer,](#page-29-0) page [30\)](#page-29-0) have been made and labels and, if applicable, the transferribbon have been loaded.

# **6.1 Synchronisation of the Paper Feed**

After the label material has been inserted for dispenser or cutter mode da synchronization of the label feed is required. That way the first label, which is detected by the label sensor, will be transported to the print position and all labels in front will be fed out of the printer. In dispenser mode, this prevents empty labels from being dispensed together with the first printed labels or in cutter mode, that the cutting length of the first section being incorrect. Both effects can cause useless first labels.

In the menu *Label Layout* press the key **a** as far as to *Measure Label*. Press the key **th** to start the measuring procedure. The label printer stops automatically after measuring. Press the key  $\bullet$  to save the determined values. In the main menu press the key  $\mathbb{H}$  to start a test print.

Remove the blank labels peeled-off or cut during the synchronization

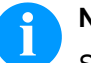

#### **NOTICE!**

Synchronization is not necessary if the printhead was not opened between different print jobs, even if theprinter was switched off.

# **6.2 Tear-off Mode**

In tear-off mode, labels or continuous media are printed. After printing, the label strip can be separated by hand. Thelabel printer must be equipped with a tear-off plate for this.

# **6.3 Dispenser Mode**

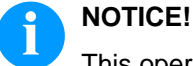

This operating mode is only possible with the dispenser version of the printer.

In the dispenser mode the labels are automatically peeled off the liner after printing and presented for removal. The liner is wound up by the internal rewinder.

# **6.4 Internal Rewinder Mode**

The labels are wound up internally after printing with the carrier medium for later use. This mode is available only on the dispenser printer versions. Instead of the dispenser edge, an optional rewind guide plate must be installed (see chapter [Removing/installing the](#page-40-0)  [rewind guide plate, dispenser plate,](#page-40-0) [tear-off plate,](#page-40-0) page [41\)](#page-40-0).

# **7 Function Menu**

# **7.1 Operation Panel**

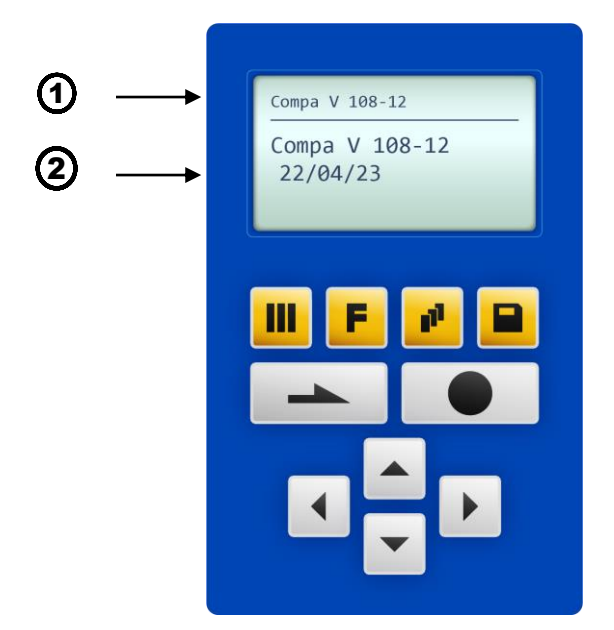

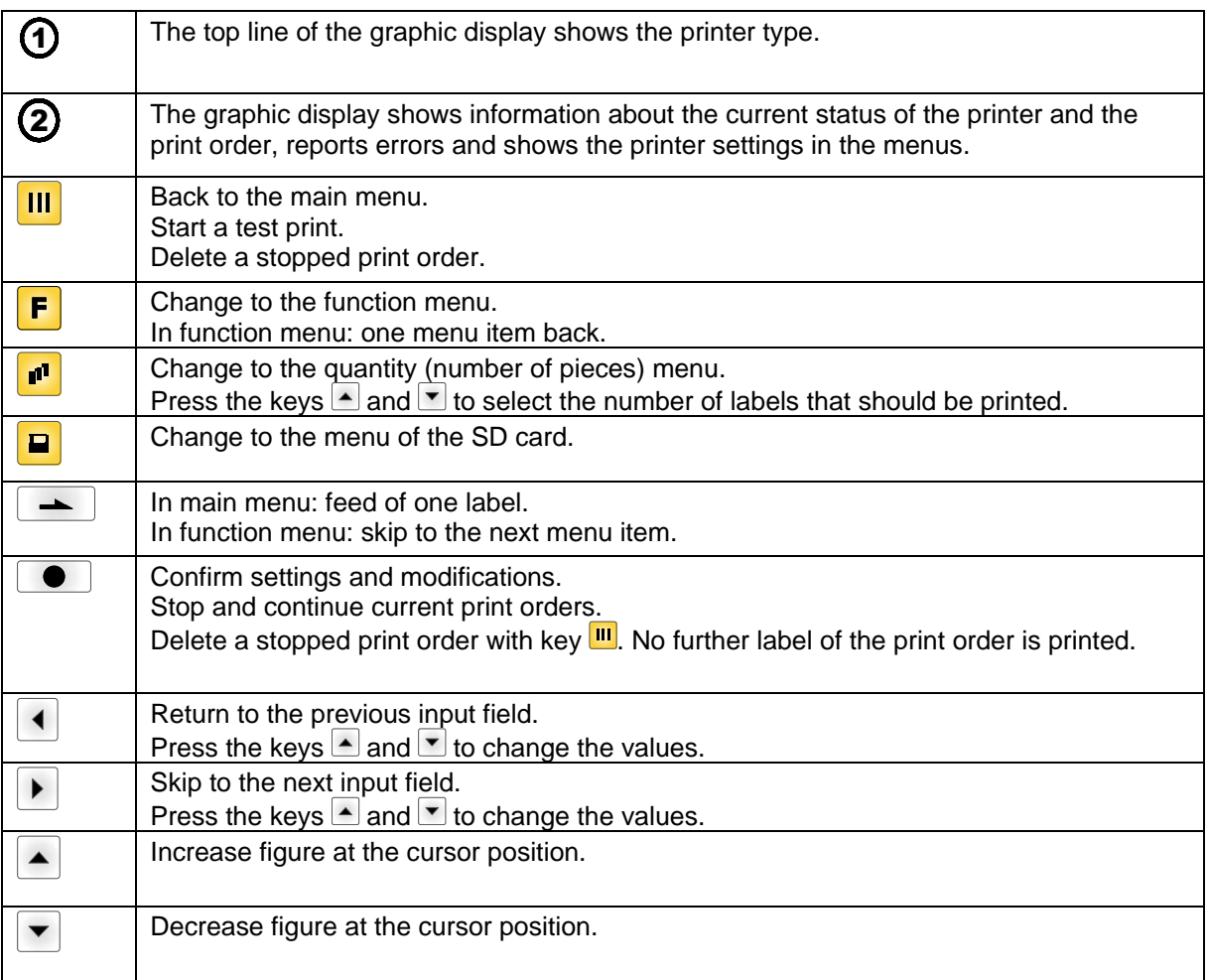

# **7.2 Menu Structure**

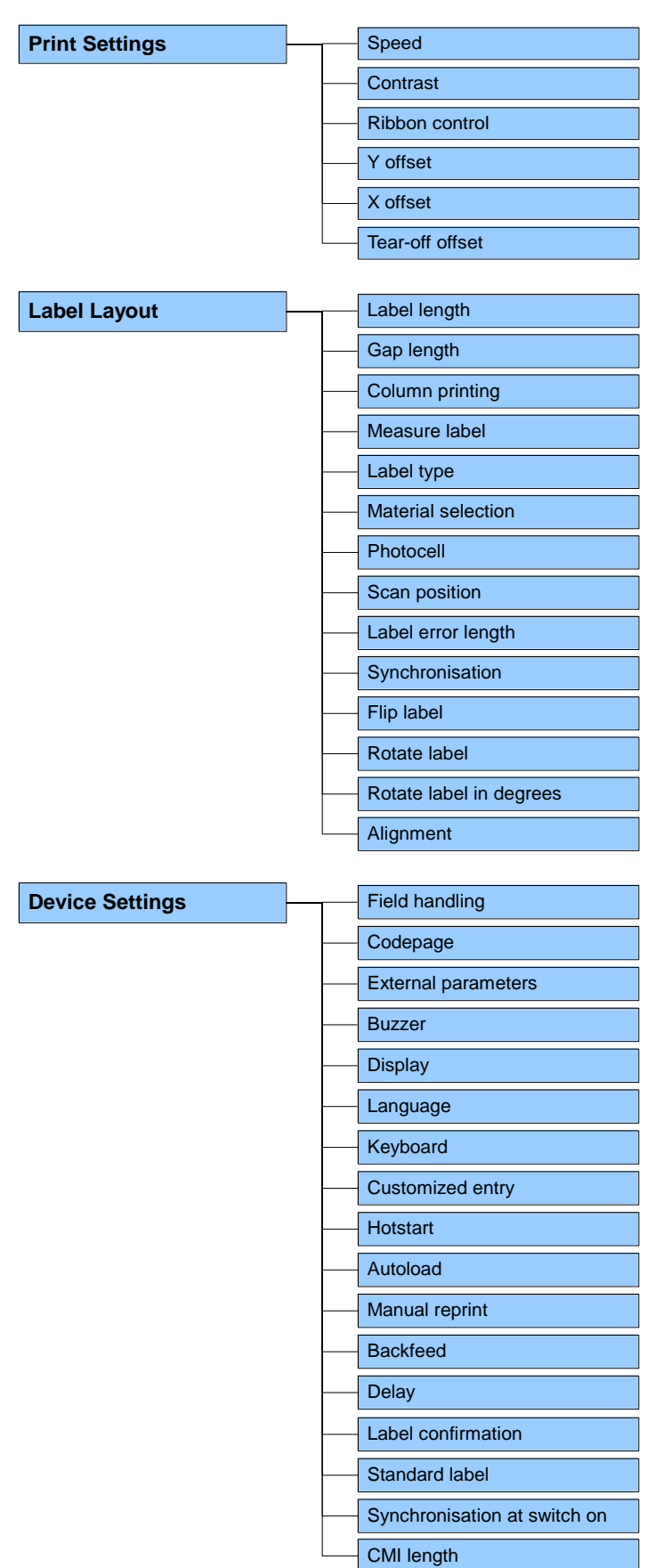

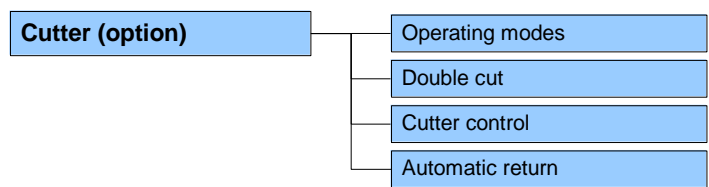

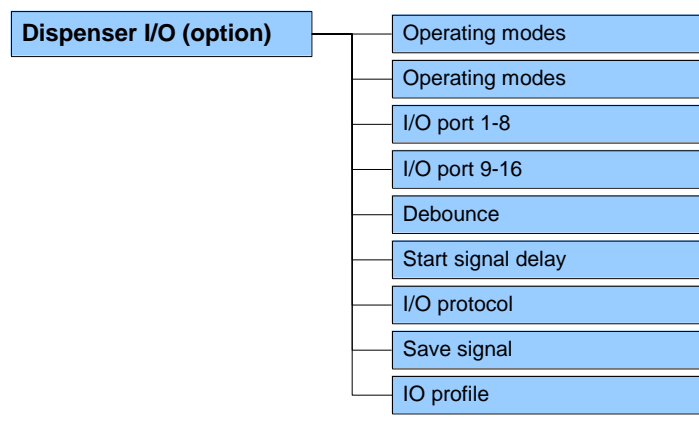

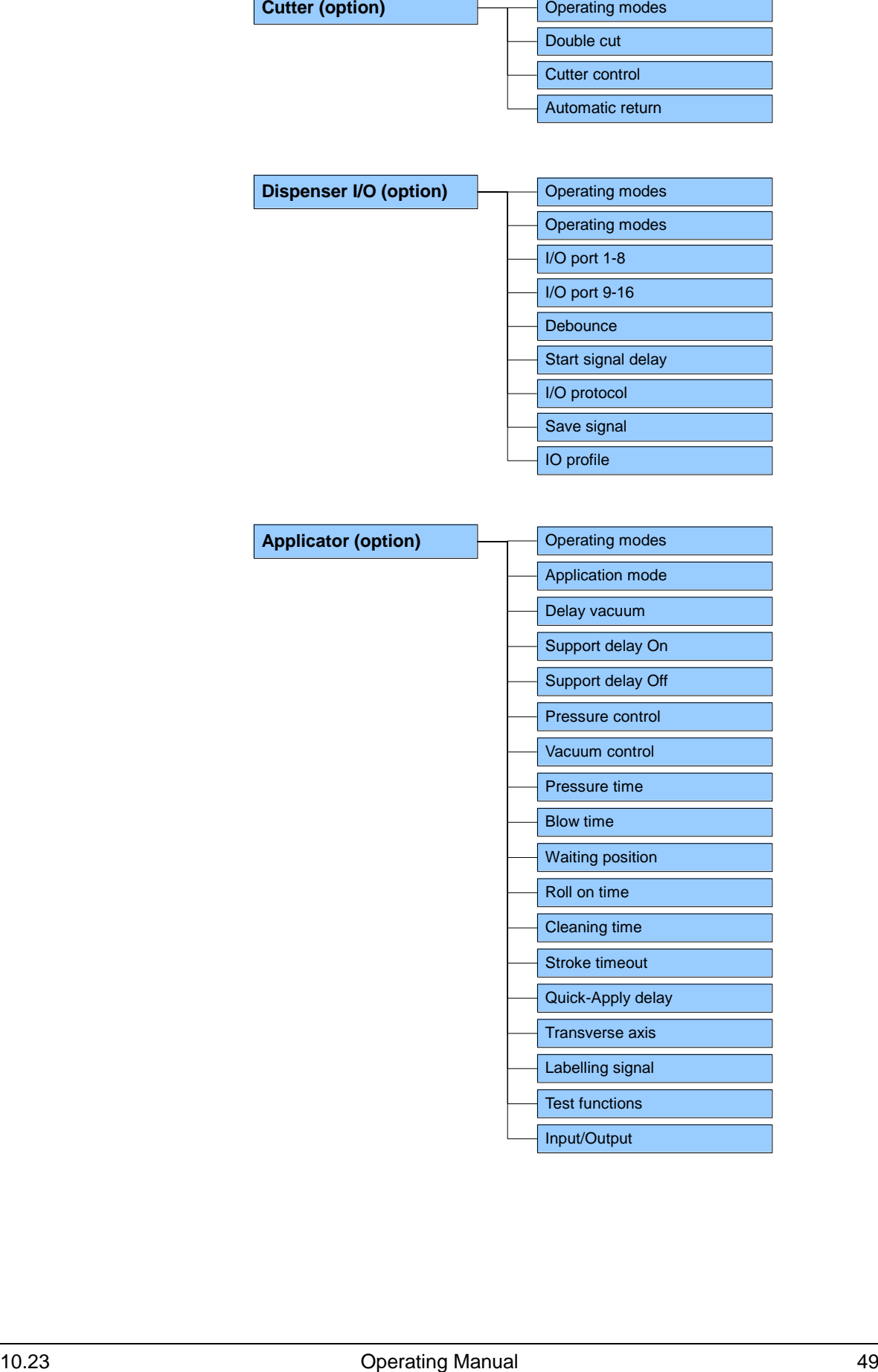

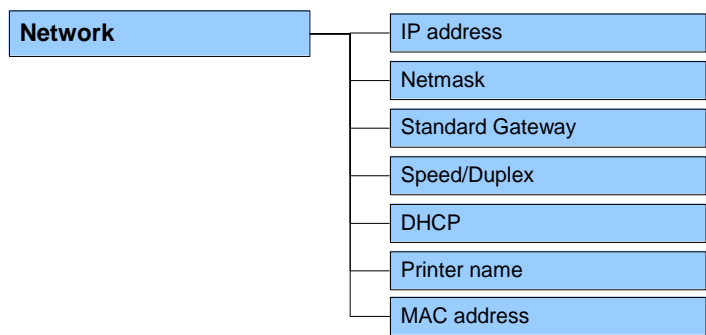

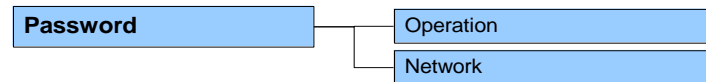

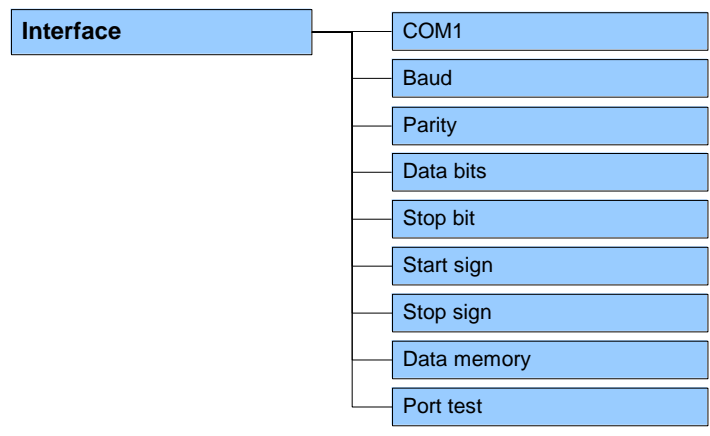

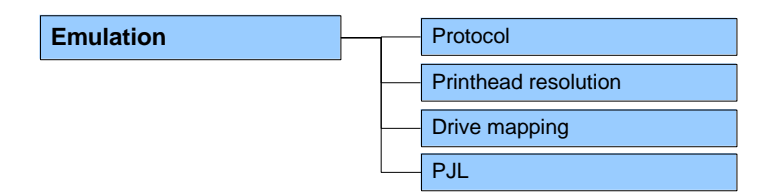

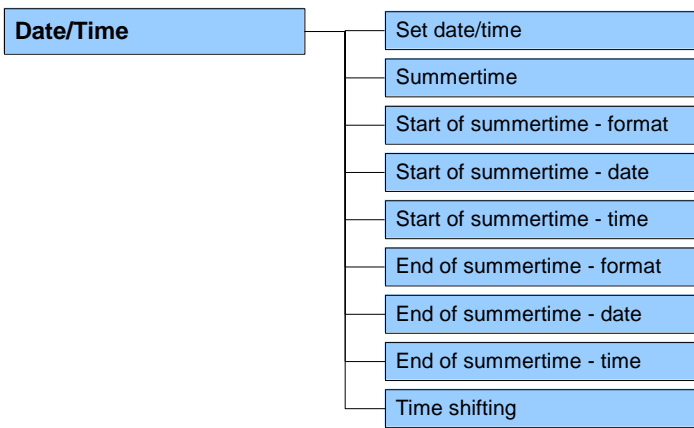

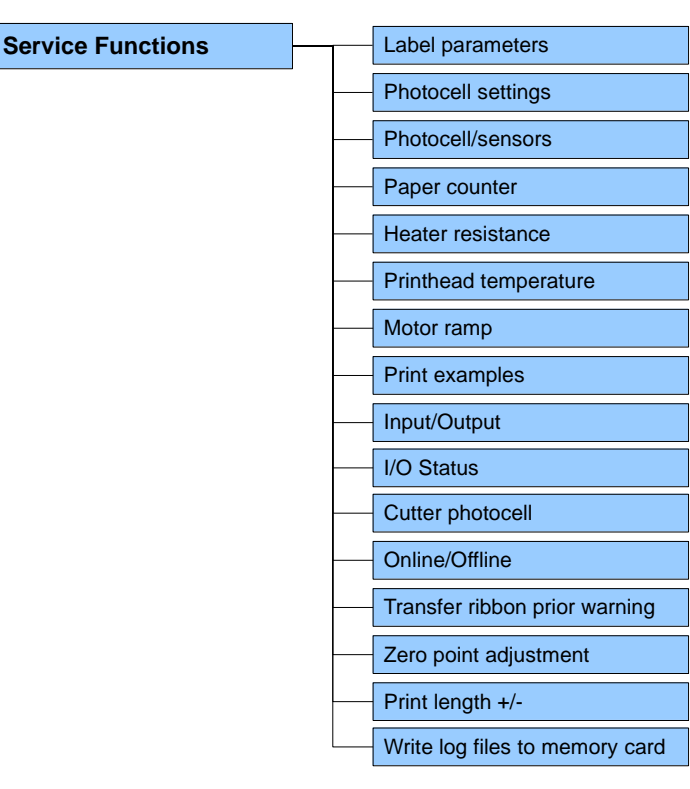

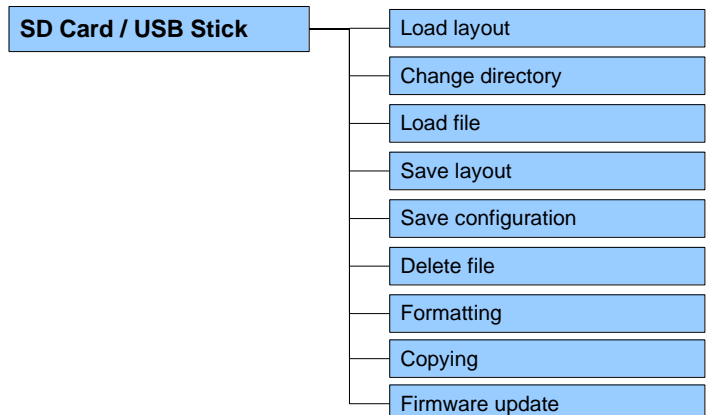

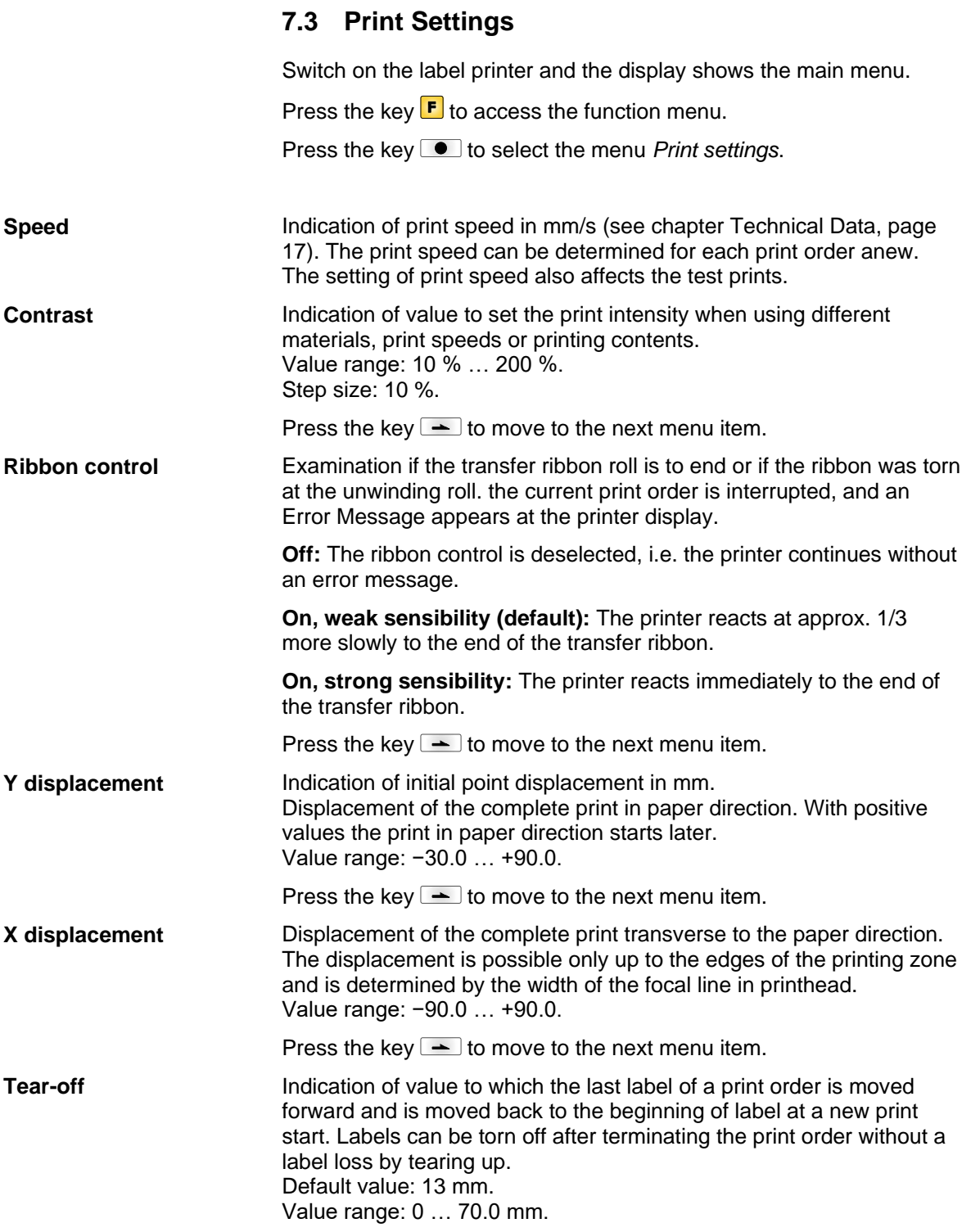

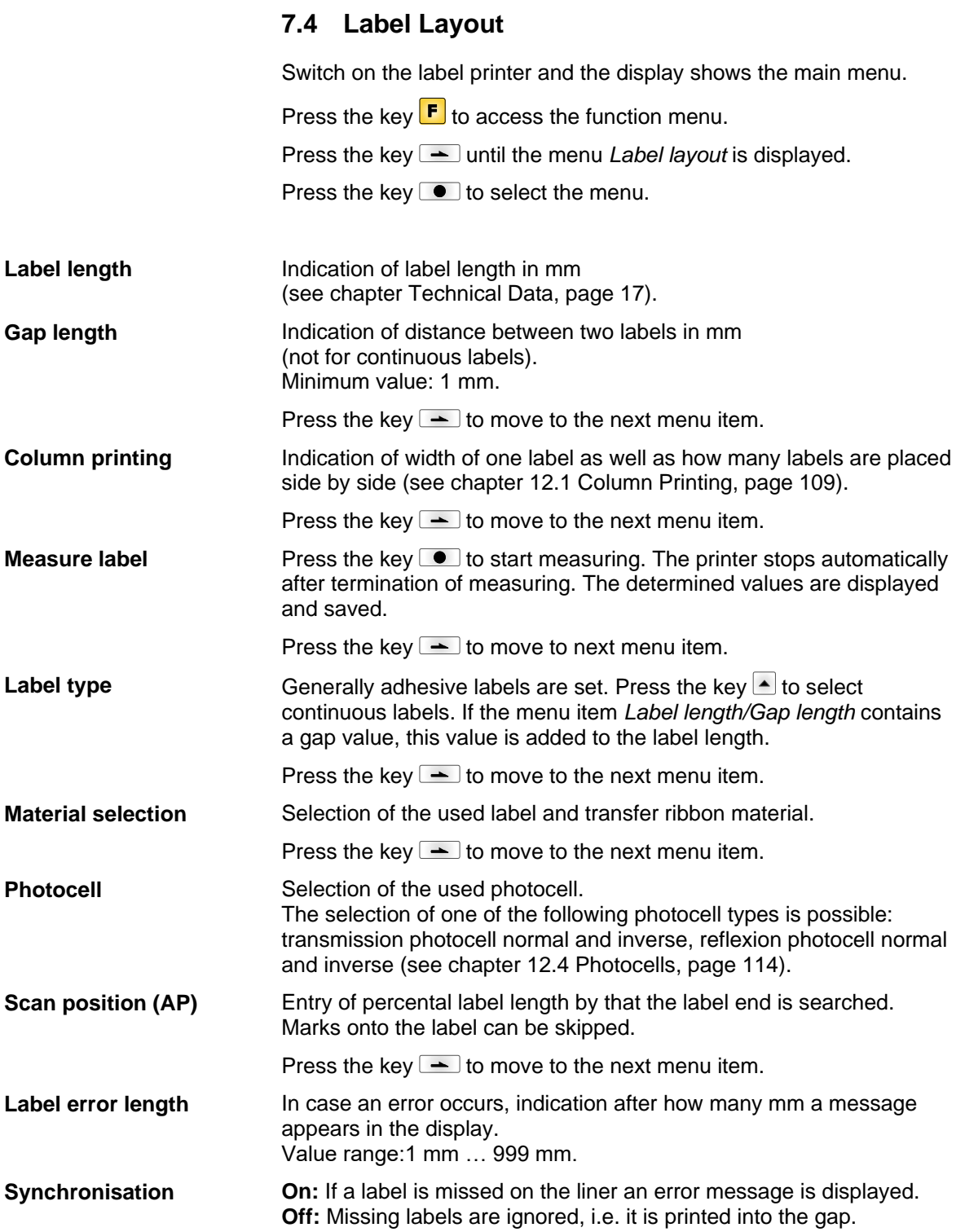

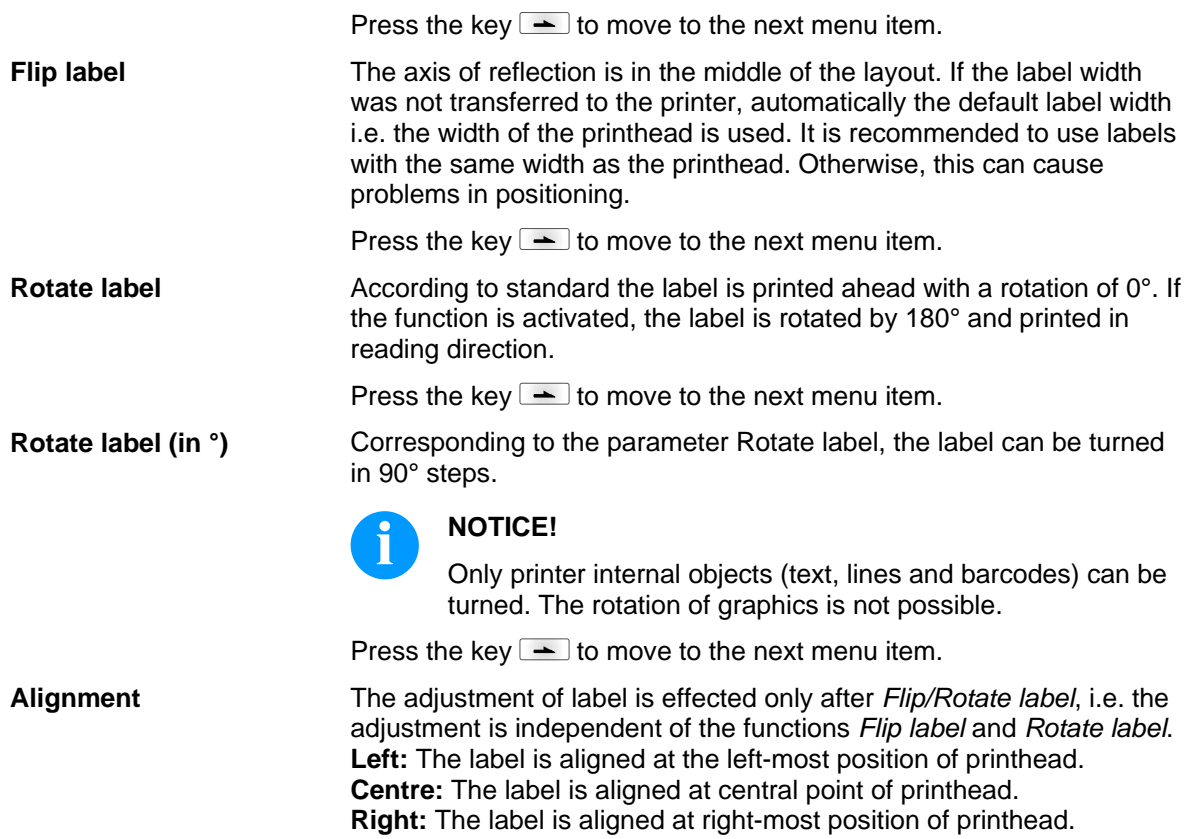

# **7.5 Device Settings** Switch on the label printer and the display shows the main menu. Press the key  $\mathsf{F}$  to access the function menu. Press the key  $\rightarrow$  until the menu *Device settings* is displayed. Press the key  $\bullet$  to select the menu. **Off:** The complete print memory is deleted. **Keep graphic:** A graphic res. a TrueType font is transferred to the printer once and stored in the printer internal memory. For the following print order only the modified data is transferred to the printer. The advantage is the saving of transmitting time for the graphic data. The graphic data created by the printer itself (internal fonts, bar codes, ...) is generated only if they were changed. The generating time is saved. **Delete graphic:** The graphics res. TrueType fonts stored in the printer-internal memory is deleted but the other fields are kept. **Restore graphic:** At the end of the print order the printed order can again be started at the printer. All graphics and TrueType fonts are again printed. **NOTICE! Exception:** With column printing always full columns must be printed (number of pieces always multiple of the columns). Deleted columns are not restored. Press the key  $\equiv$  to move to the next menu item. Indication of the font used in the printer. The following possibilities are available: Codepage 1252 West European (former ANSI) Codepage 437 English Codepage 850 Western European Codepage 852 Slavic Codepage 857 Turkish Codepage 1250 Central and East European Codepage 1251 Cyrillic Codepage 1253 Greek Codepage 1254 Turkish Codepage 1257 Baltic WGL4 Please find the tables referring to the above mentionned character sets on [www.carl-valentin.de/Downloads.](http://www.carl-valentin.de/Downloads) **Field handling Codepage**

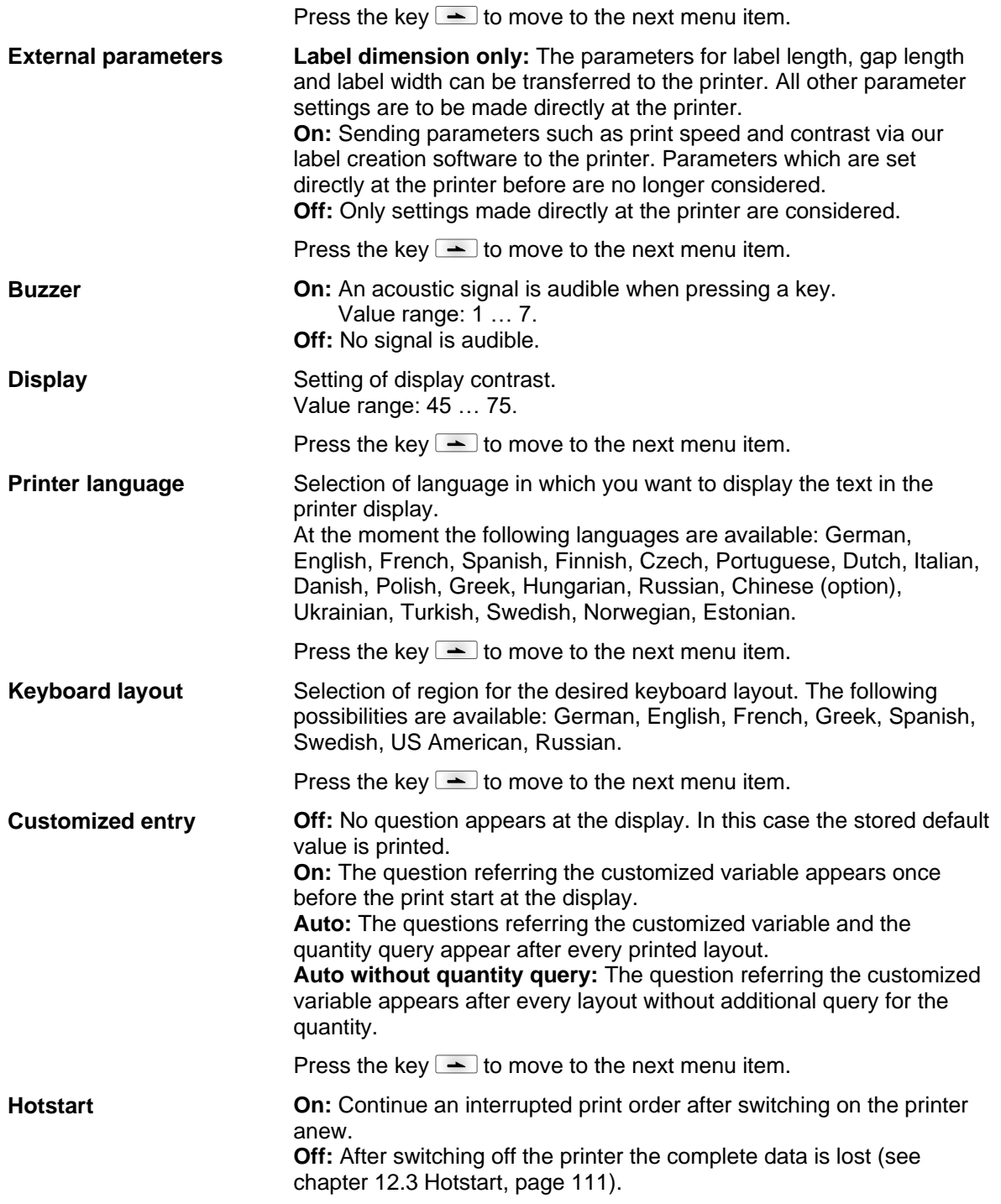

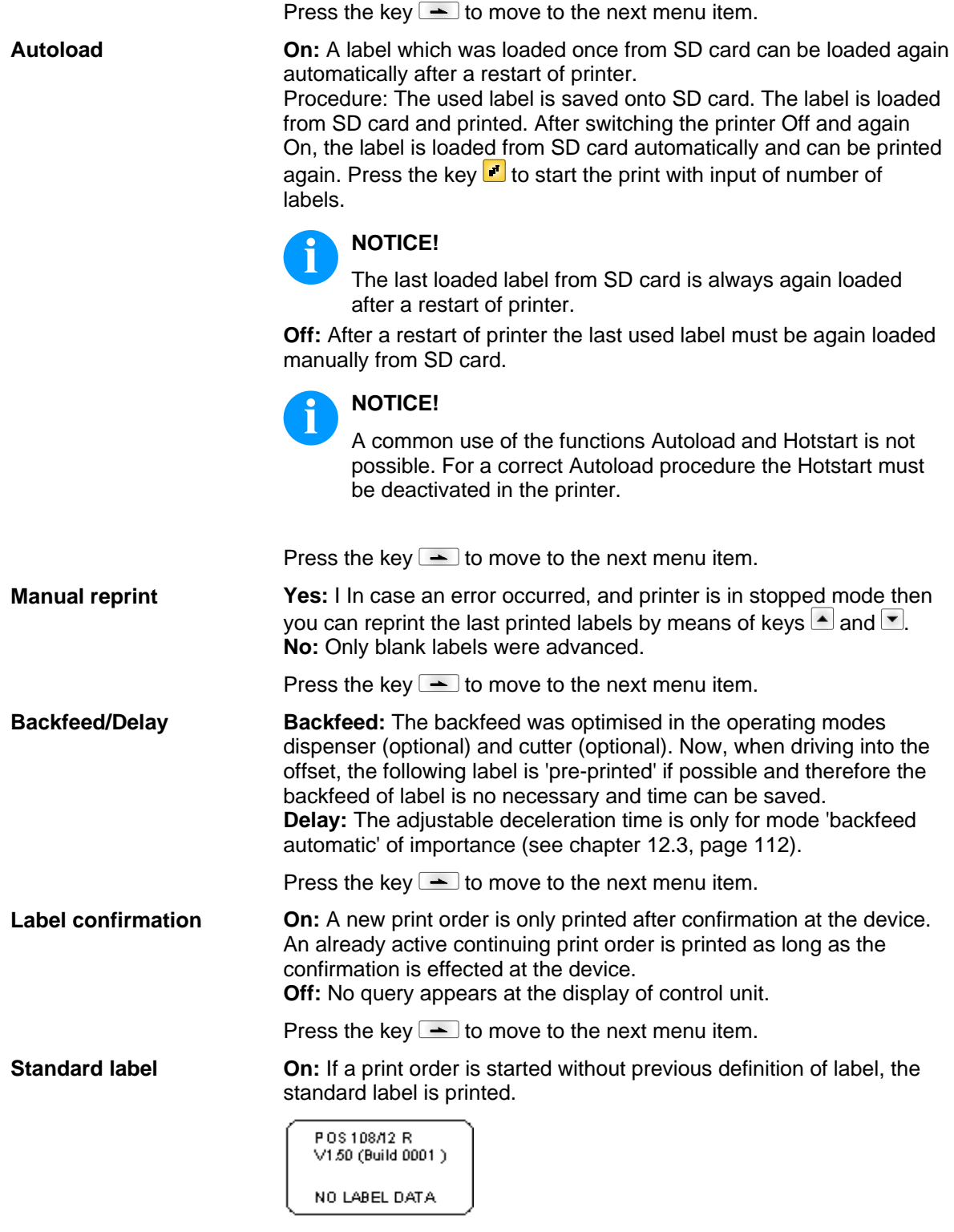

**Off:** If a print order is started without previous definition of label, an error message appears in the display.

Press the key  $\blacktriangle$  to move to the next menu item. **Off:** The synchronization is disabled, i.e. the measuring and label feed have to be released manually. **Measure:** After switching on the printer, the loaded label is automatically measured. **Feed:** After switching on the printer the label is synchronized to the beginning of label. For this one or multiple labels are advanced. Press the key  $\equiv$  to move to the next menu item. If the print is interrupted in the label, at the printhead this could lead to a small interruption in the printout, showing a fine white line onto the label. To avoid this, a value for the minimum backfeed can be set  $(0 -$ 1 mm) at which the label material is moved backwards. At the next print start the free range is overprinted. The setting of CMI length has only an influence at the selection of backfeed mode 'optimised backfeed'. **Synchronization at print start CMI length**

# **7.6 Network**

Switch on the label printer and the display shows the main menu.

Press the key  $\mathbf F$  to access the function menu.

Press the key  $\blacktriangle$  until the menu *Network* is displayed.

Press the key  $\bullet$  to select the menu.

For more information, please see the separate manual.

# **7.7 Password**

Switch on the label printer and the display shows the main menu.

Press the key  $\mathsf F$  to access the function menu.

Press the key  $\blacktriangle$  until the menu *Password* is displayed.

Press the key  $\bullet$  to select the menu.

With a password, different functions can be blocked for the operator. There are different applications with which such a password protection can be used reasonably. To receive a most flexible password protection, the printer functions will be divided into several function groups.

Because of these different function groups, the password protection is very flexible. The printer can be adjusted best to its actual order, as only certain functions are blocked.

#### **Operation**

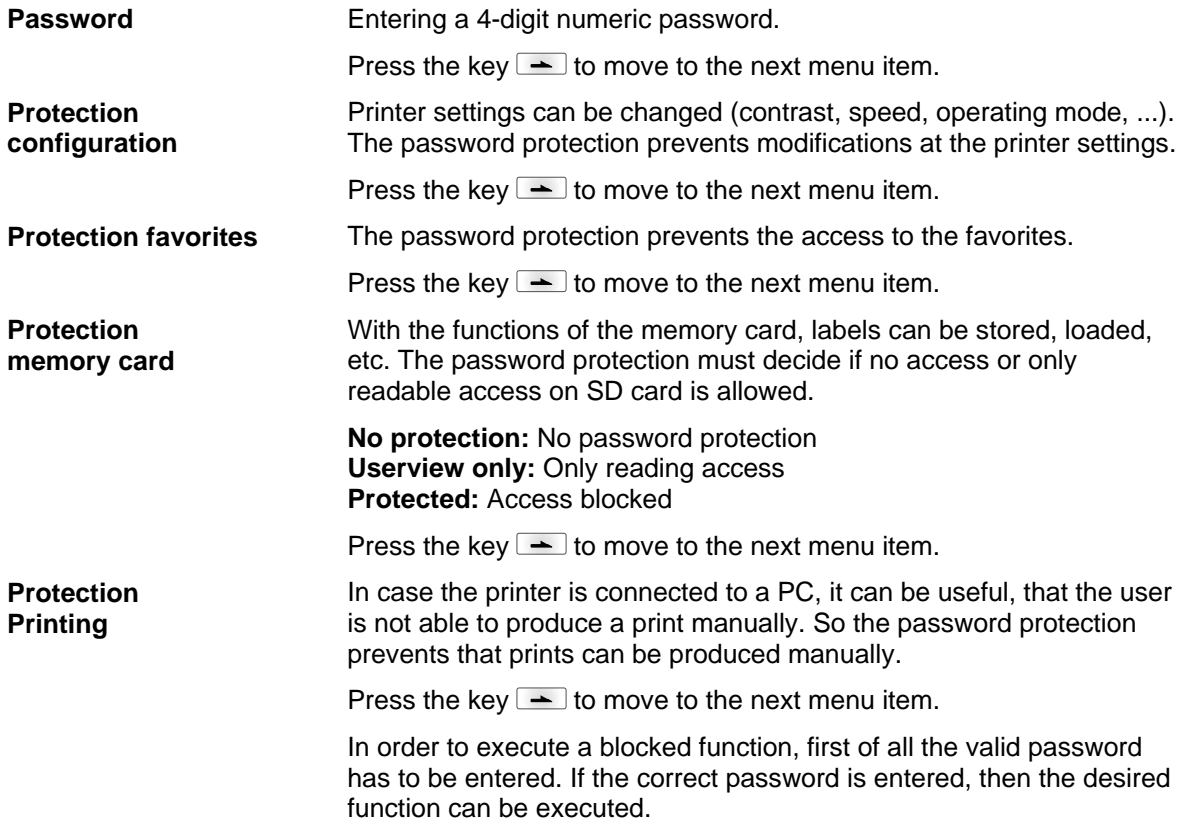

**Function Menu** Company Company Company Company Company Company Company Company Company Company Company Company Company Company Company Company Company Company Company Company Company Company Company Company Company Compan

# **Network**

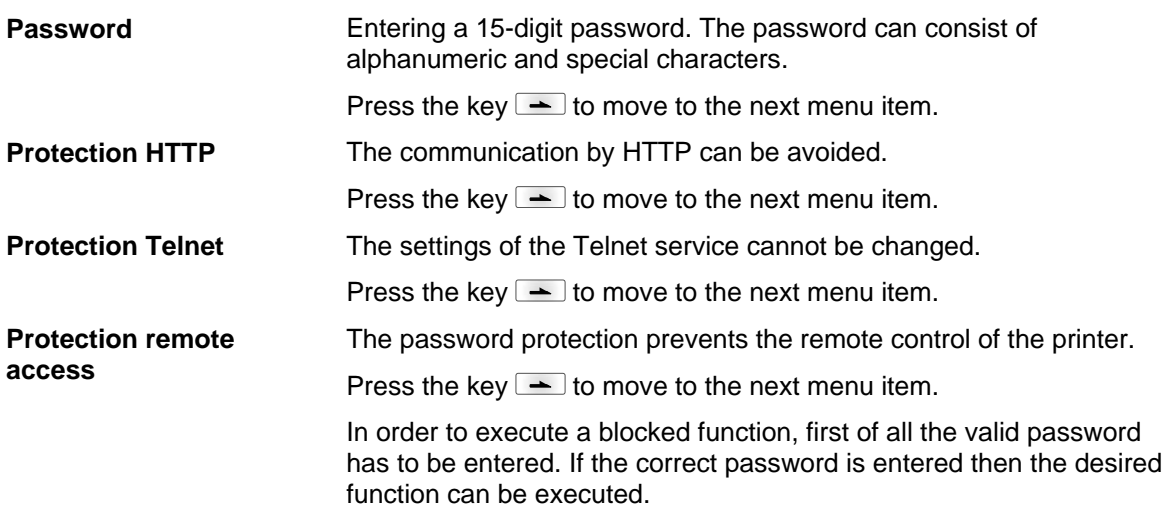

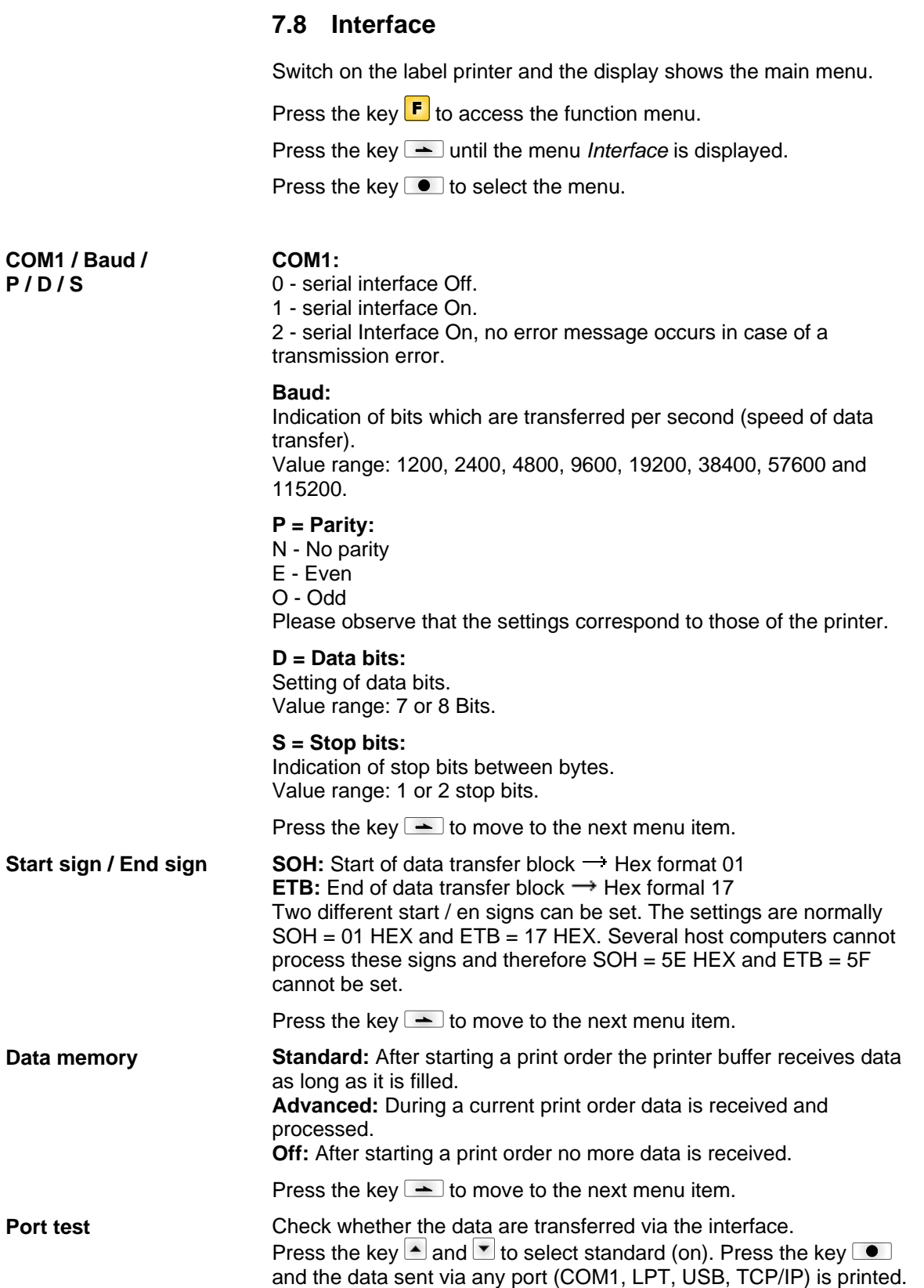

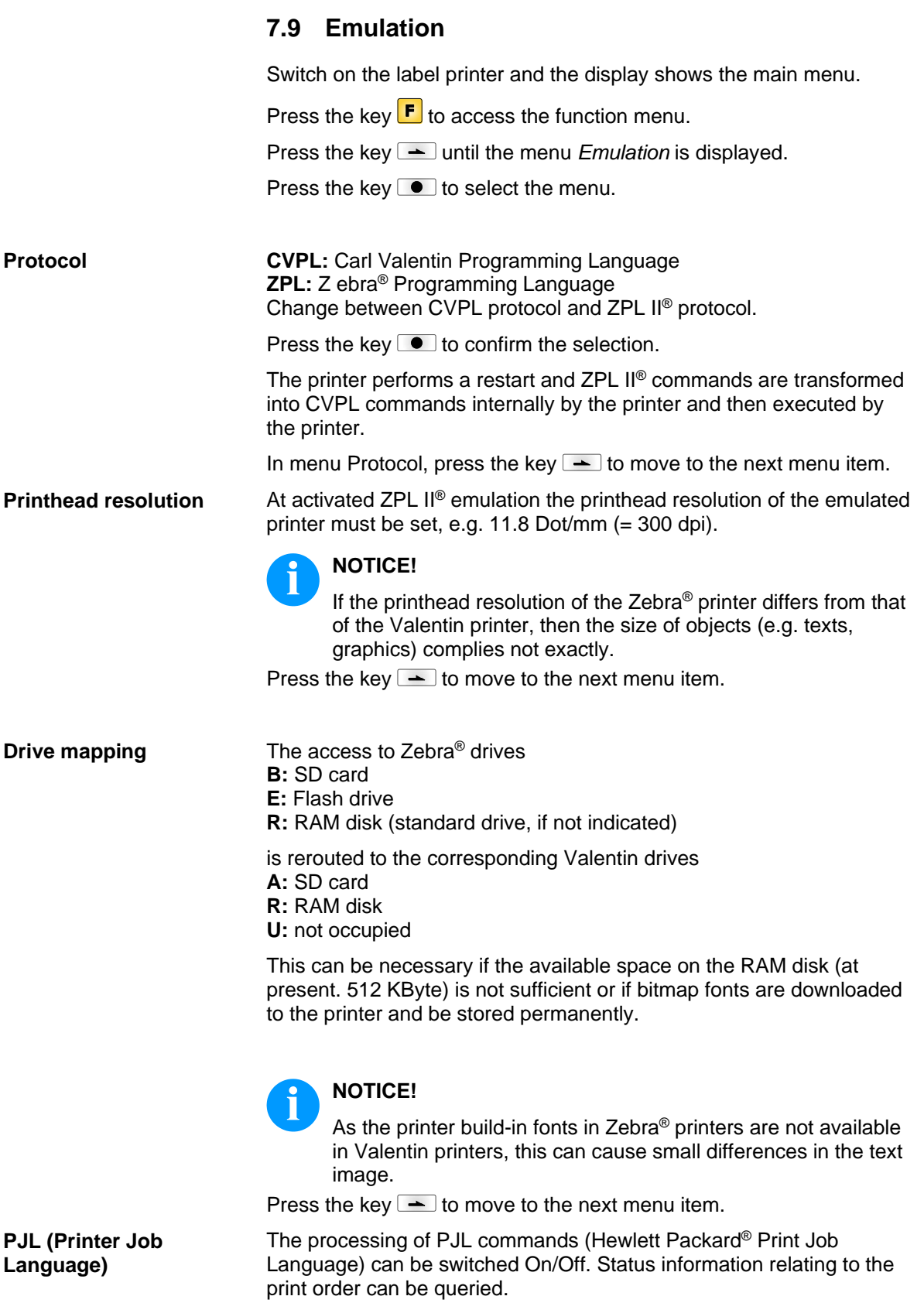

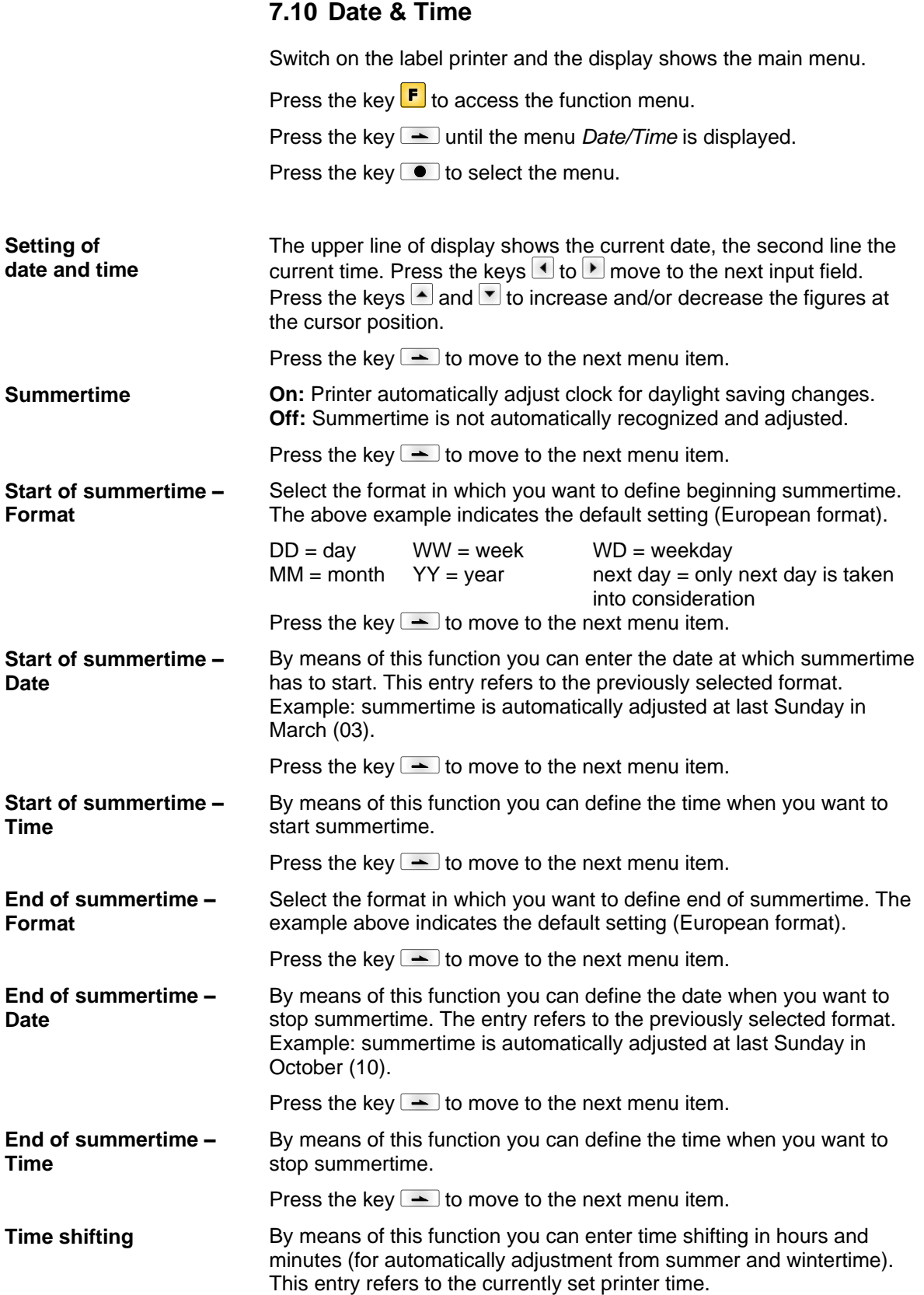

# **7.11 Service Functions**

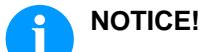

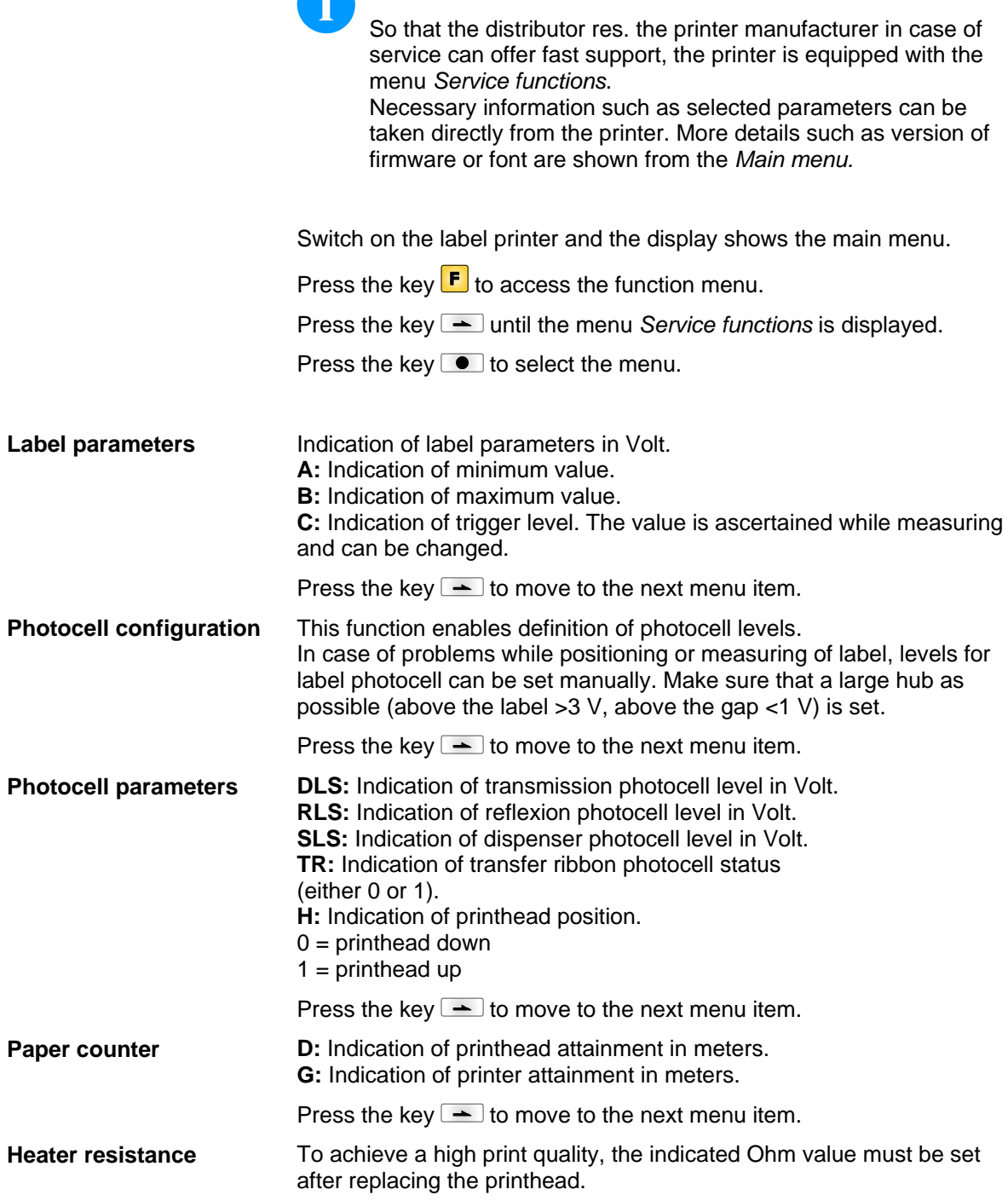

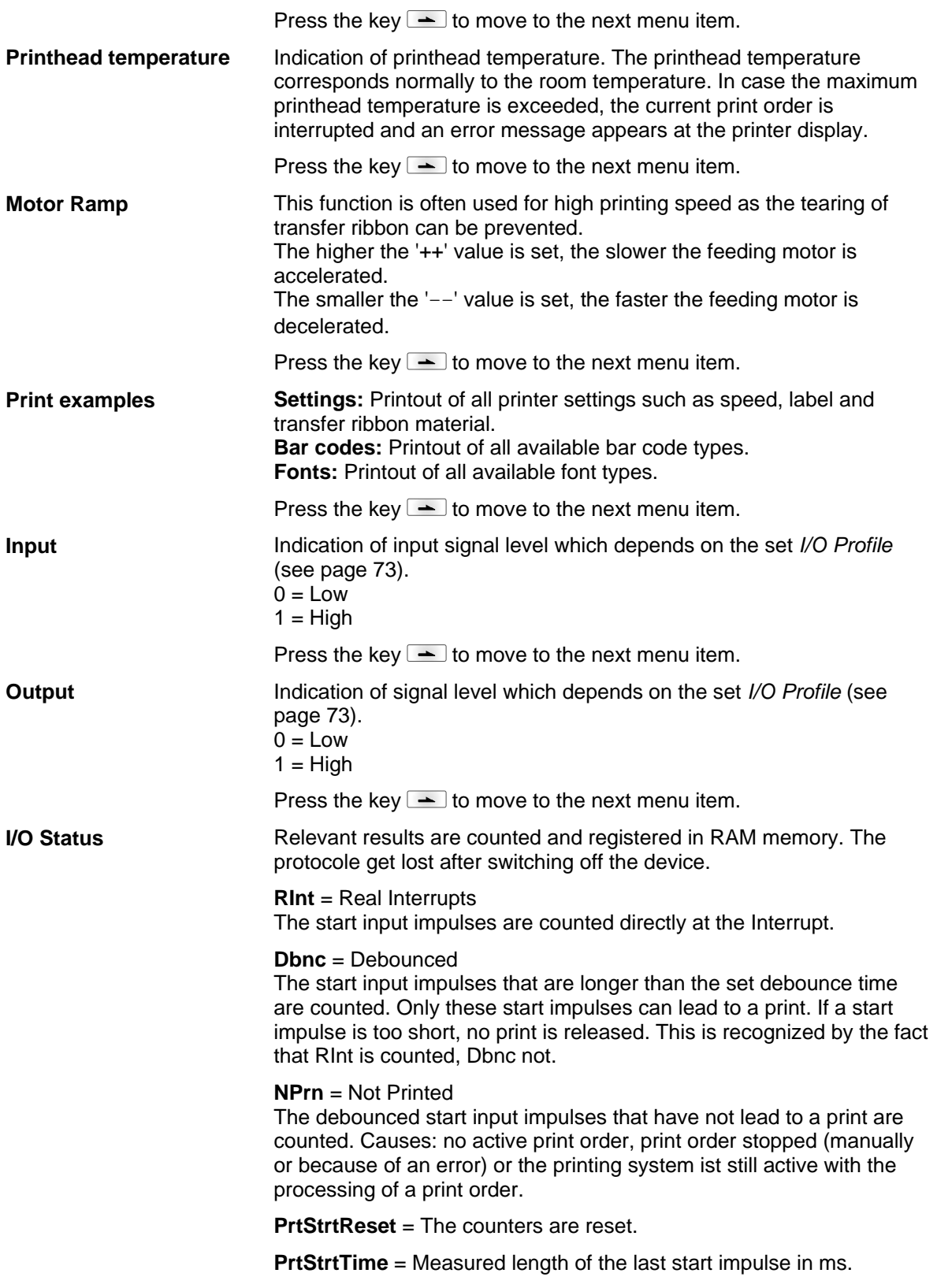

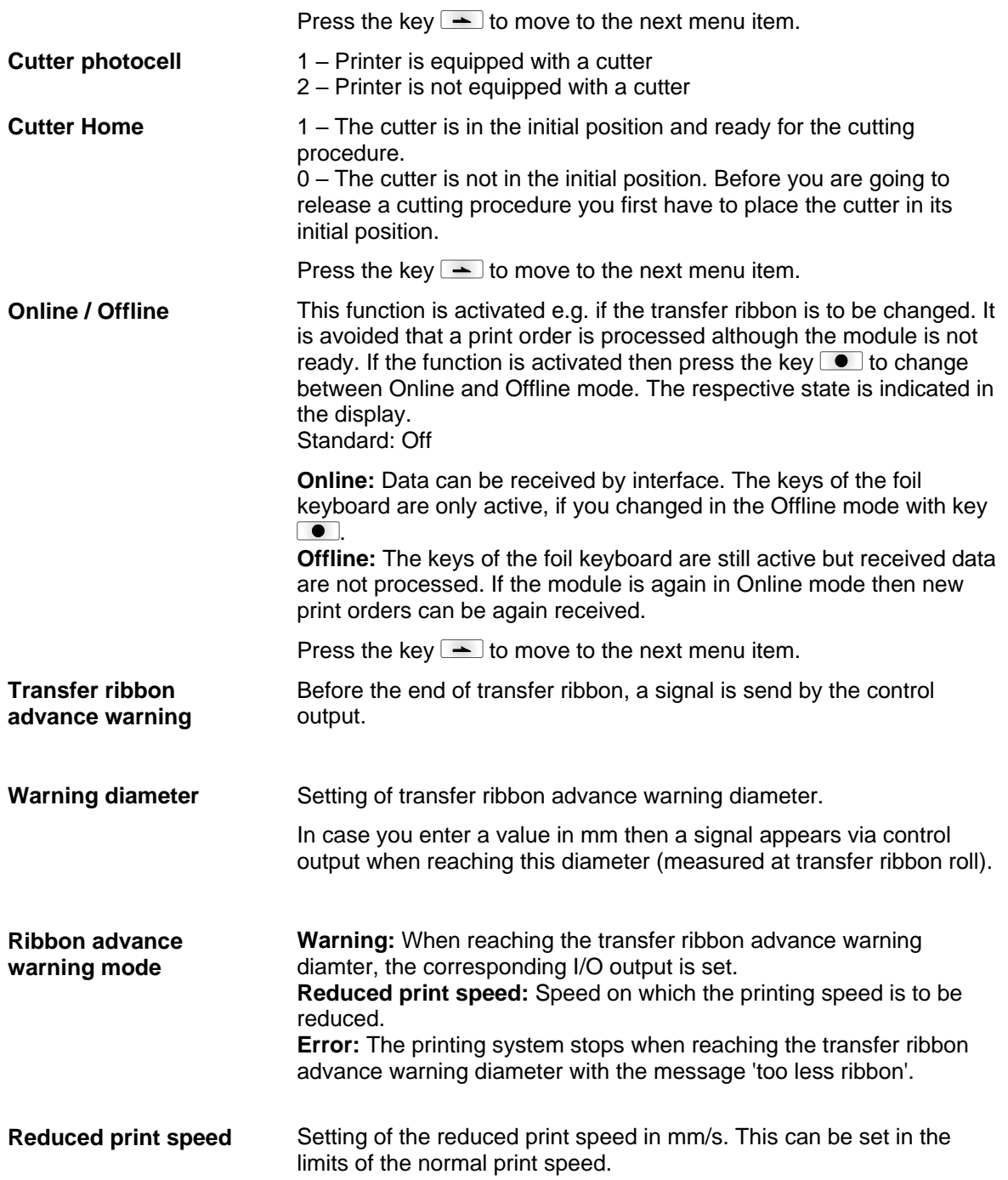

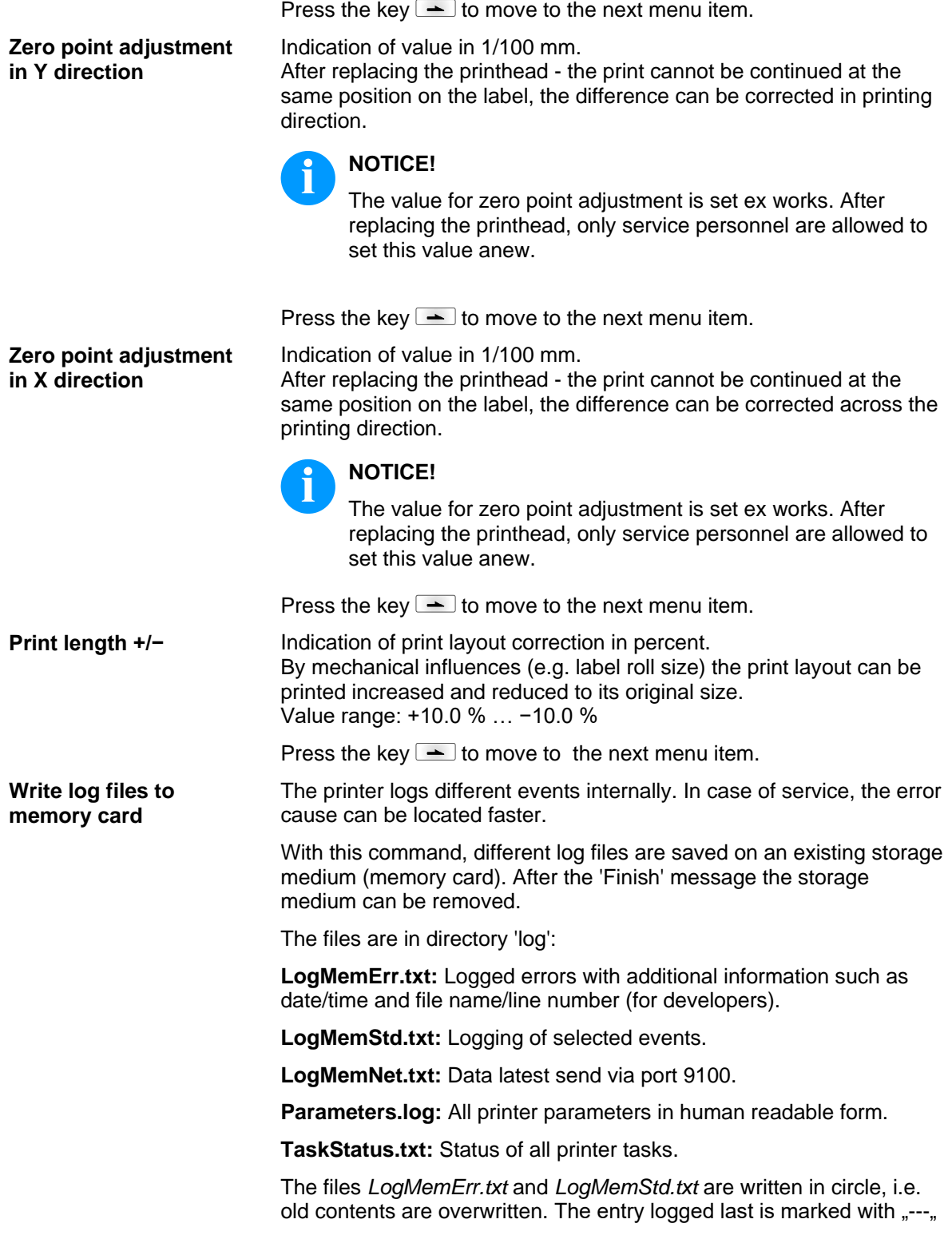

# **7.12 Main Menu**

Switch on the label printer and the display shows the main menu. The main menu shows information such as printer type, current date and time, version number of firmware and the used FPGA.

The selected display is shown for a short time, then the indication returns to the first information.

Press the key  $\bullet$  to move to the next information display.

# **8 Options**

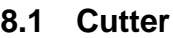

# **CAUTION!**

Risk of injury, particularly during maintenance, the cutter blades are sharp!

- $\implies$  Switch off the printer before attaching the cutter!
- $\implies$  The cutter may only be used when it is mounted on the printer!
- $\implies$  Do not try to cut any materials which exceed the maximum width or thickness specifications.
- $\implies$  Do NOT touch the area of the moving blades!

Switch on the label printer and the display shows the main menu.

Press the key  $\mathsf{F}$  to access the function menu.

Press the key  $\equiv$  until the menu *Cutter* is displayed.

Press the key  $\bullet$  to select the menu.

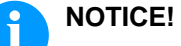

The menu item cutter is only displayed if the printer recognizes the option via cutter photocell when switching on the printer.

In the upper line of display, the cutter mode can be selected.

In the line below, the cutter offset (approx. 20 mm) can be set.

Press the key  $\blacktriangle$  to move to the next operating mode.

**Operating modes**

#### **Off:**

The print order is processed without cutting.

#### **Without backfeed:**

A cut is effected after each label. We recommend using this operating mode if no data which is to print is in the upper part of the label.

#### **With backfeed:**

A cut is effected after each label.

#### **Interval with final cut:**

A cut is effected after a fixed number of labels which you have to enter at the print start and additionally at the end of the print order.

#### **Interval without final cut:**

A cut is effected after a fixed number of labels which you have to enter at the print start. At the end of the printer order no cut is effected except when the set interval comes to the end of the print order.

#### **Final cut:**

A cut is only effected at the end of the print order.

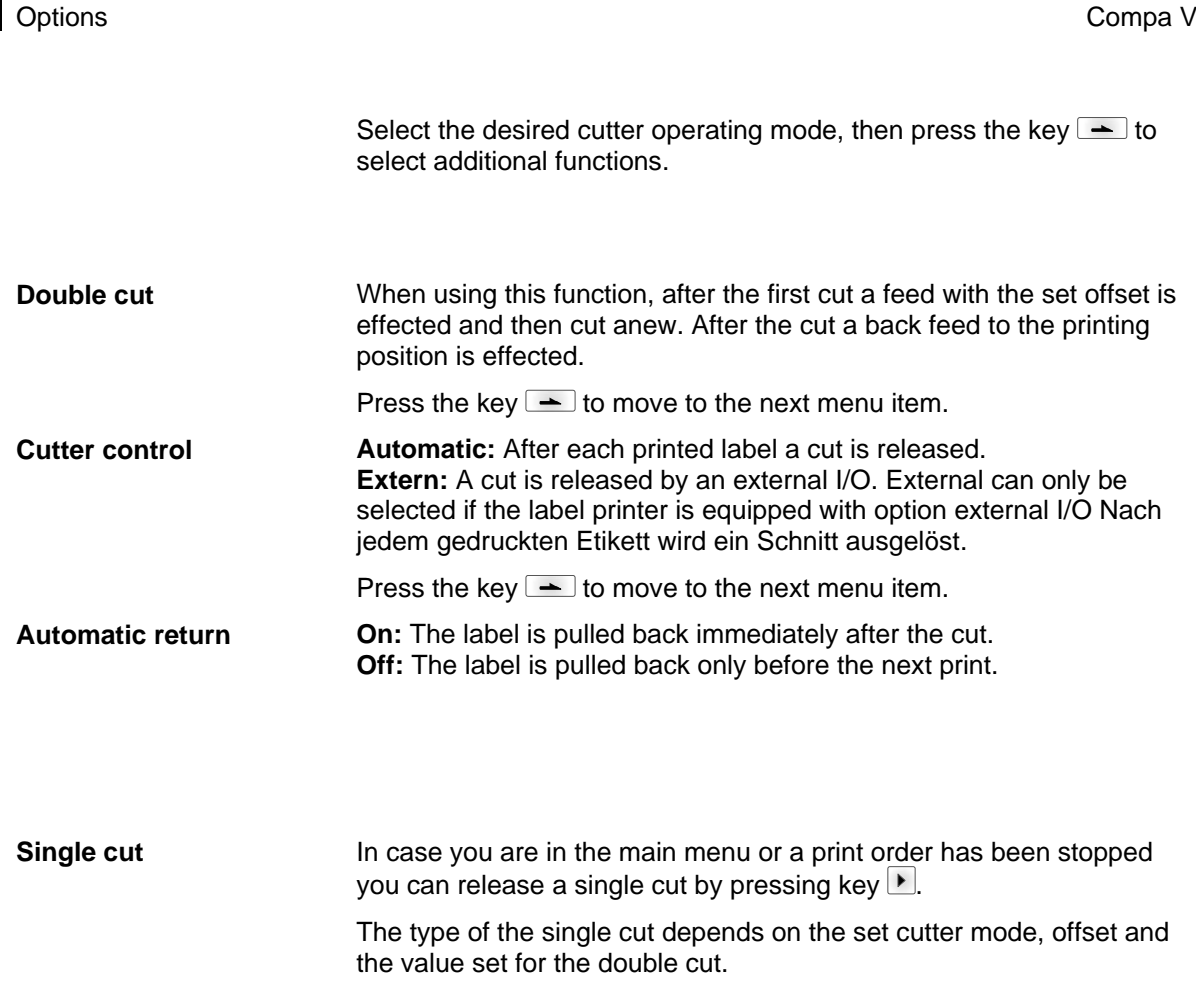

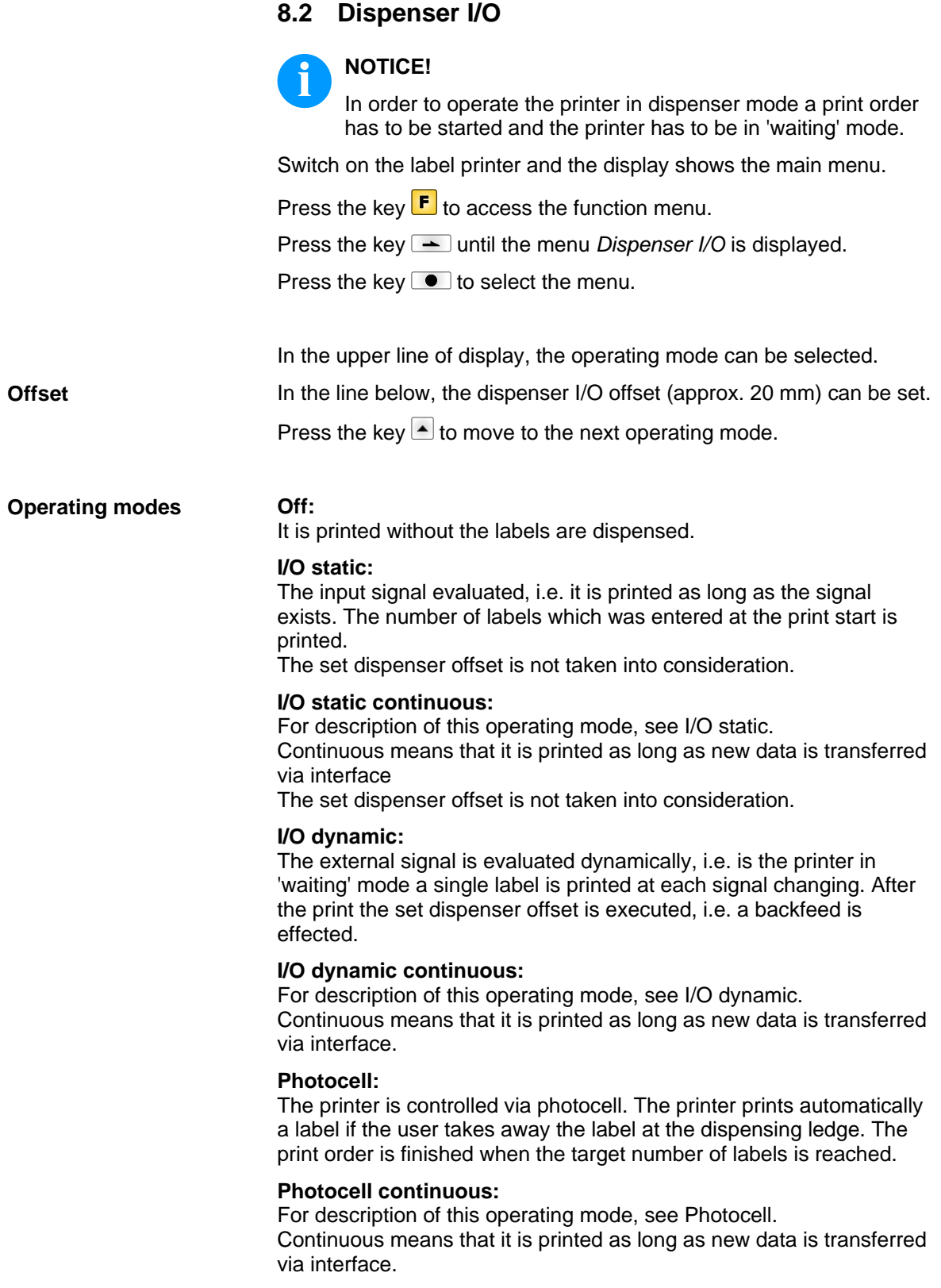

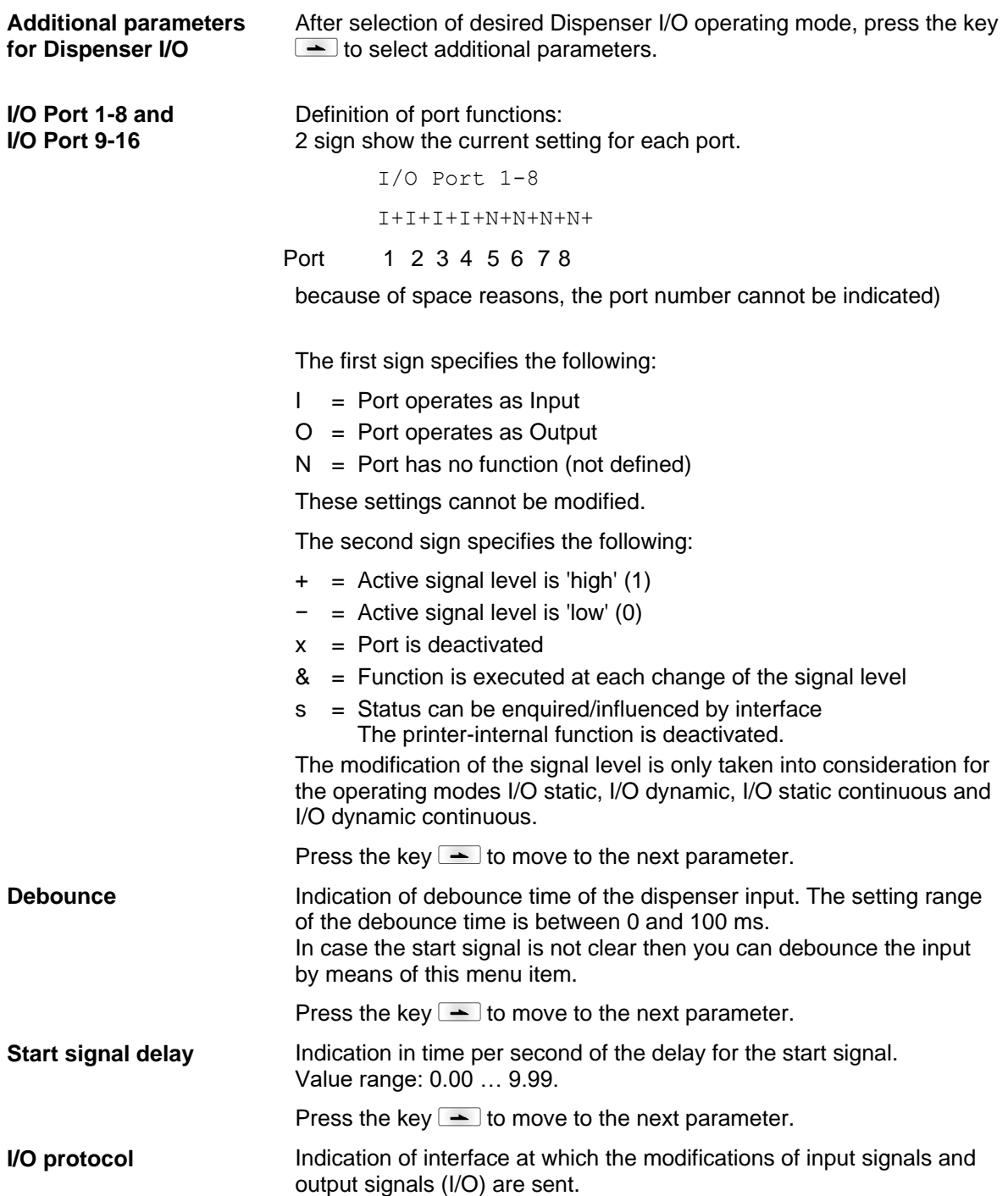
Press the key  $\blacktriangleright$  to move to the next parameter. **On:** The start signal for the next label can already be released during printing the current label. The signal is registered from the printer. The printer starts printing the next label immediately after finishing the current one. Therefore time can be saved and performance be increased. **Off:** The start signal for the next label can only be released if the current label is printed to the end and the printer is again in 'waiting' state (output 'ready' set). If the start signal was released already before, so this is ignored. Press the key  $\blacktriangle$  to move to the next parameter. Selection of the available configurations *Std\_Label* (factory setting), *StdFileSelLabel* or *APL*. 1 Print start and cut (Input) 2 Reprint last printed label (Input) **Save signal I/O Profile List of registered functions for Std\_Label**

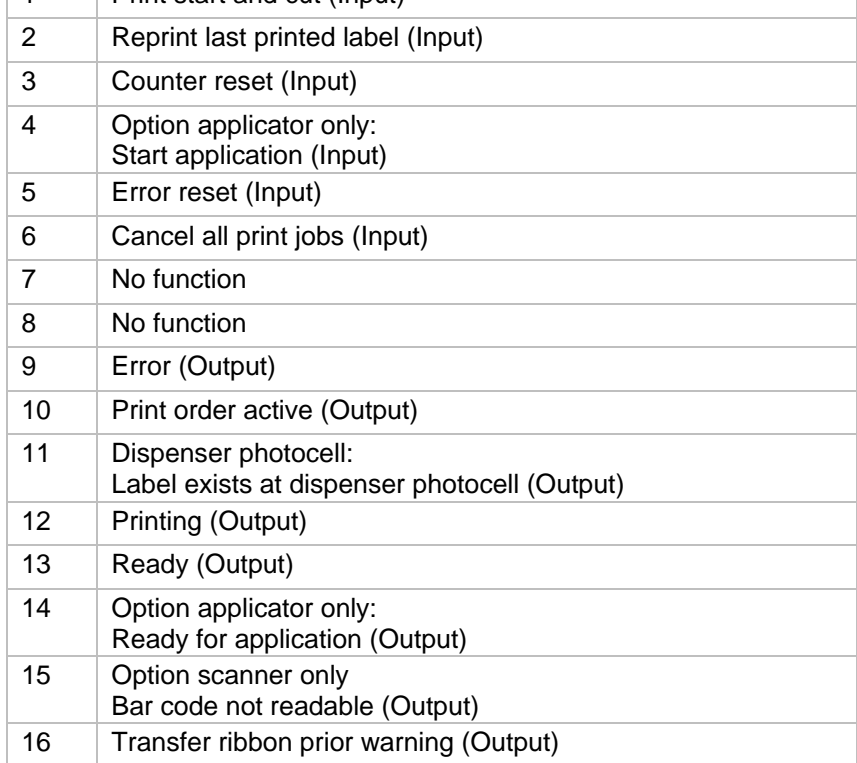

#### **List of registered functions for StdFileSelLabel**

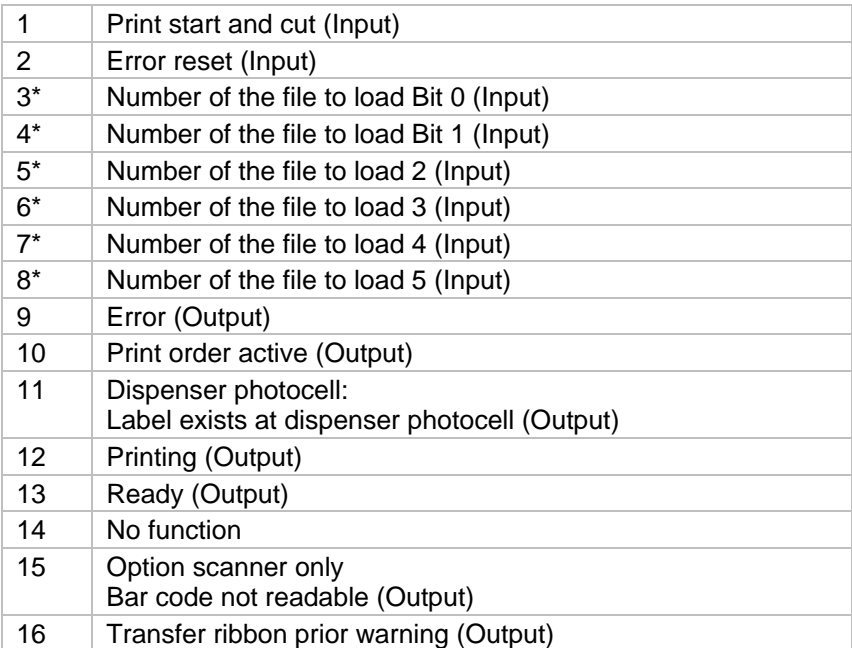

\* The files must be saved onto the SD card in the user directory (see chapter [9.4,](#page-82-0) page [83\)](#page-82-0).

The files must start with 1 or 2 digits (1\_Etikett.prn, 02\_Etikett.prn).

The files can be saved with a file extension.

In the printer status 'ready', 'waiting' or 'stop', a new file can be loaded. The printer order will be started after charging and an already existing printer order will be deleted.

The input signal 000000 does not charge a file and does not delete an already existing print order.

#### **List of registered functions for APL**

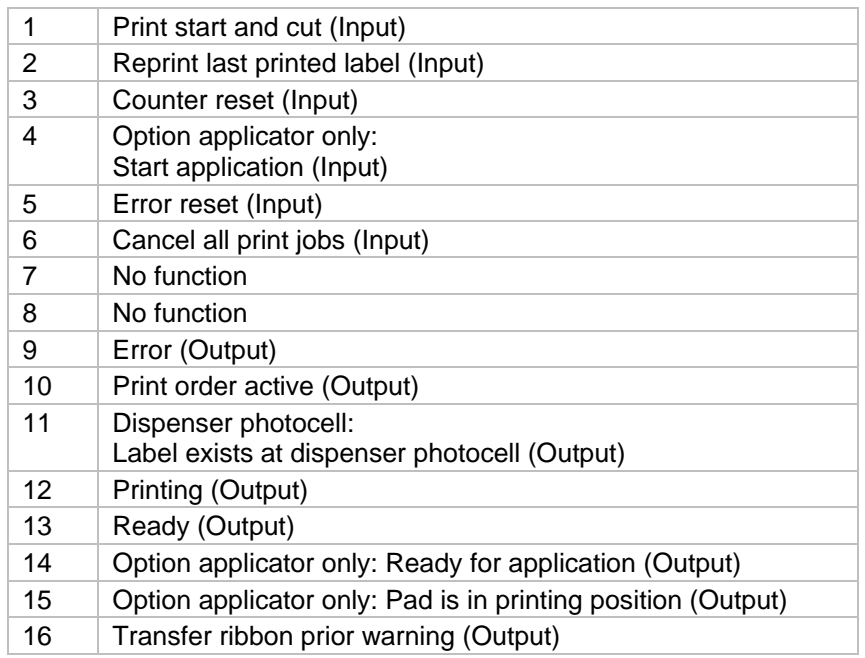

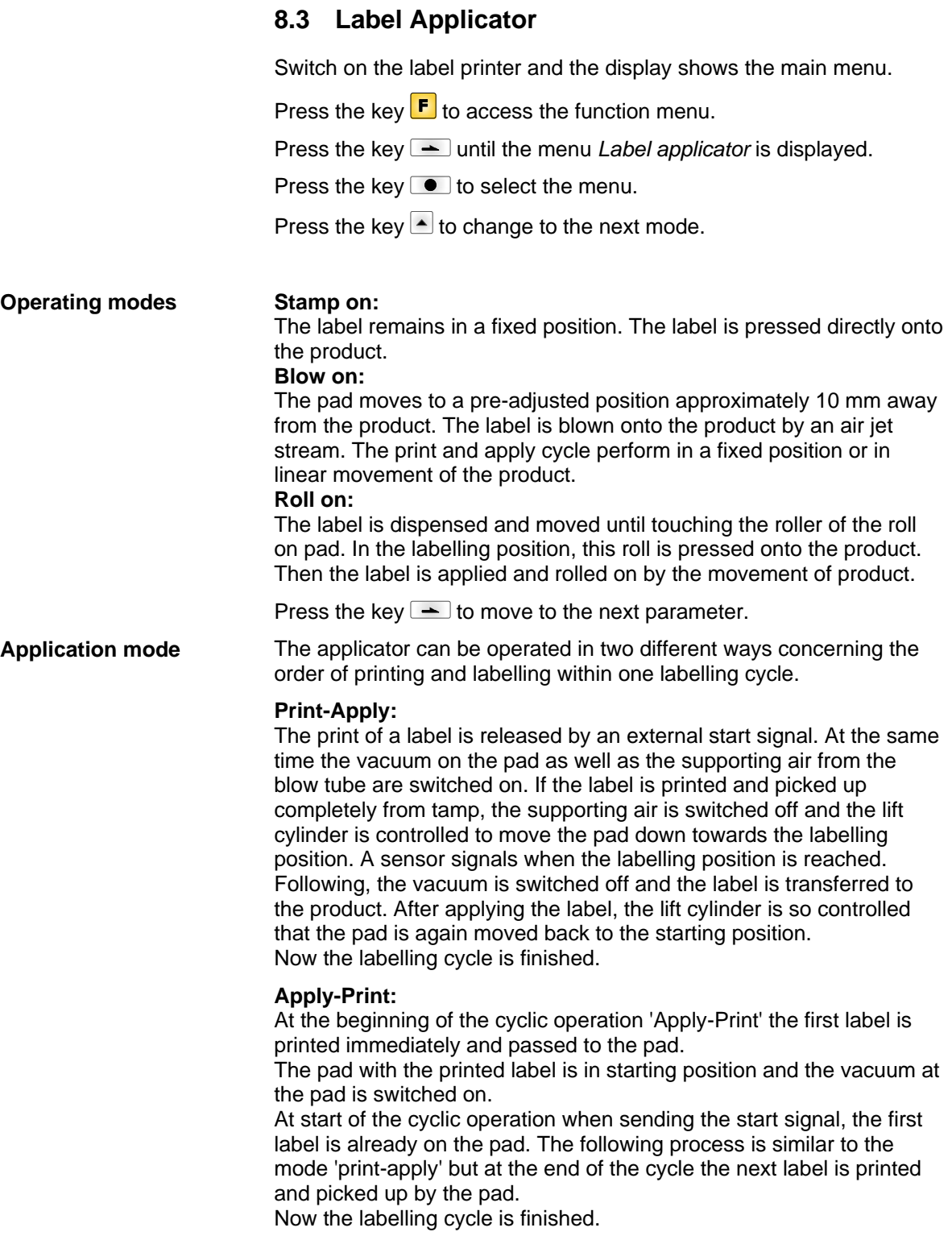

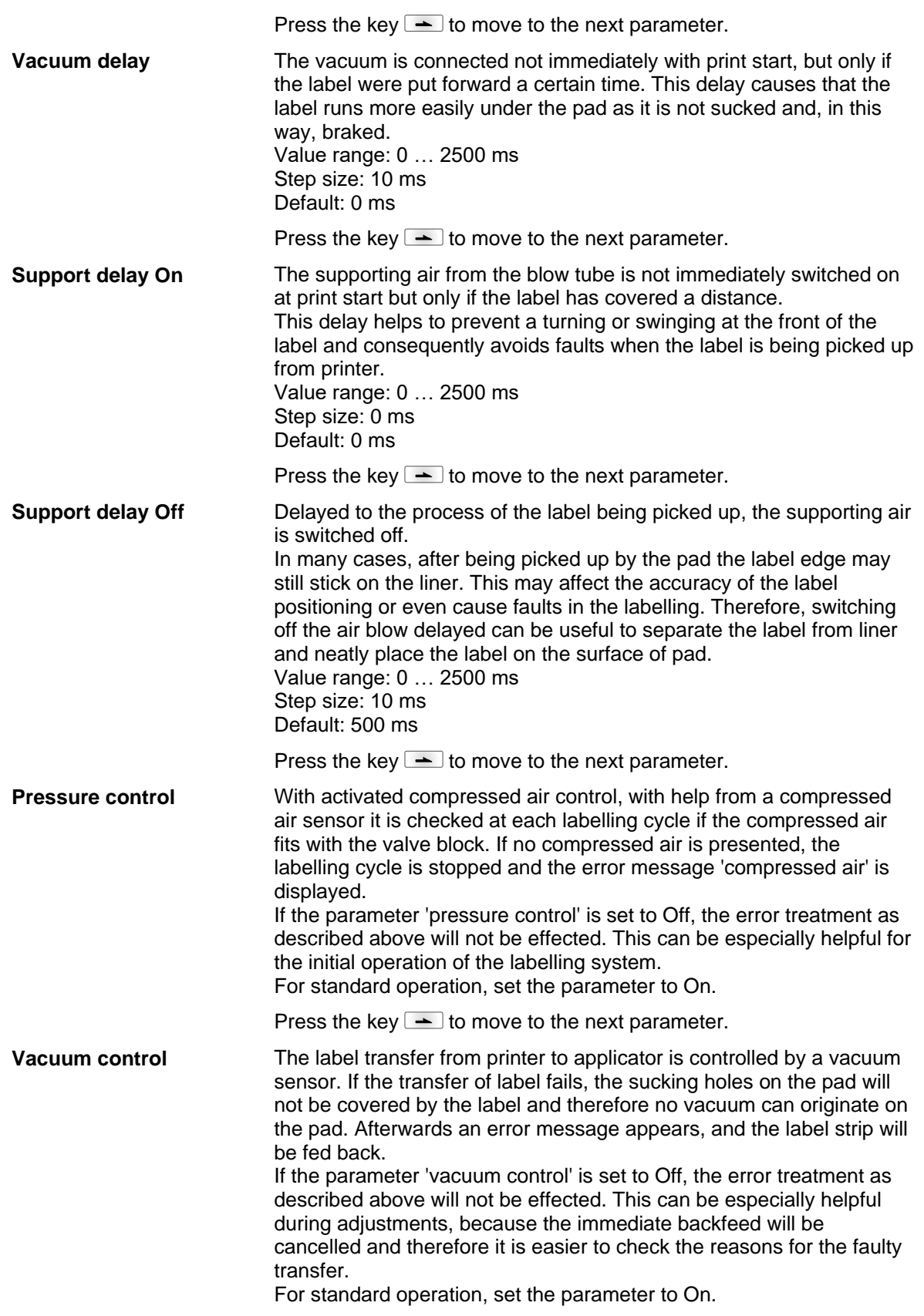

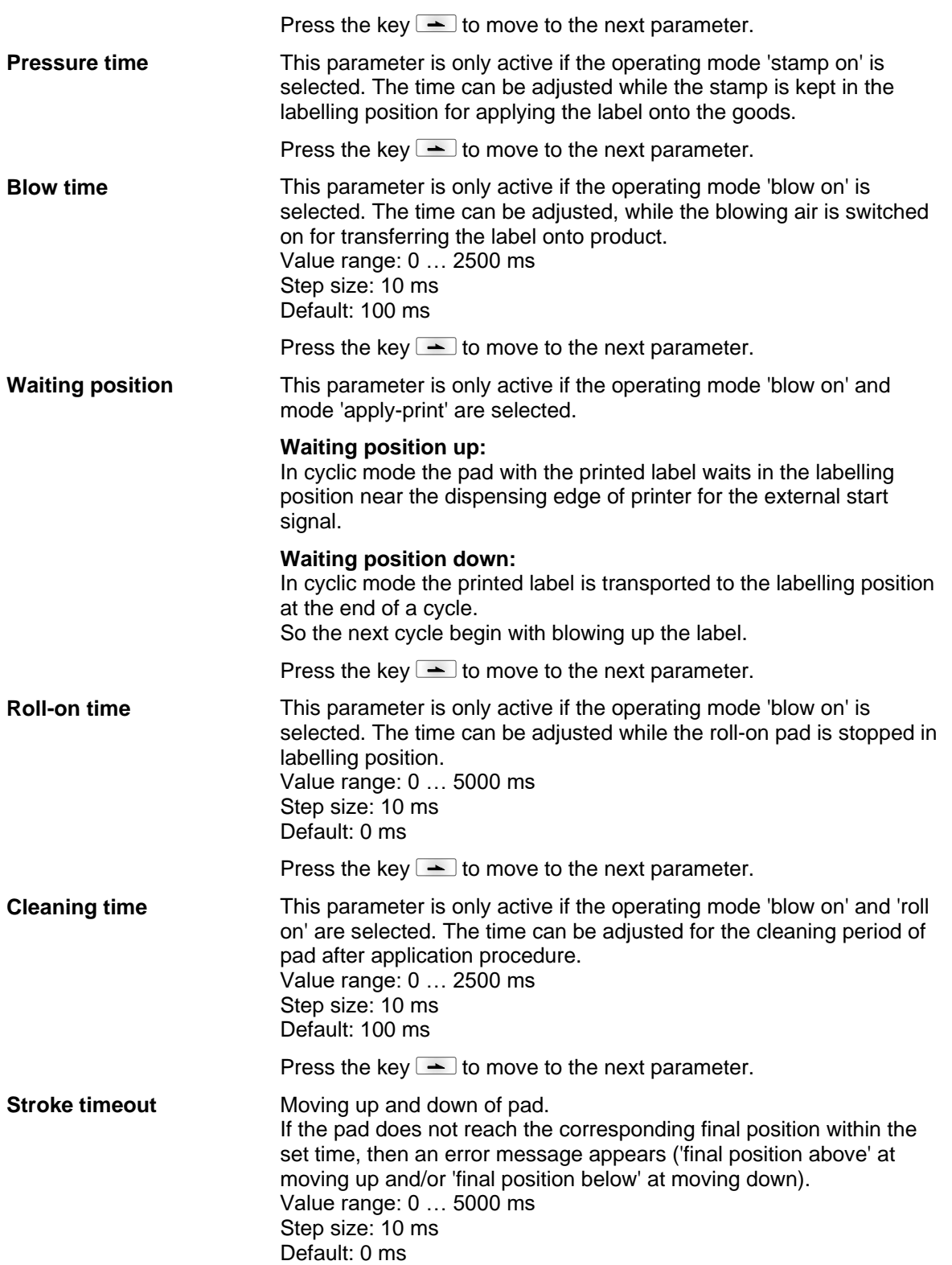

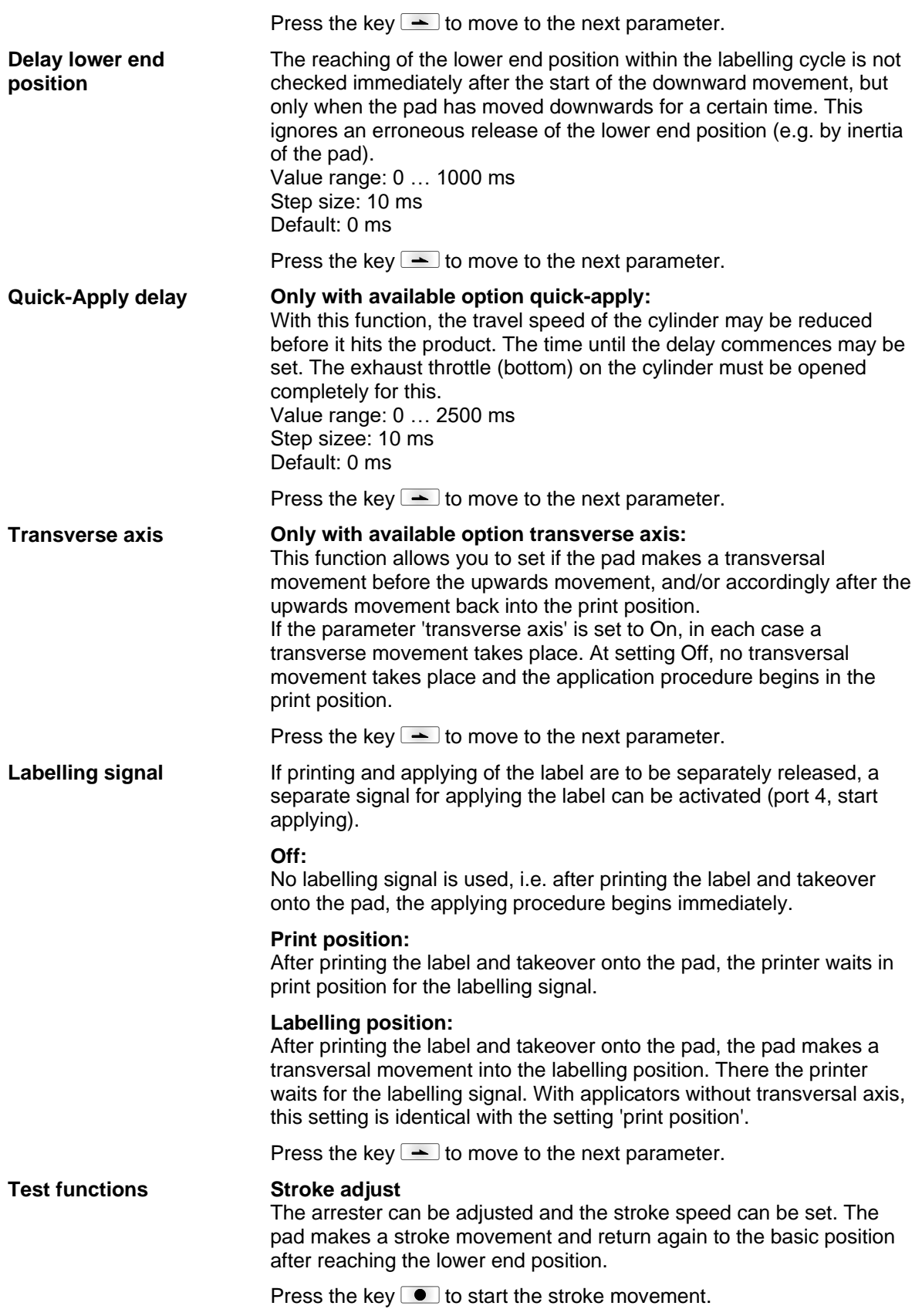

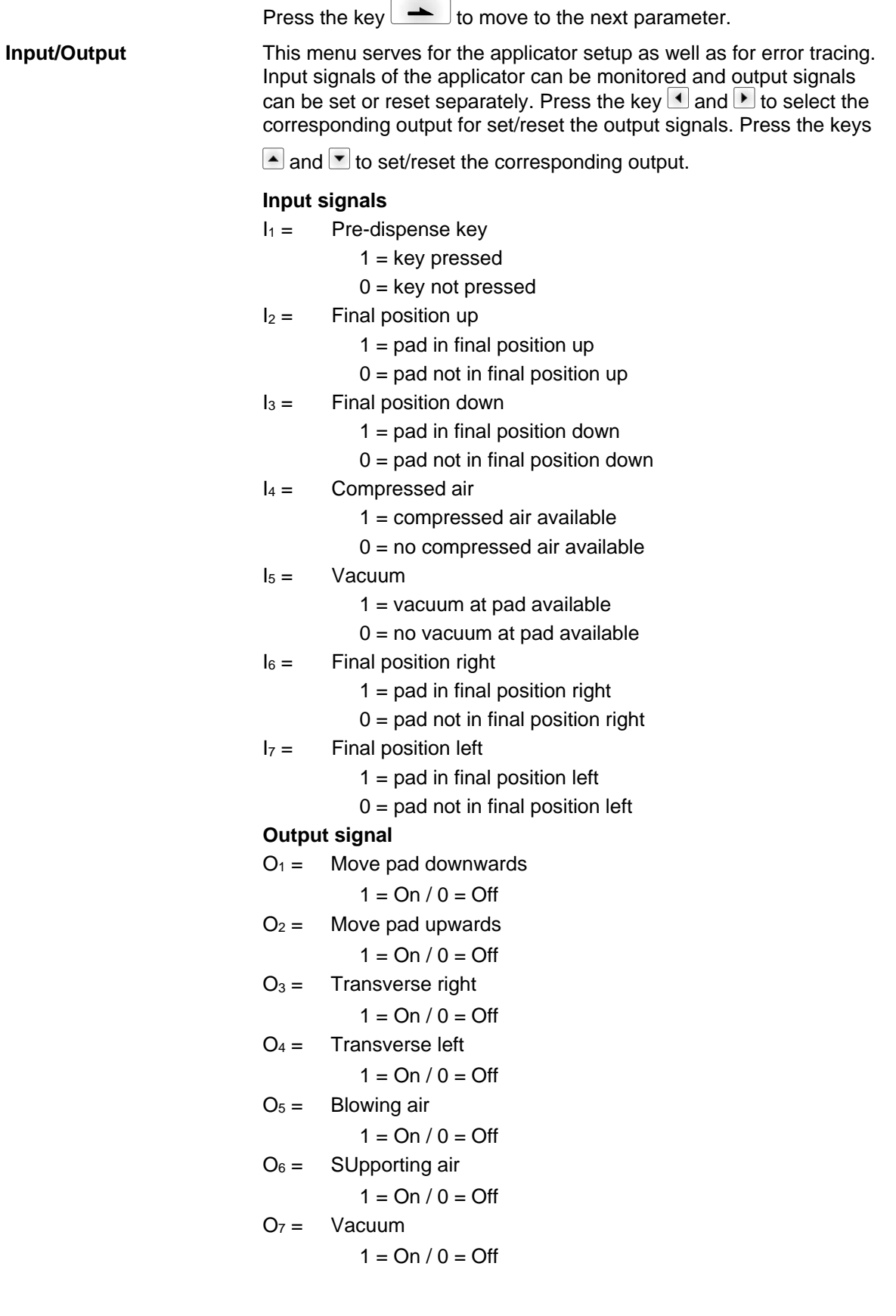

# **9 SD Card / USB Memory Stick**

# **9.1 General Information**

On the back side of the label printer is the slot for the SD card and the USB port for inserting the USB memory stick.

The mass storage menu (memory menu) permits the access to SD cards or USB memory sticks attached to the printer. Among loading and saving labels simple operations of contents are possible such as delete files/directories, copy files/directories or formatting.

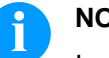

#### **NOTICE!**

In case of a malfunction of the original memory medium it is recommend to copy the most important data by means of a commercial Card Reader.

# **9.2 Display Structure**

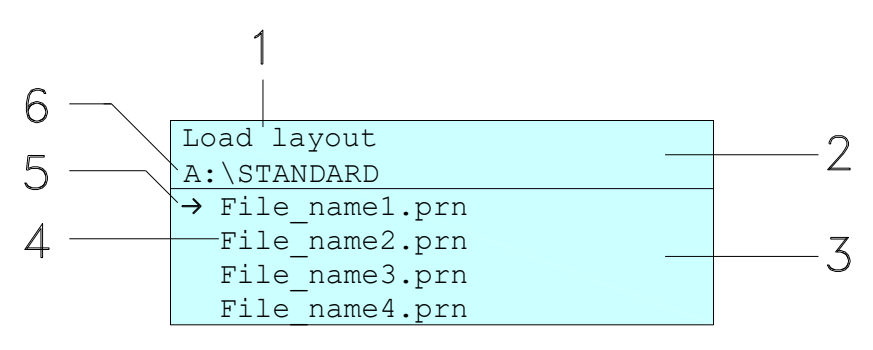

- $1 =$  Current function
- $2 = 2$ -lined header
- 3 = Scroll range
- 4 = File names / directory names
- 5 = Marking of the selected file (cursor)
- $6 =$  Current path (drive:\directory)

The two-line header (2) contains the current function name (1) and the current path (6).

The four-line scroll range indicates a list of files/directories. The first entry (marked with an arrow) is the active one. To this file/directory and/or these files/directories refer all actions.

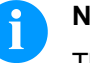

#### **NOTICE!**

Three drives are available.

- A:\ indicates the SD card.
- U:\ indicates the USB memory stick.
- (only one stick can be inserted)
- R:\ indicates the RAM (ZPL Emulation).

# **9.3 Navigation**

The memory menu is operated with the keys of the foil keyboard of the control unit or with different function keys of an attached USB keyboard.

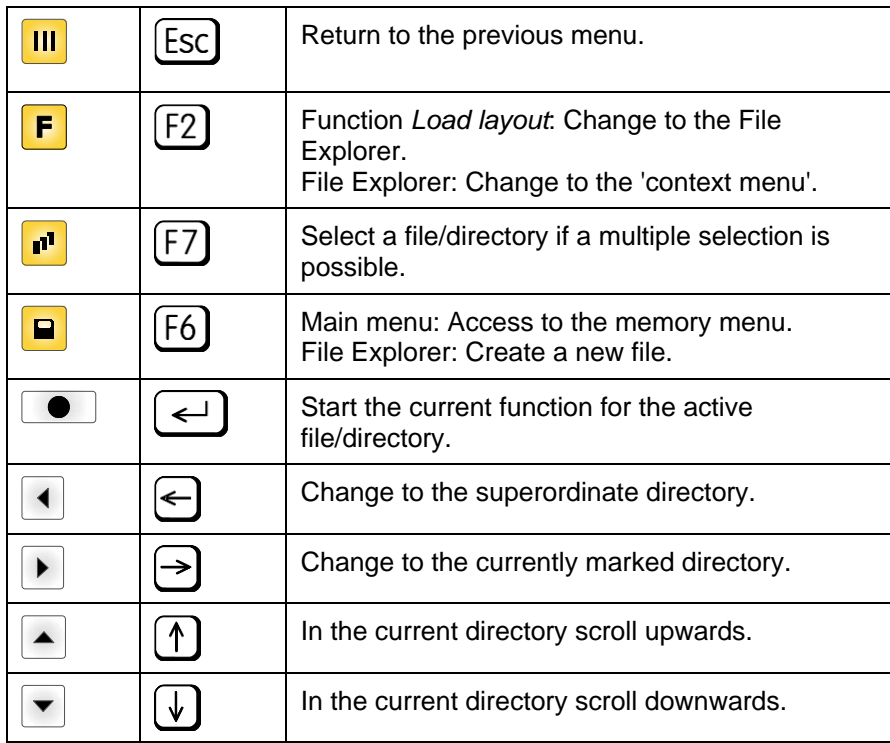

## <span id="page-82-0"></span>**9.4 Define User Directory**

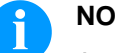

# **NOTICE!**

An user directory is to be defined:

- before using and/or navigating through the memory menu.
- if formatting of SD card is effected at PC and thus the STANDARD directory was not created automatically.

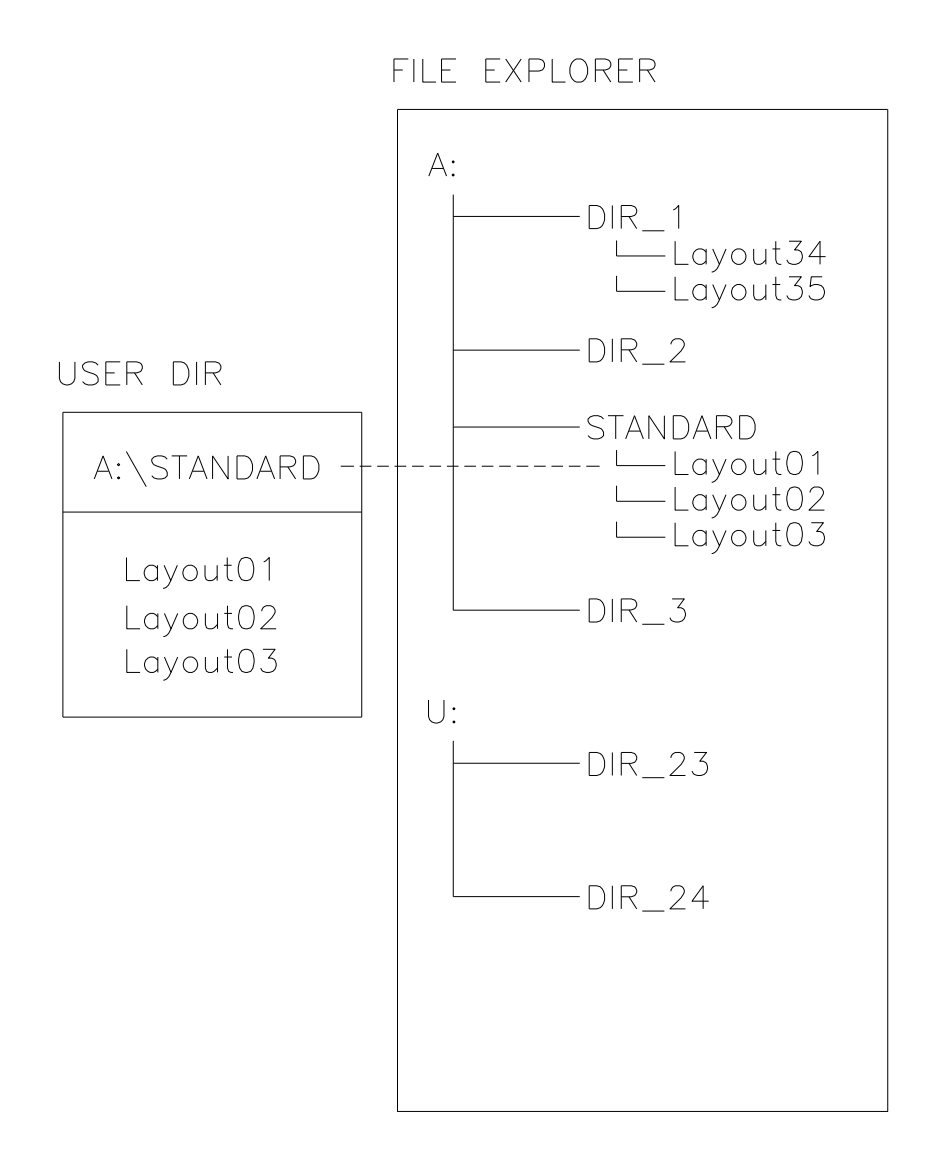

The user directory is the root directory in which the user saves usually the most frequently used files/layouts. The utilisation of the user directory permits the quick and direct access to the files saved in the defined user directory. The definition of an user directory saves thus a long search of the file to be printed.

Press the key  $\blacksquare$  to access the memory menu.

Press the key  $\mathsf{F}$  to call the File Explorer.

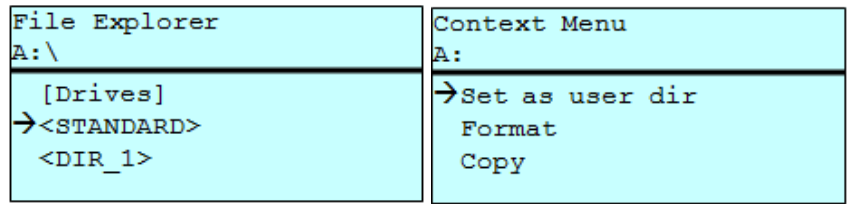

Press the keys  $\boxed{\blacktriangle}$ ,  $\boxed{\blacktriangledown}$ ,  $\boxed{\blacktriangle}$ ,  $\boxed{\blacktriangleright}$  to select the directory.

Press key  $\mathsf F$  to display all available functions.

Select the function *Set as user dir* and press the tkey **the confirm** the selection.

Press the key  $\frac{10}{10}$  until the printer is back in the main menu.

At the next start of the memory menu the selected directory is displayed as user directory.

# **9.5 Load Layout**

Loads a layout within a defined user directory. The function allows quick access to the desired layout as only layout files are displayed and directories hidden.

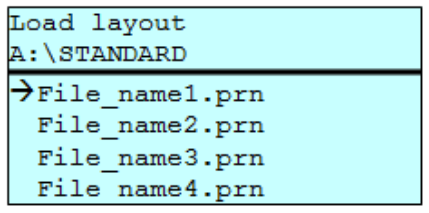

Press the key  $\blacksquare$  to access the memory menu.

Press the keys  $\blacktriangle$ ,  $\blacktriangledown$ ,  $\blacktriangleleft$ ,  $\blacktriangledown$ , to select the layout to be printed.

Press the key  $\bullet$  to confirm the selection.

The printer display shows automatically the window to insert the number of copies which are to print.

Select the number of copies which are to be printed.

Press the key  $\bullet$  to start the print order.

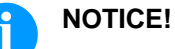

The directory can NOT be changed. A change of directory MUST be made in the File Explorer with the function *Change directory*.

# **9.6 File Explorer**

The File Explorer is the file manager of the printing system. The File Explorer provides the main functions for the user interface of memory menu.

In the user directory, press the key  $F$  to access the File Explorer.

Following functions are available:

- Change drive and/or directory
- Load file
- Save layout and/or configuration
- Delete file(s)
- Format SD card
- Copy file(s)

#### **Change drive/directory**

Selection of drive and/or directory in which the files are saved.

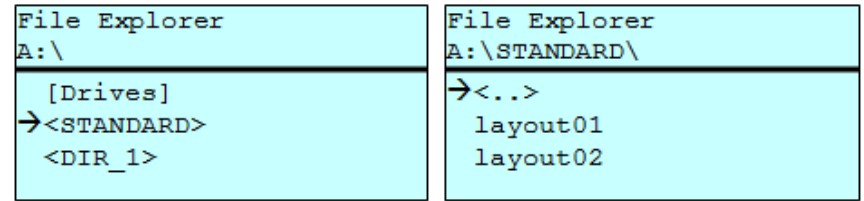

Press the key  $\blacksquare$  to access the memory menu.

Press the key  $\mathsf{F}$  to call the File Explorer.

Press the keys  $\blacktriangle$ ,  $\blacktriangledown$ ,  $\blacktriangleleft$ ,  $\blacktriangleright$  to select the directory.

Press the key  $\bullet$  to confirm the selection.

The selected directory is now displayed.

#### **Load file**

Loads a file. This can be a configuration saved before, a layout, etc.

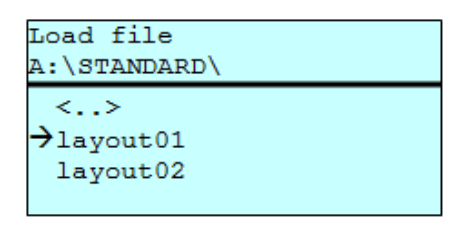

Press the key  $\blacksquare$  to access the memory menu.

Press the key  $\mathsf F$  to call the File Explorer.

Press the keys  $\blacksquare$  and  $\blacksquare$  to select the file.

Press the key  $\bullet$  to load the selected file.

If the selected file is a layout, then the number of copies to print can be entered immediately.

#### Saves the currently loaded layout under the selected name. **Save layout**

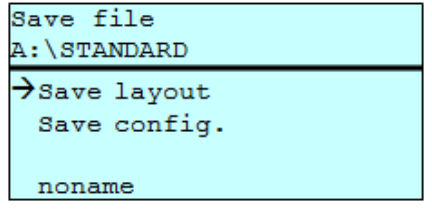

Press the key  $\blacksquare$  to access the memory menu.

Press the key  $\mathsf{F}$  to call the File Explorer.

Press the key **P** to move to the menu *Save file*.

Selcet the function *Save layout* and press the key **the confirm** the selection.

If an USB keyboard is attached a new file name for *noname* can be assigned.

Saves the complete, current printer configuration under the selected name. **Save configuration**

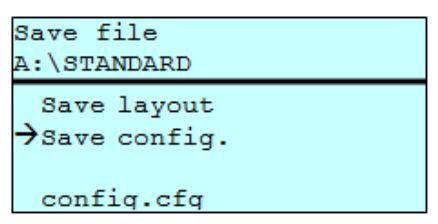

Press the key  $\blacksquare$  to access the memory menu.

Press the key  $\mathsf{F}$  to call the File Explorer.

Press the key **P** to move to the menu *Save file*.

Select the function *Save configuration* and press the key **the** to confirm the selection.

If an USB keyboard is attached a new file name for *config.cfg* can be assigned.

#### Deletes one or more files and/or directories irrevocably. With the deletion of a directory both the contained files and the subdirectories are deleted. **Delete file(s)**

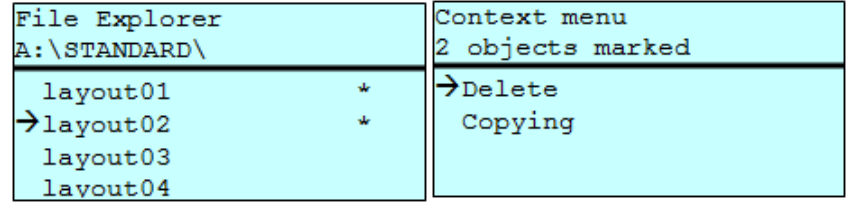

Press the key  $\blacksquare$  to access the memory menu.

Press the key  $\mathsf F$  to call the File Explorer.

Press the keys  $\blacksquare$  and  $\blacksquare$  to select the file.

Press the key  $\mathbf{F}$  to mark the files which are to be deleted. The marked entries are listed with \*. Repeat this procedure until all desired files and/or directories are marked for deletion.

Press the key  $\mathsf{F}$  to call the context menu.

Select the function *Delete* and press the key **the confirm the** selection.

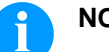

**NOTICE!**

The deleting procedure is irreversible!

#### **Format memory card**

Formats irrevocably the memory card.

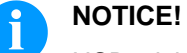

USB sticks cannot be formatted at the printer!

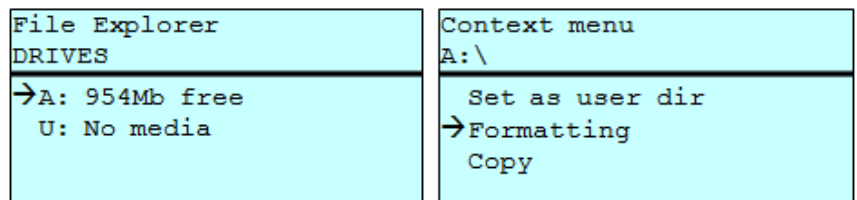

Press the key  $\blacksquare$  to access the memory menu.

Press the key  $\mathsf{F}$  to call the File Explorer.

Select the drive which is to format with the navigation keys.

Press the key  $\mathbf{F}$  to call the context menu.

Select the function *Format* and press the key **the confirm the** selection.

Creates a duplicate of the original file and/or the original directory to make changes independently of the original. **Copy memory card**

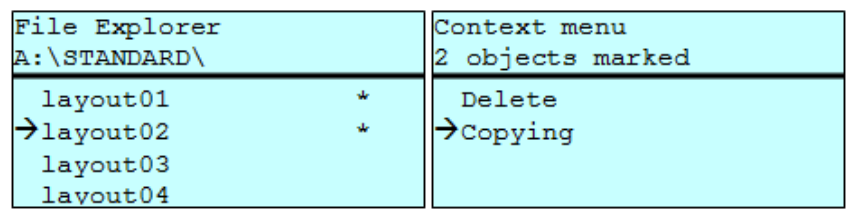

Press the key  $\blacksquare$  to access the memory menu.

Press the key  $\begin{bmatrix} \mathsf{F} \end{bmatrix}$  to call the File Explorer.

Press the keys  $\blacktriangle$  and  $\blacktriangledown$  to select the file.

Press the key  $\mathbf{F}$  to mark the files which are to be copied. The marked entries are listed with \*. Repeat this procedure until all desired files and/or directories are marked for copying.

Press the key  $\mathbf{F}$  to call the context menu.

Select the function *Copy* and press the key with the key **the** to confirm the selection.

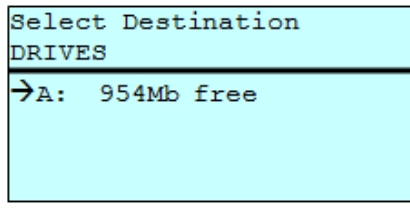

Select the target storage with the navigation keys and press the key  $\bullet$  to confirm the selection.

# **9.7 Firmware Update**

Starting from firmware version 1.58, updates can be performed via the memory menu. Both the USB stick as well as the SD card can be used for this.

#### **Procedure**

On the SD card/USB memory stick a directory is created in which the necessary update files are stored (firmware.prn, data.prn). By means of the function *Load file* the file *firmware.prn* is selected/loaded. In the first step the printer executes the firmware update. After the necessary restart automatically the file *data.prn* is loaded. In this way the remaining components were updated. is After a renewed restart the update procedure is finished.

# **9.8 Filter**

For certain functions a filter mask or a file name of a file which is to be saved can be entered. This input is indicated in the path line. The filter mask can be used to search for specific files. For example, with the input of 'L' only the files are listed whose character string starts with 'L' (regardless of upper and lower cases).

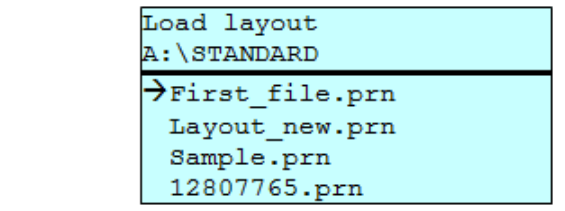

#### **With filter**

**Without filter**

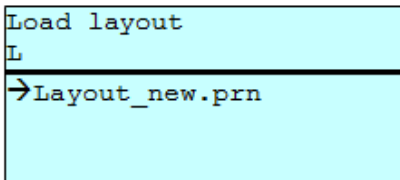

# **10 Maintenance and Cleaning**

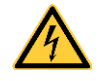

#### **DANGER!**

Risk of death by electric shock!

 $\implies$  Disconnect the label printer from the mains supply and wait for a moment until the power supply unit has discharged.

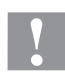

### **CAUTION!**

Risk of injury when cleaning.

 $\implies$  Pay attention to sharp edges.

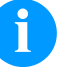

#### **NOTICE!**

When cleaning the label printer, personal protective equipment such as safety goggles and gloves are recommended.

#### **Maintenance plan**

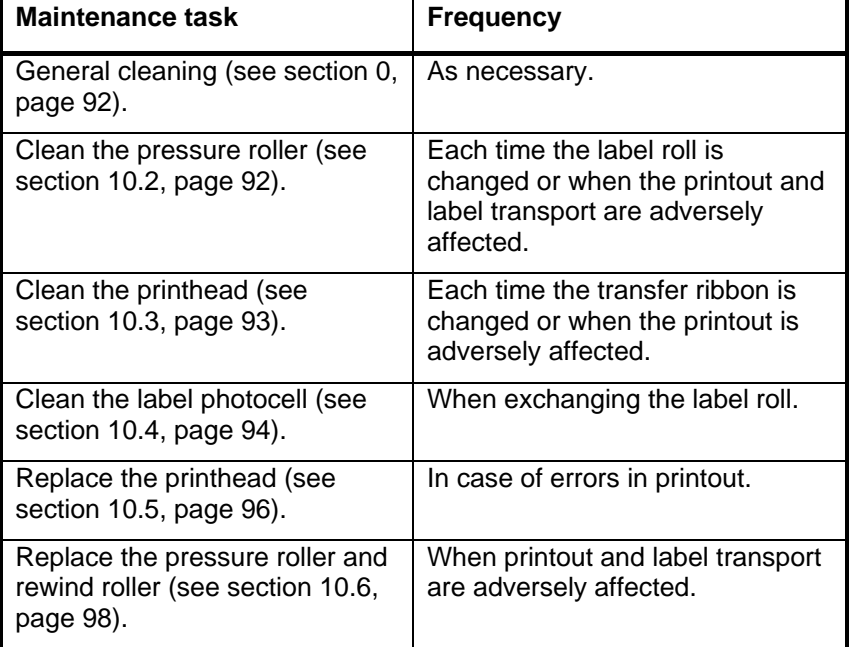

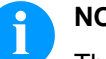

# **NOTICE!**

The handling instructions for the use of Isopropanol (IPA) must be observed. In the case of skin or eye contact, immediately wash off the fluid thoroughly with running water. If the irritation persists, consult a doctor. Ensure good ventilation.

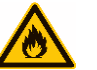

#### **WARNING!**

Risk of fire by easily inflammable label soluble!

 $\implies$  When using label soluble, dust must be completely removed from the label printer and cleaned.

**Tools and cleaning agents**

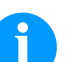

#### **NOTICE!**

For adjustments and simple installation work, use the accompanying hexagonal wrench located in the upper section of the print unit. No other tools are required for the work described here.

# <span id="page-91-0"></span>**10.1 General Cleaning**

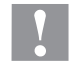

#### **CAUTION!**

Abrasive cleaning agents can damage the label printer!

- $\implies$  Do not use abrasives or solvents to clean the outer surface of the label printer.
- $\implies$  Remove dust and paper fuzz in the printing area with a soft brush or vacuum cleaner.
- $\implies$  Clean the outer surfaces with an all-purpose cleaner.

# <span id="page-91-1"></span>**10.2 Clean the Pressure Roller**

A soiled pressure roller can lead to reduced print quality and can affect transport of material.

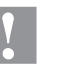

#### **CAUTION!**

Pressure roller can be damaged!

- $\implies$  Do not use sharp or hard objects to clean the pressure roller.
- 1. Open the printer cover.
- 2. Turn the lever (E, [Figure](#page-7-0) 2) counterclockwise to lift up the printhead.
- 3. Remove labels and transfer ribbon.
- 4. Remove deposits with the roller cleaner and a soft cloth.
- 5. If the roller appears damaged, replace it (see section [10.6](#page-97-0) [Replace the Pressure Roller and Dispenser Roller](#page-97-0) on page [98\)](#page-97-0).
- 6. Reload labels and transfer ribbon (see chapter [5](#page-32-0) Load [Media,](#page-32-0) page [33\)](#page-32-0).
- 7. Turn the lever (E, [Figure](#page-7-0) 2) clockwise to lock the printhead.
- <span id="page-91-2"></span>8. Close the printer cover.

# **10.3 Clean the Printhead**

Printing can cause accumulation of dirt at printhead e.g. by colour particles of transfer ribbon, and therefore it is necessary to clean the printhead in regular periods depending on operating hours, environmental effects such as dust etc.

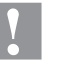

#### **CAUTION!**

Printhead can be damaged!

- $\implies$  Do not use sharp or hard objects to clean the printhead.
- $\implies$  Do not touch protective glass layer of the printhead.
- 1. Open the printer cover.
- 2. Turn the lever (E, [Figure](#page-7-0) 2) counterclockwise to lift up the printhead.
- 3. Remove labels and transfer ribbon.
- 4. Clean the printhead surface with a special cleaning pen or a cotton swab dipped in pure alcohol.
- 5. Before using the label printer, let the printhead dry for about two to three minutes.
- 6. Reload labels and transfer ribbon (see chapter [5](#page-32-0) Load [Media,](#page-32-0) page [33\)](#page-32-0).
- 7. Turn the lever (E, [Figure](#page-7-0) 2) clockwise to lock the printhead.
- 8. Close the printer cover.

# <span id="page-93-0"></span>**10.4 Clean the Label Photocell**

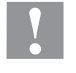

### **CAUTION!**

Label photocell can be damaged!

 $\implies$  Do not use sharp or hard objects or solvents to clean the label photocell.

The label photocell can be soiled with paper dust. This may affect the label scanning.

#### **Compa V 10X**

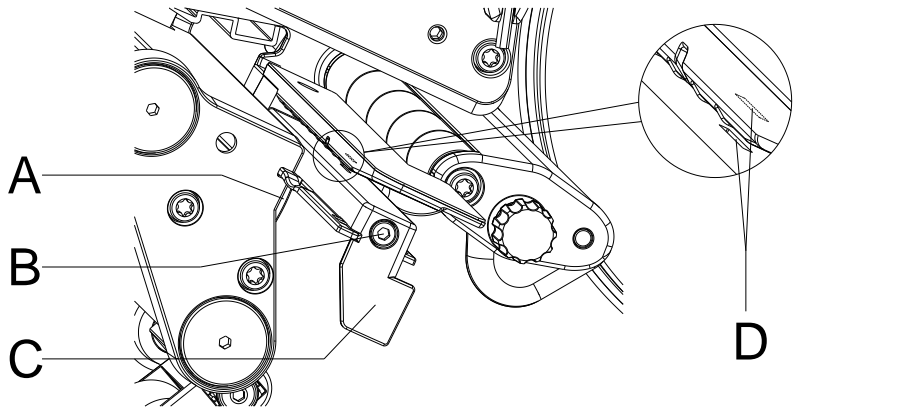

**Figure 23**

- 1. Open the printer cover.
- 2. Turn the lever (E, [Figure](#page-7-0) 2) counterclockwise to lift the printhead.
- 3. Remove labels and transfer ribbon.
- 4. Loosen the screw (B).
- 5. Press the locking (A) and slowly pull the label photocell outward via the handle (C). Make sure that the photocell cable is not stretched.
- 6. Clean the label photocell and the sensor slots (D) with a brush or a cotton bud soaked in pure alcohol.
- 7. Push back the label photocell at the handle (C) and set it (see chapter [Setting the label photocell,](#page-34-0) page [35\)](#page-34-0).
- 8. Reload labels and transfer ribbon (see chapter [5](#page-32-0) Load [Media,](#page-32-0) page [33\)](#page-32-0).
- 9. Turn the lever (E, [Figure](#page-7-0) 2) clockwise to lock the printhead.
- 10. Close the printer cover.

#### **Compa V 162**

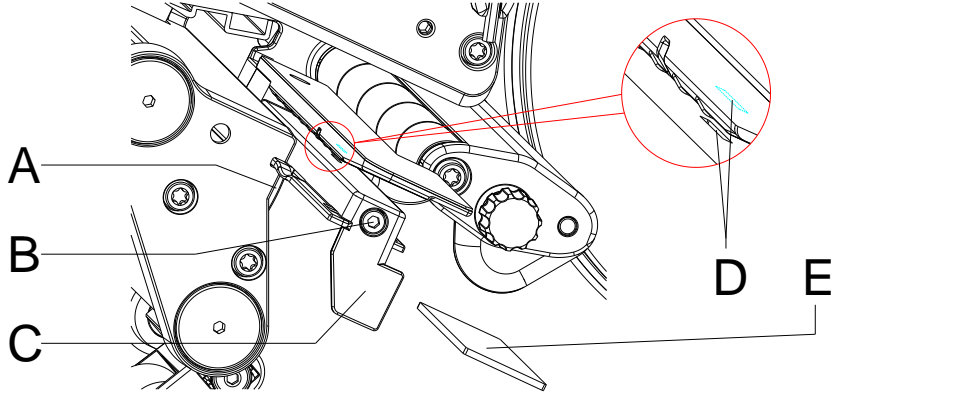

**Figure 24**

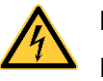

#### **DANGER!**

Danger to life from mains voltage/electric shock!

- $\implies$  Before maintenance work, disconnect the label printer from the power supply and wait briefly until the power supply unit has discharged.
- $\implies$  The following work must be carried out by trained service personnel!
- 1. Turn the lever (E, [Figure](#page-7-0) 2) counterclockwise to lift the printhead.
- 2. Remove labels and transfer ribbon.
- 3. Loosen two hexagon socket screws on the upper cover edge and then remove the left cover of printer.
- 4. Loosen the screw (B).
- 5. Push the label photocell on the handle (C) as far as it will go in the direction of the housing and pull the connection cable out of the plug at the rear end of the label photocell.
- 6. Press the locking (A) and slowly pull the label photocell outward via the handle (C). In this process, push the spacer plate (E) out of the guiding of the photocell.
- 7. Clean the label photocell and the sensor slots (D) with a brush or a cotton bud soaked in pure alcohol.
- 8. Push the label photocell on the handle (C) towards the housing wall.
- 9. Press the locking (A) and push the spacer plate (E) back into the guiding of photocell.
- 10. Connect the connecting cable at the label photocell.
- 11. Install the left cover of label printer.
- 12. Adjust the label photocell.
- 13. Reload labels and transfer ribbon (see chapter [5](#page-32-0) Load [Media,](#page-32-0) page [33\)](#page-32-0).
- 14. Turn the lever (E, [Figure](#page-7-0) 2) clockwise to lock the printhead.

# <span id="page-95-0"></span>**10.5 Replace the Printhead**

# **CAUTION!**

The printhead can be damaged by static electricity discharges and impacts!

- $\implies$  Set up the printer on a grounded, conductive surface.
- $\implies$  Ground your body, e.g. by wearing a grounded wristband.
- Do not touch contacts on the plug connections (D, E).
- $\implies$  Do not touch printing line (F) with hard objects or your hands.

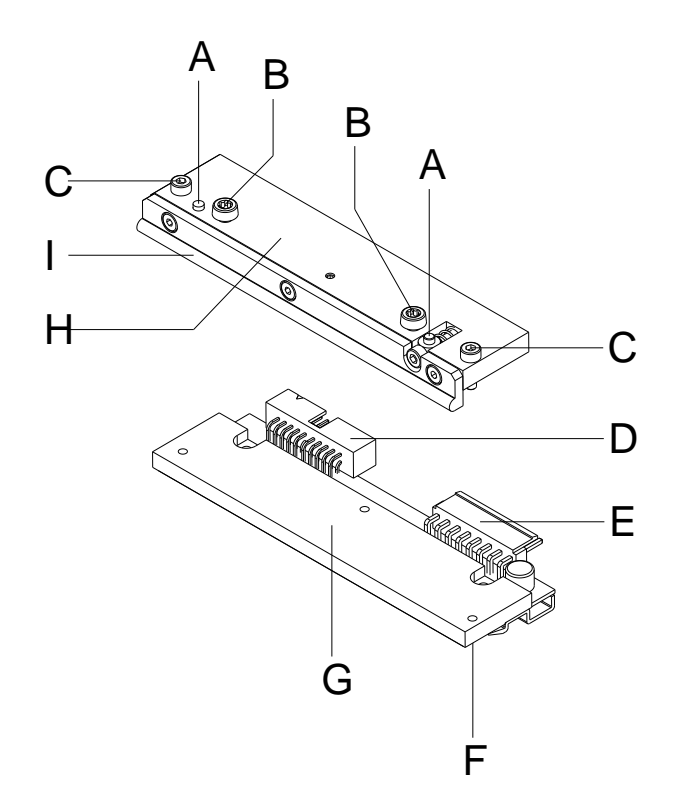

 $A =$ Carrier

- $B =$  Screws for fixing the intermediate layer at the printhead support
- $C =$  Screws for fixing the printhead at the intermediate layer
- D = Plug connection Signals
- $E =$  Plug connection Tension
- $F =$  Printing line
- $G =$  Thermal printhead
- $H =$  Intermediate layer
- I = Guiding for transfer ribbon

**Figure 25**

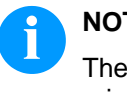

# **NOTICE!**

The intermediate layer (H) remains on the printer. Only the printhead (G) is replaced.

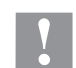

#### **CAUTION!**

Danger of abrasion when removing/installing the printhead!

 $\implies$  Pay attention to the toothing when the tear-off edge is installed.

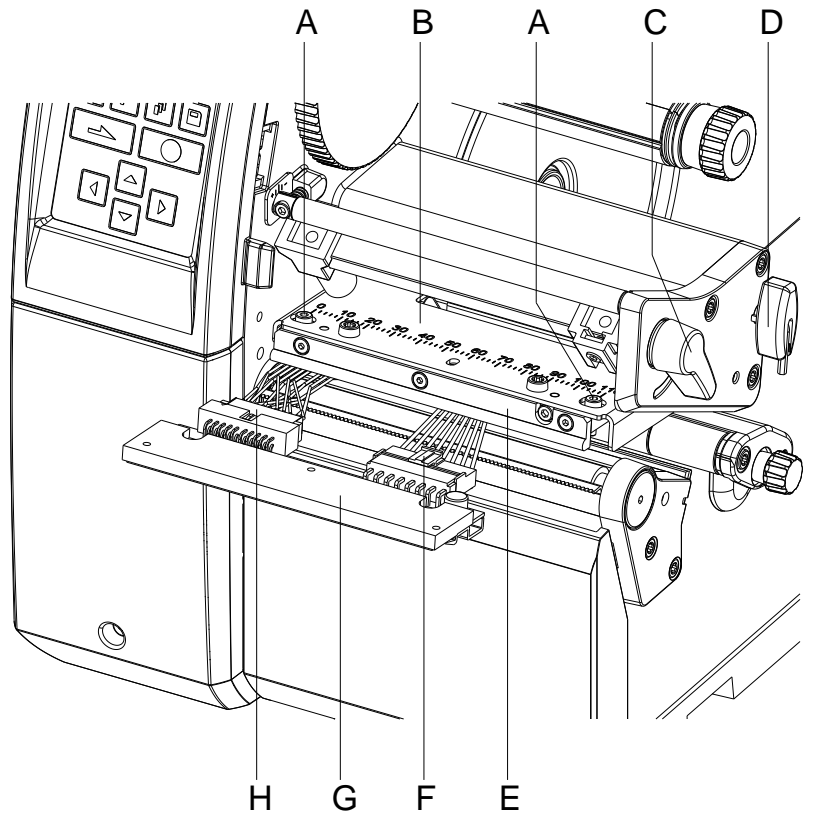

#### **Figure 26**

#### 1. Open the printer cover. 2. Turn the lever (C) counterclockwise to lift up the printhead. 3. Remove labels and transfer ribbon. 4. Remove the hexagonal wrench (D) from its retainer. 5. Hold the printhead holder (B) on the pressure roller with one finger and unscrew the screws (A) with an Allen key until the printhead (G) is loose. 6. Swivel the printhead holder (B) upwards. 7. Pull the printhead (G) forward. 8. Loosen both plug connections (F, H) at the printhead and put the printhead on a clean, soft surface. **Remove the printhead**

1. Connect the plug connections (F, H): **Install the printhead**

- 2. Position the printhead (G) in the intermediate layer (E) so that the screws lock.
- 3. Hold the printhead holder (B) on the pressure roller with one finger and check the correct position of the printhead.
- 4. Screw in the screws (A) with an Allen key and tighten them.
- 5. Reload labels and transfer ribbon (see chapter [5](#page-32-0) Load [Media,](#page-32-0) page [33\)](#page-32-0).
- 6. Turn the lever (C) clockwise to lock the printhead.
- 7. Close the printer cover.

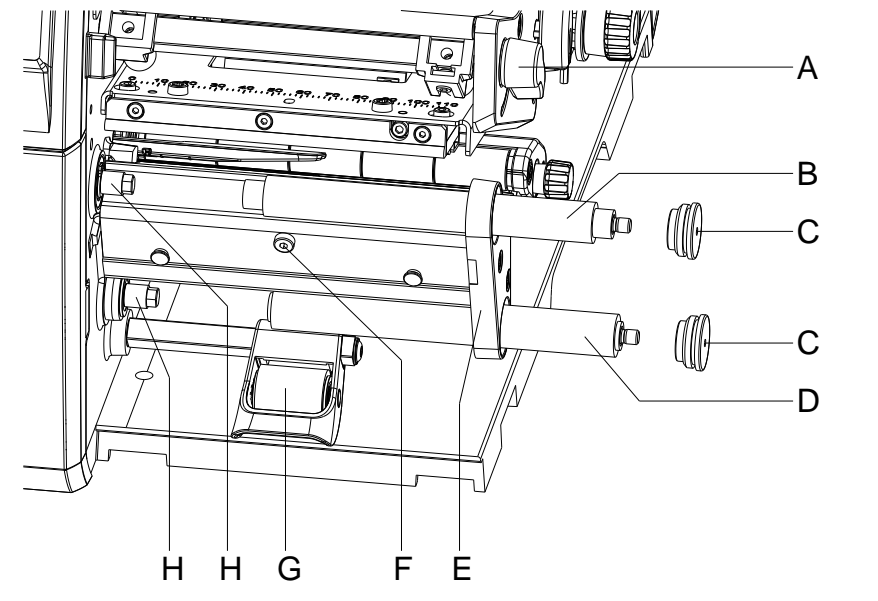

# <span id="page-97-0"></span>**10.6 Replace the Pressure Roller and Dispenser Roller**

#### **Figure 27**

#### **Remove the pressure roller/dispenser roller**

- 1. Open the printer cover.
- 2. Turn the lever (A) counterclockwise to lift the printhead.
- 3. Lift up the pressure system (G) from the dispenser roller.
- 4. Remove labels and transfer ribbon.
- 5. Loosen the screw (F) by several turns and remove the dispenser edge, tear-off edge or rewind guide plate, if necessary.
- 6. Unscrew the roller bearings (C) from the bearing plate (E) using an Allen key.
- 7. Pull the pressure roller (B) and dispenser roller (D) from the shafts (H) through the bearing plate (E).

#### **Install the pressure roller/dispenser roller**

- 1. Clean the shafts (H) of the roller and then lubricate them with allround high-performance grease.
	- 2. Place the pressure roller (B) and dispensing roller (D) onto the respective shaft and turn slightly until the hexagon of the shaft engages in the hexagon socket of the roller.
	- 3. Place the roller bearings (C) on the pins of the roller and screw them into the bearing plate (E).
	- 4. If necessary, remount the dispenser edge, tear-off edge or rewind guide plate.
	- 5. Reload labels and transfer ribbon (see chapter [5](#page-32-0) Load [Media,](#page-32-0) page [33\)](#page-32-0).
	- 6. Turn the lever (1) clockwise to lock the printhead.
	- 7. Close the printer cover.

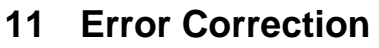

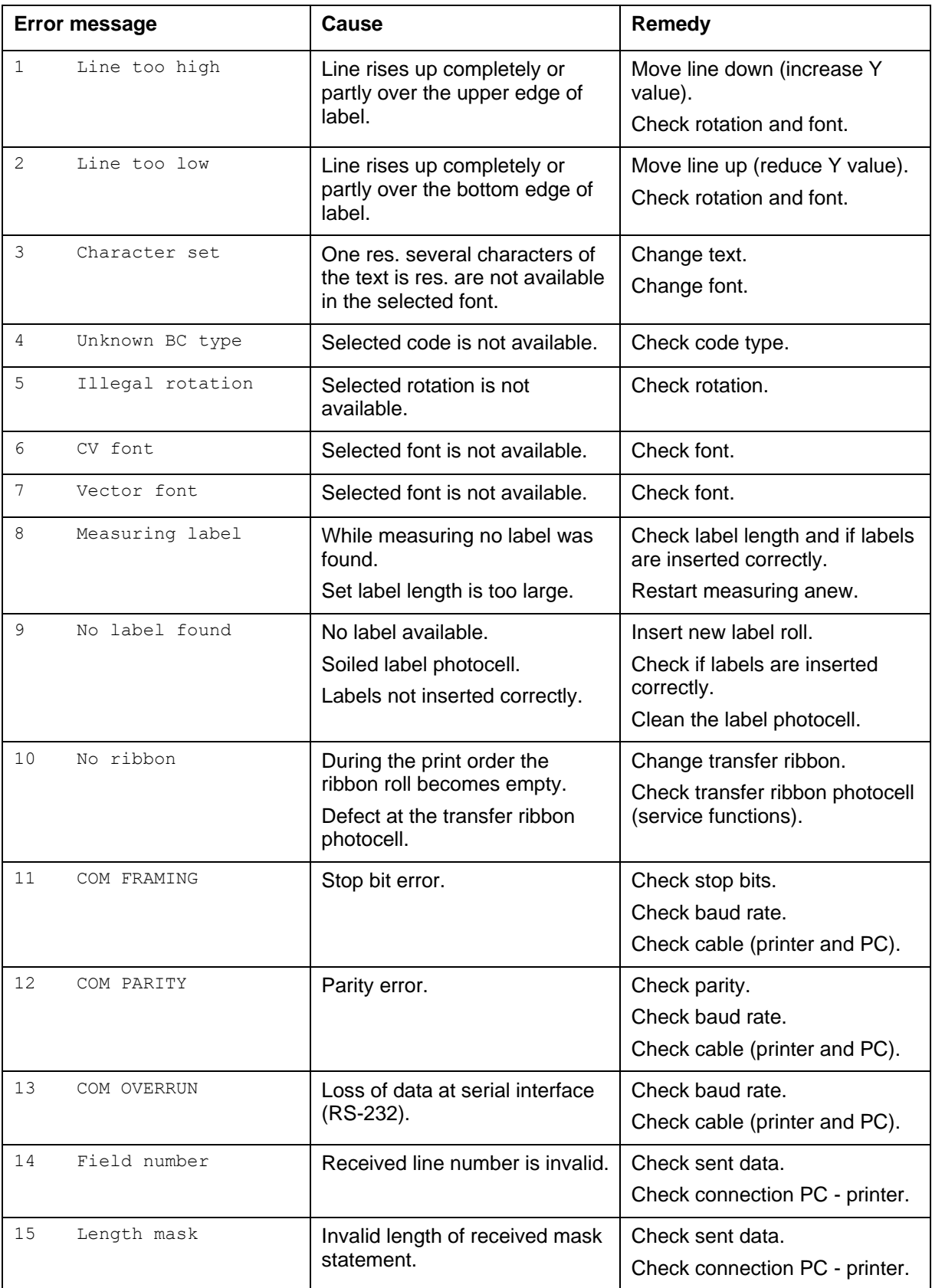

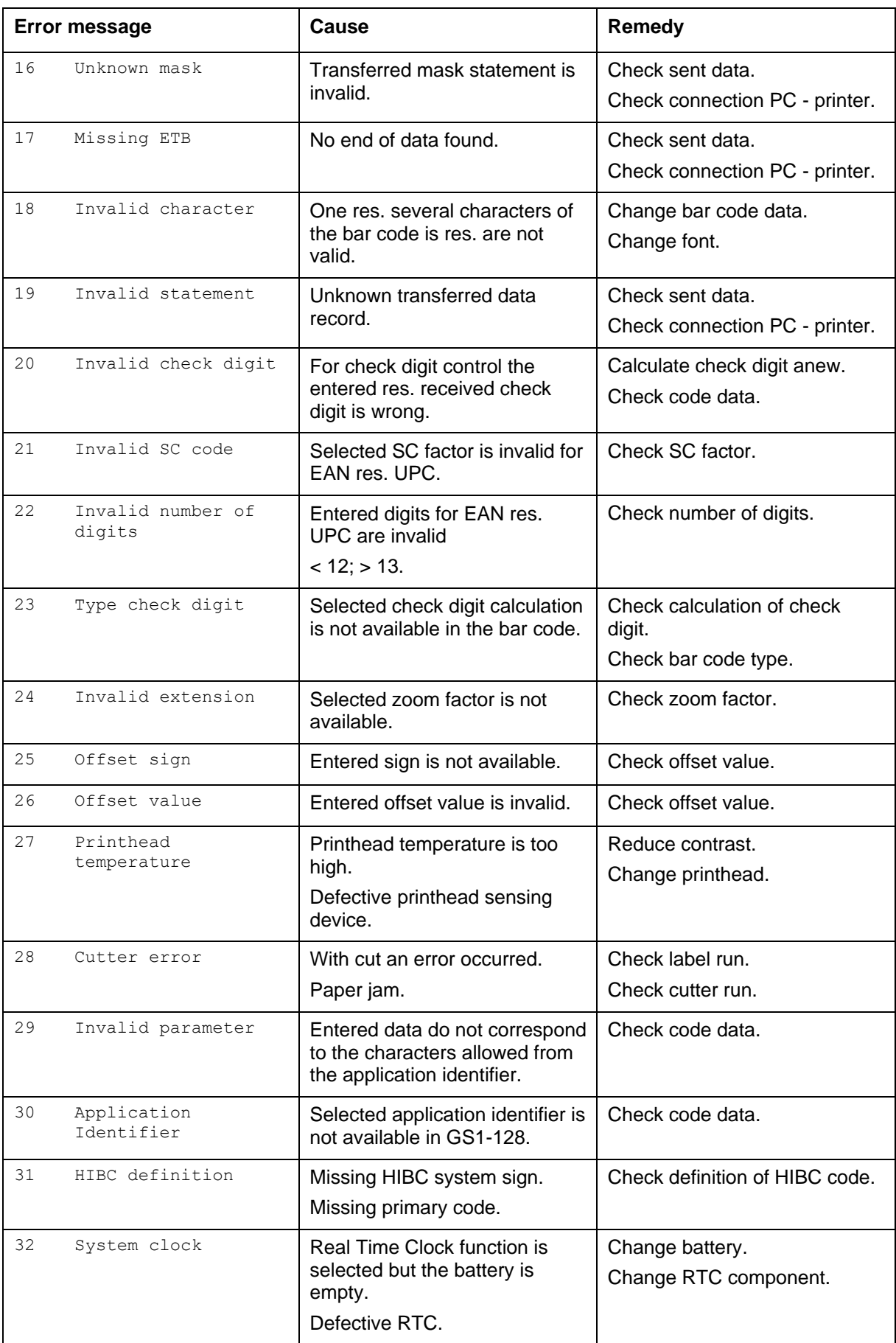

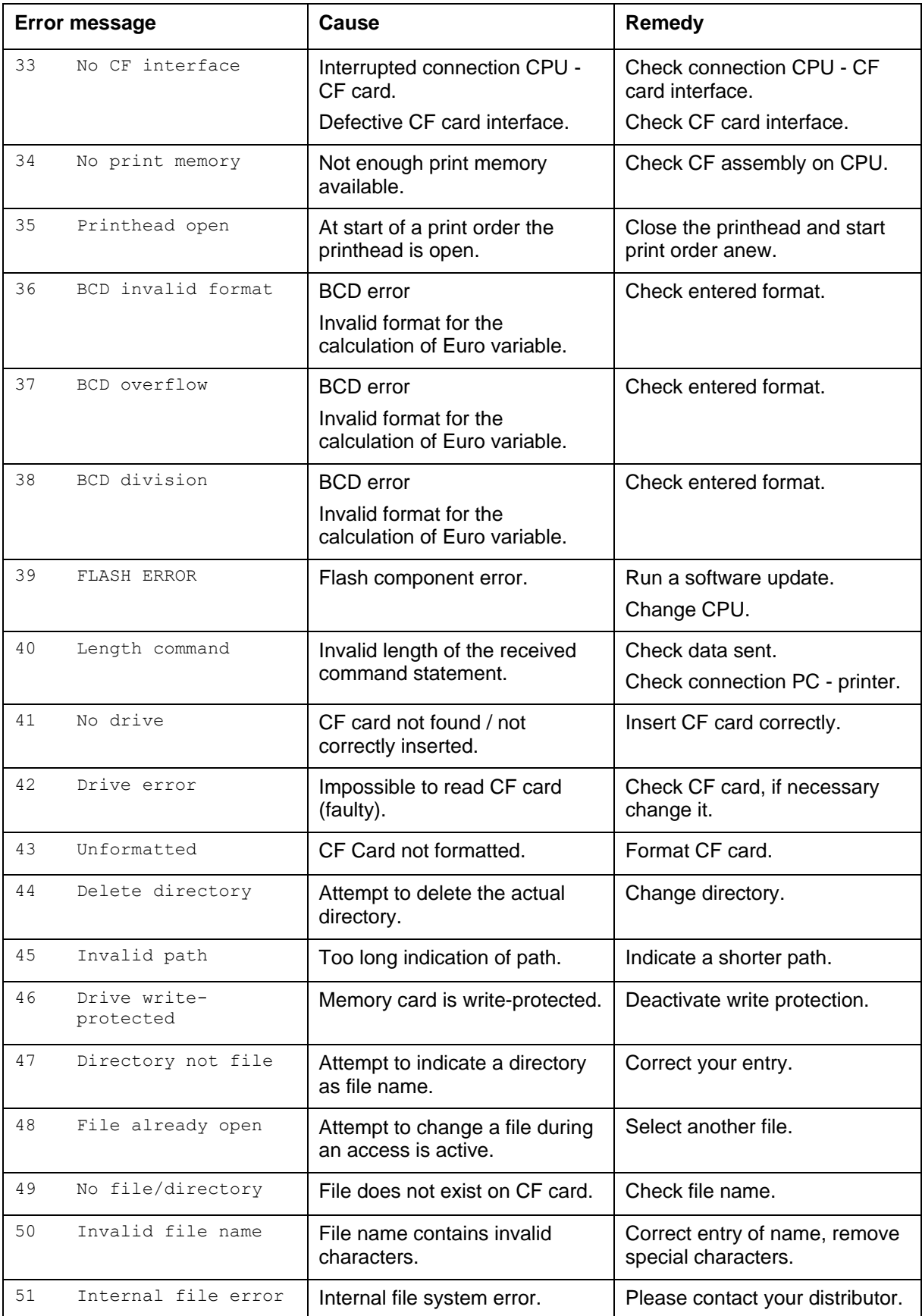

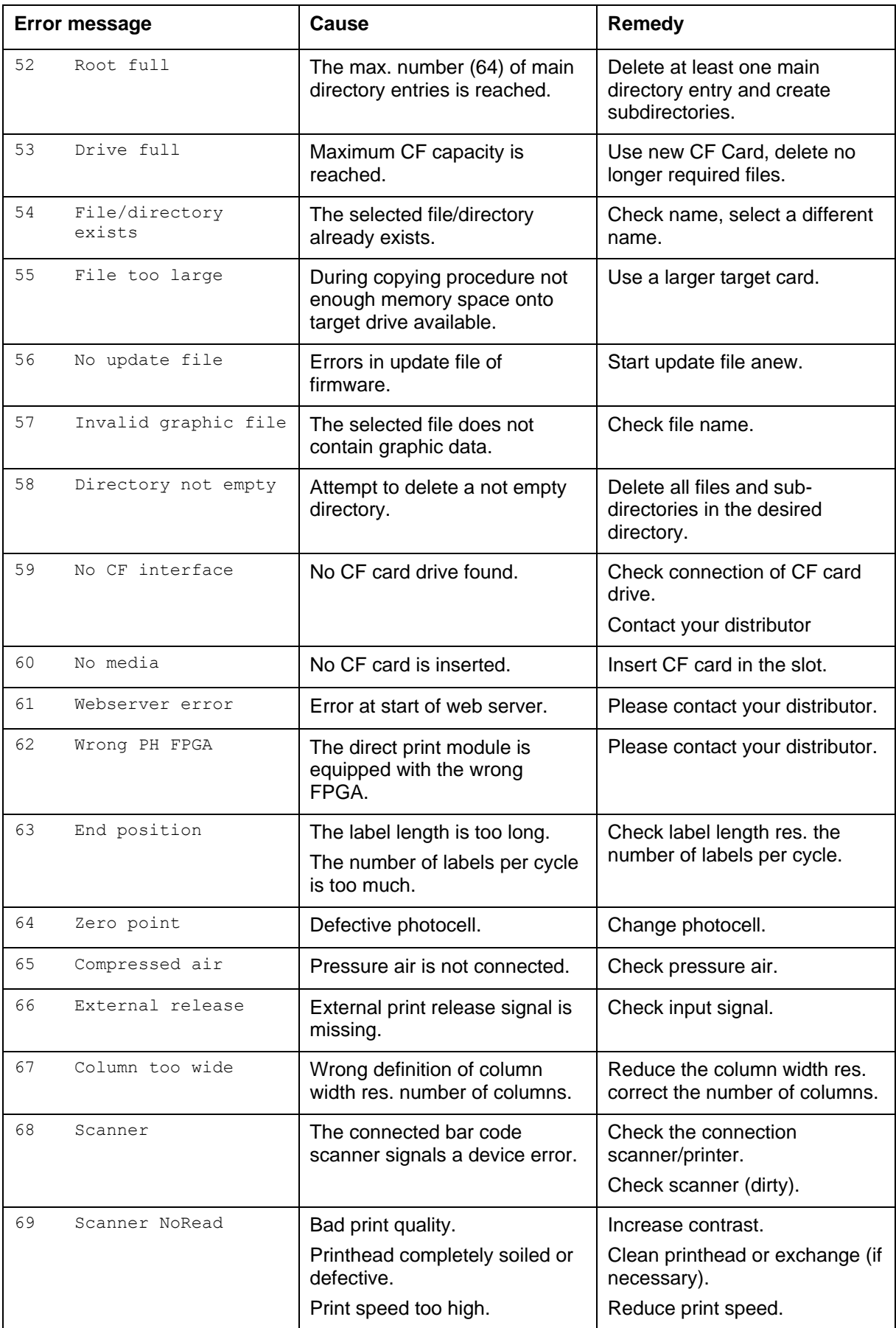

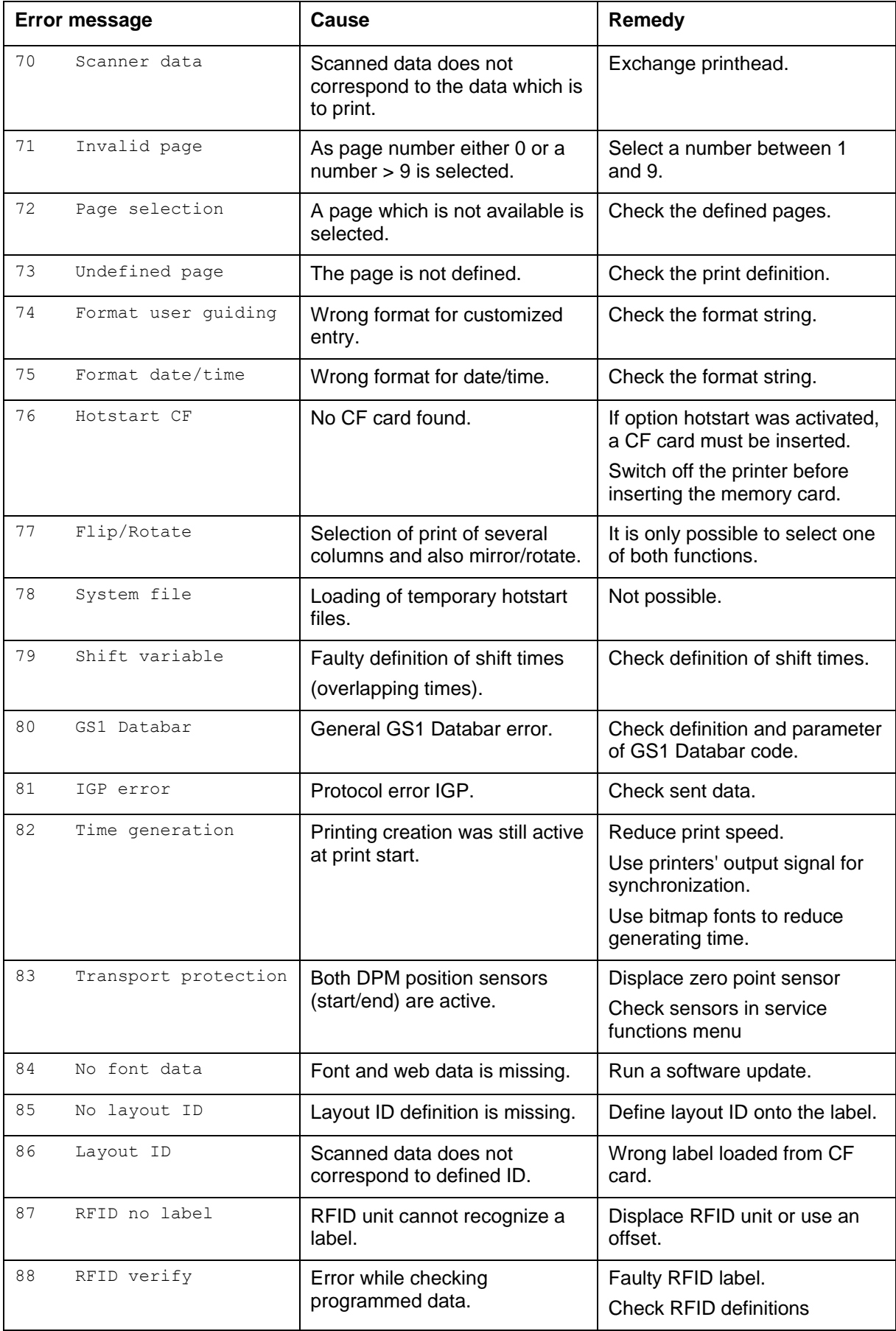

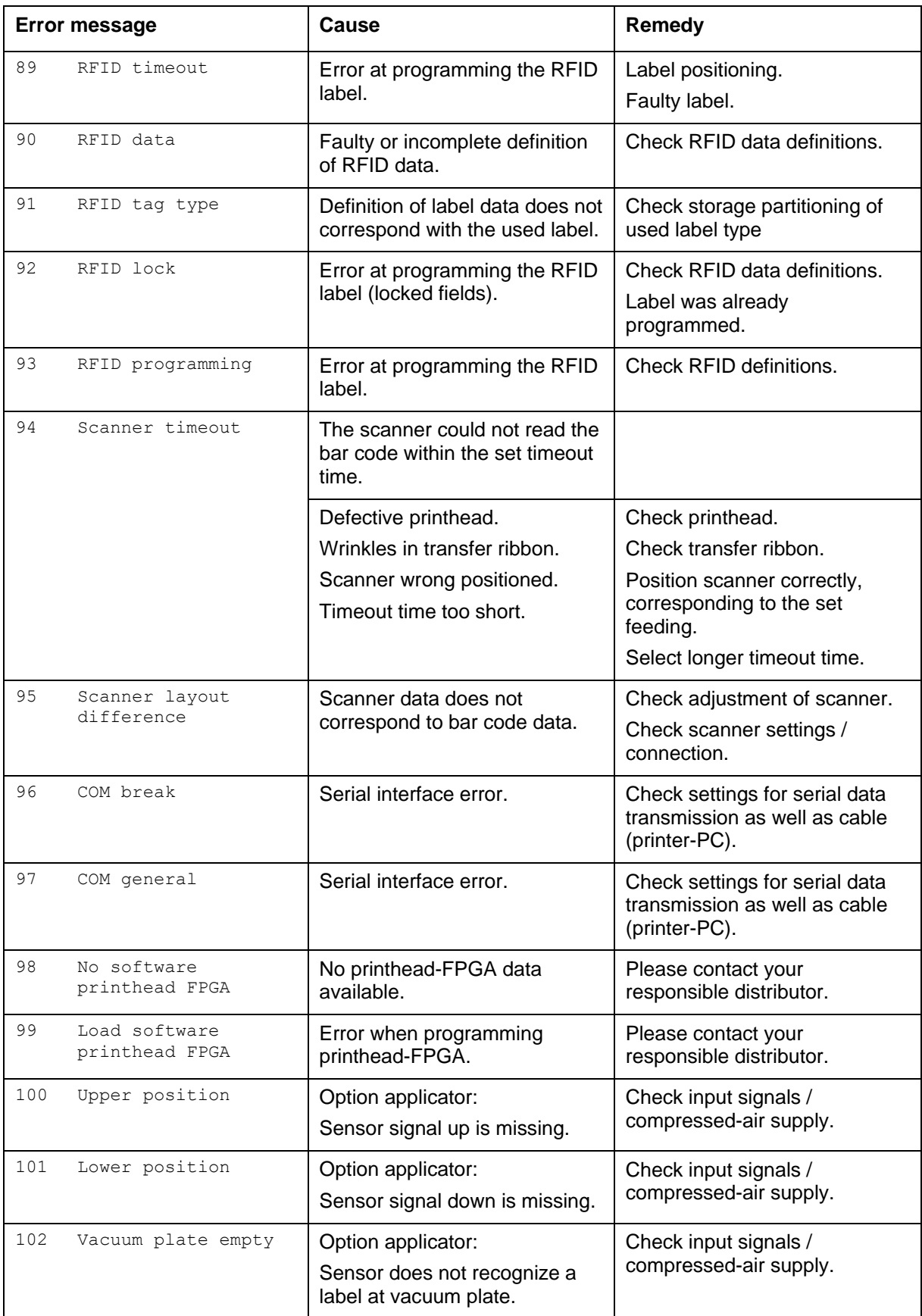

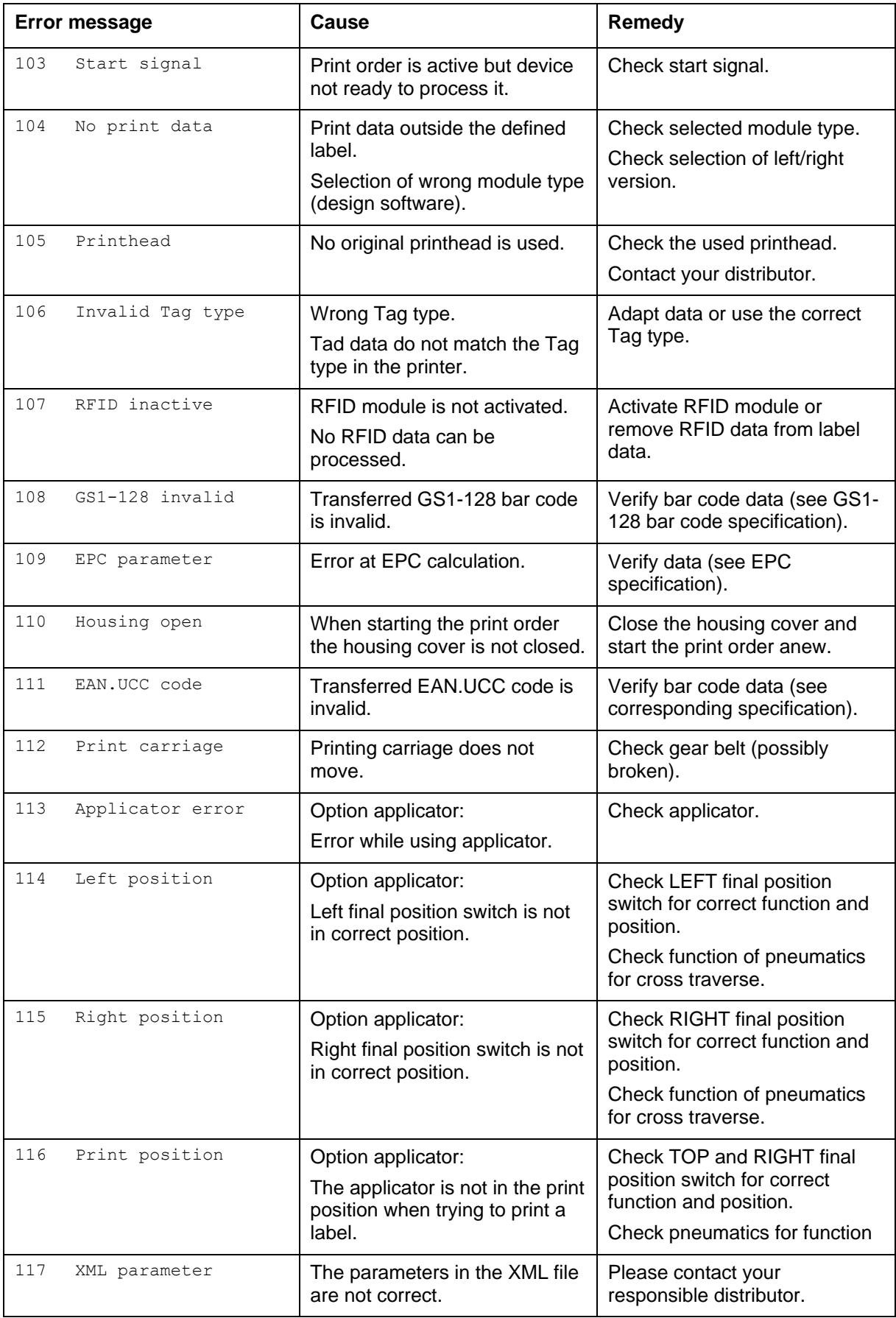

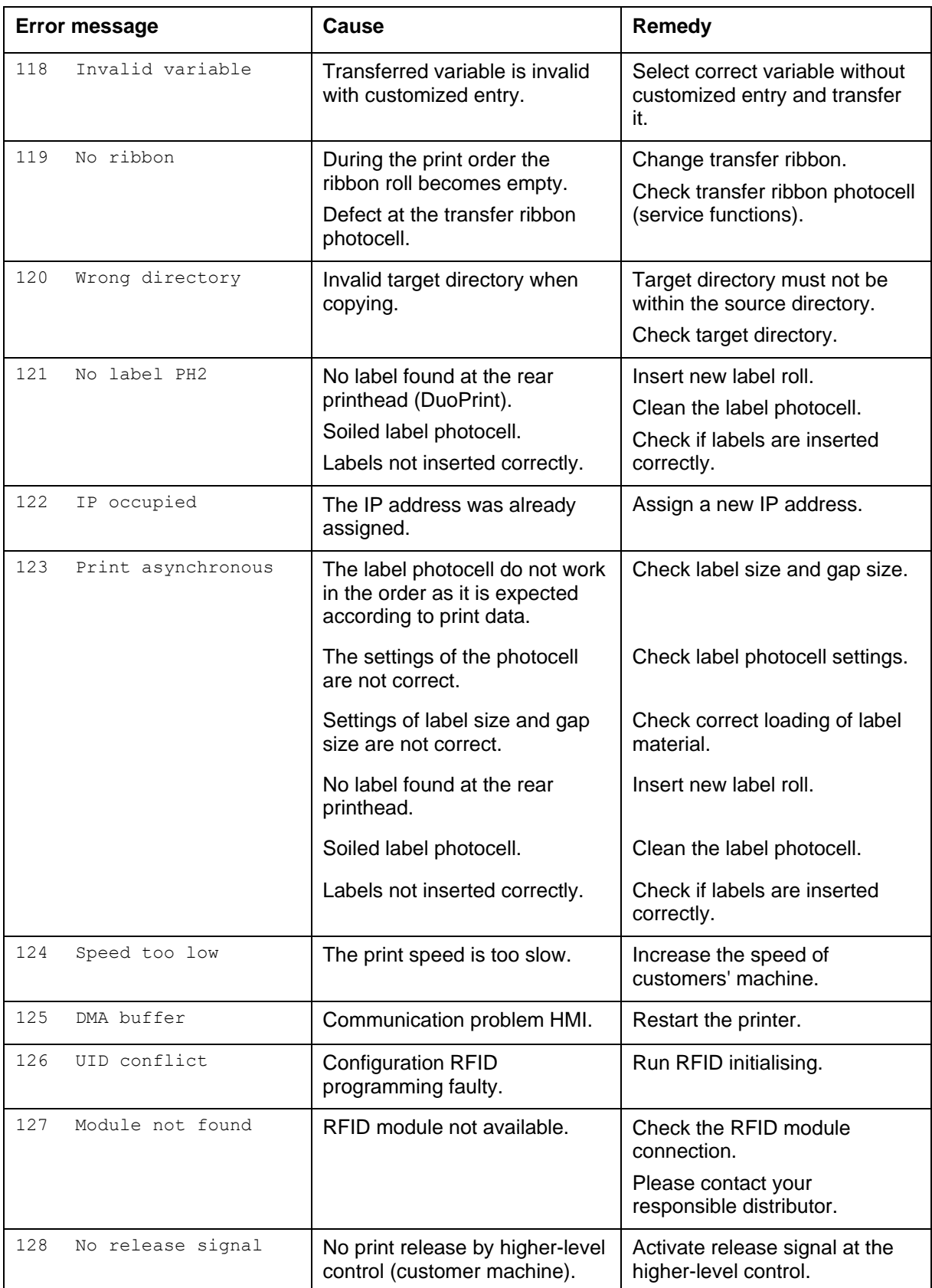

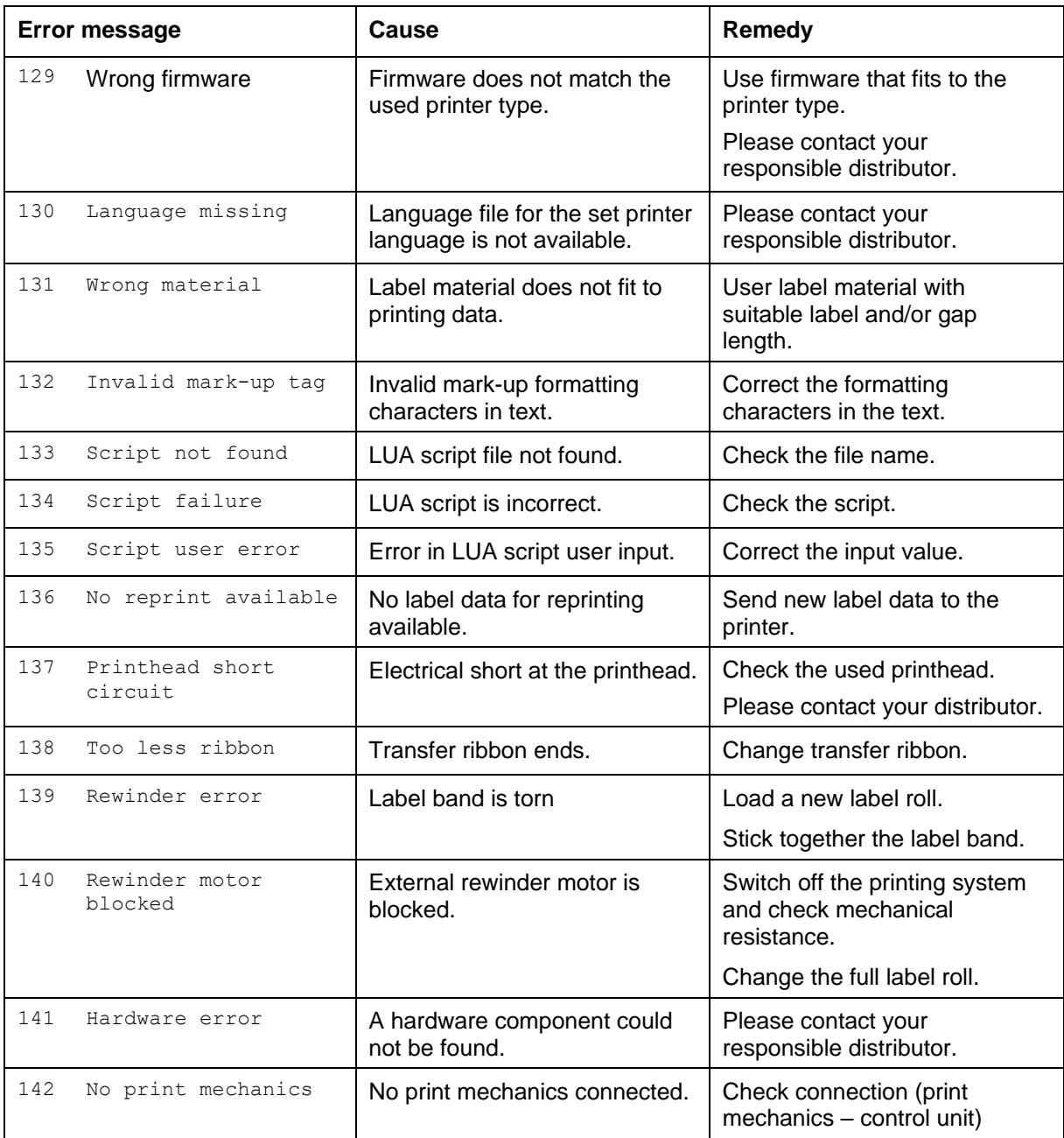
# **12 Additional Information**

### **12.1 Column Printing**

With this printer several columns can be printed, i.e. the information of one column can be printed several times (depending on its width) on a label. Caused by this the use of the complete print width is possible and the generating time is enormously reduced.

For example 4 columns with a width of 25 mm or 2 columns with a width of 50 mm can be printed onto a label with a width of 100 mm. Please note that the first label is always the one with the largest x coordinate, i.e. it has the largest distance to the printhead.

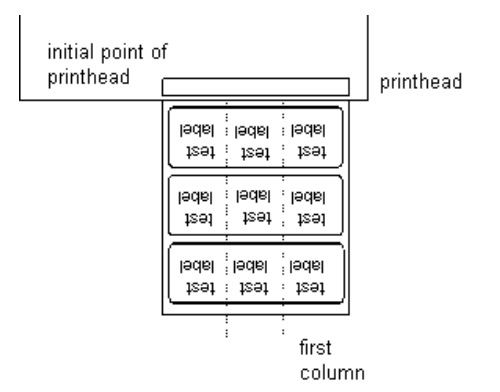

**Set the print of several columns**

Press the key  $\mathsf{F}$  to access the function menu.

Press the key **a** until the menu *Label layout* is displayed.

Press the key  $\bullet$  to confirm the selection.

Press the key  $\blacktriangle$  until the menu item *Width/Columns* is displayed.

Press the keys  $\triangle$  and  $\triangledown$  to set the label width. The *Width* is the width of one column, e.g. 20.0 mm.

Press the keys **1** and **i** to move to the *Column* input field.

Press the keys  $\blacktriangle$  and  $\blacktriangledown$  to change the number of columns, e.g. four columns with a label width of 20.0 mm.

Press the key  $\mathbf{r}$  to start the print with input of number of labels and number of lines. The number of labels corresponds to the number of labels that should be printed. e.g. Columns: 3, Items: 4

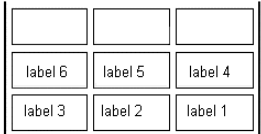

The first four labels were printed but not label 5 and 6.

### **12.2 Hotstart**

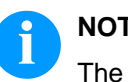

#### **NOTICE!**

The data is saved onto SD card. Therefore the SD card is a condition for the *Hotstart* menu item.

The function *Hotstart* contains e.g. that in case of a power failure the currently loaded label can be further processed without any loss of data. Moreover, a print order can be interrupted and to be continued after switching on the printer anew.

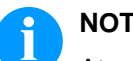

## **NOTICE!**

At an active *Hotstart* all necessary data is stored on the SD card therefore do not remove the card during operation. When removing during operation, this causes the loss of all data on the SD card.

In case the *Hotstart* function is set to on, at the start of a print order the data of the current label is saved to the corresponding directory of the SD card. However the following conditions have to be fulfilled: **Save current label**

- SD card inserted in drive A.
- Enough free storage space onto SD card.

An error message appears in case these conditions are not fulfilled.

At switching off the printer the state of the current print order is saved to the corresponding directory of the SD card. However the following conditions have to be fulfilled: **Save print order state**

- SD card inserted in drive A.
- Enough free storage space onto SD card.

When restarting the label printer (if the function *Hotstart* is activated) the saved label data and the status of print order were loaded from the corresponding file on the SD card. Because of this reason, when switching on the label printer a SD card has to be inserted in the appropriate drive. If the data cannot be loaded an error message appears. **Load label and print order state**

In case at switching off the label printer a print order was active, then a print start is released automatically and the required res. actual number of printed labels is refreshed. In case the print order was stopped at switching off the label printer, it is again set to the stopped mode after switching on the label printer anew. In case a customized entry was active during switching off the label printer, the window for the first customized variable is displayed. As in the intended file only the start values of the counter are saved, they are refreshed at a new start of the print order by means of the number of printed labels. Each counter is counted corresponding from its start value. Afterwards the position of the current and the next counter update are correctly set by means of the update intervals. **Start print order Refresh variable counter**

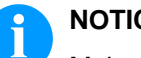

### **NOTICE!**

Make sure that in case graphics are onto the label they have to be saved onto SD card.

# **12.3 Backfeed/Delay**

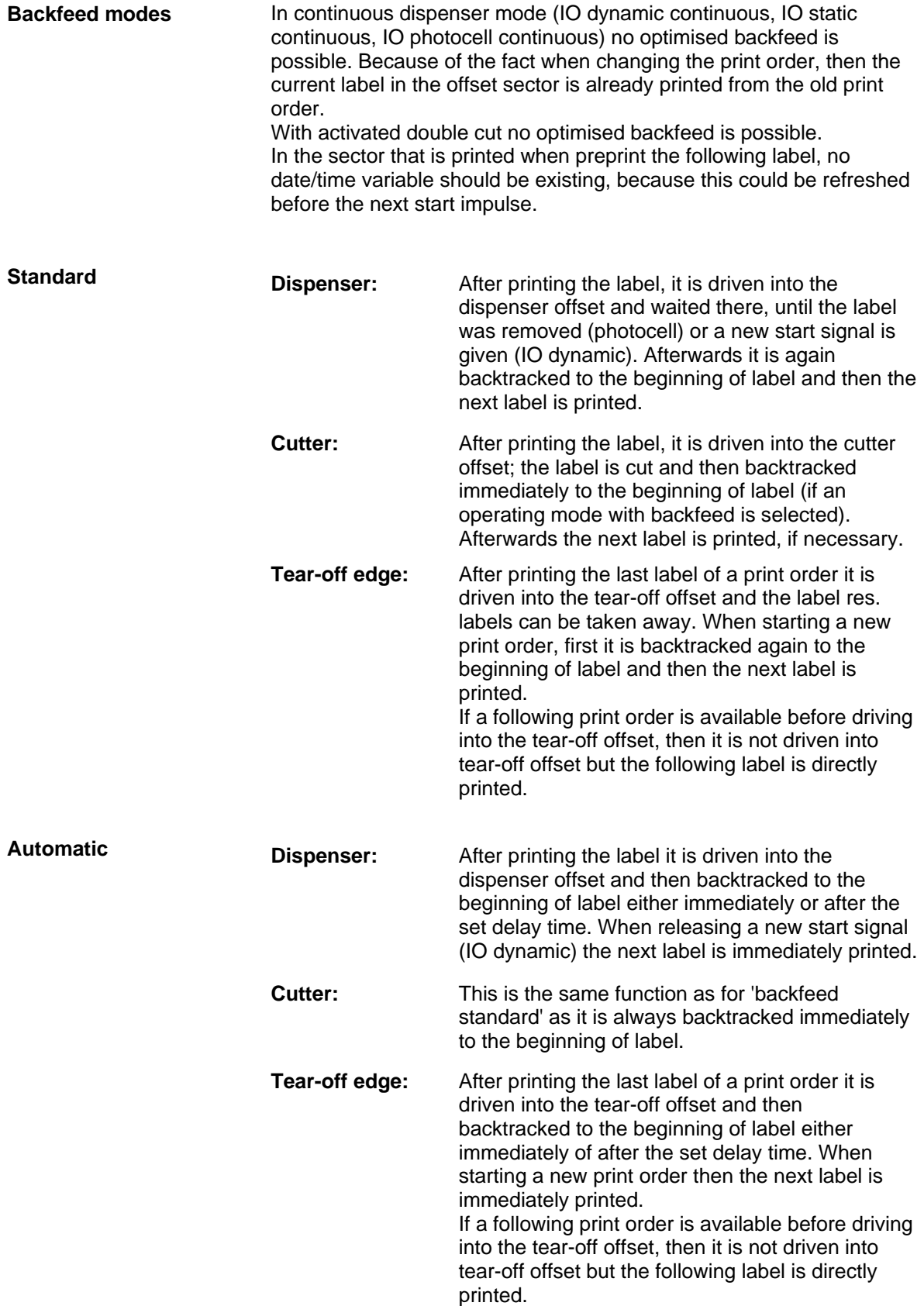

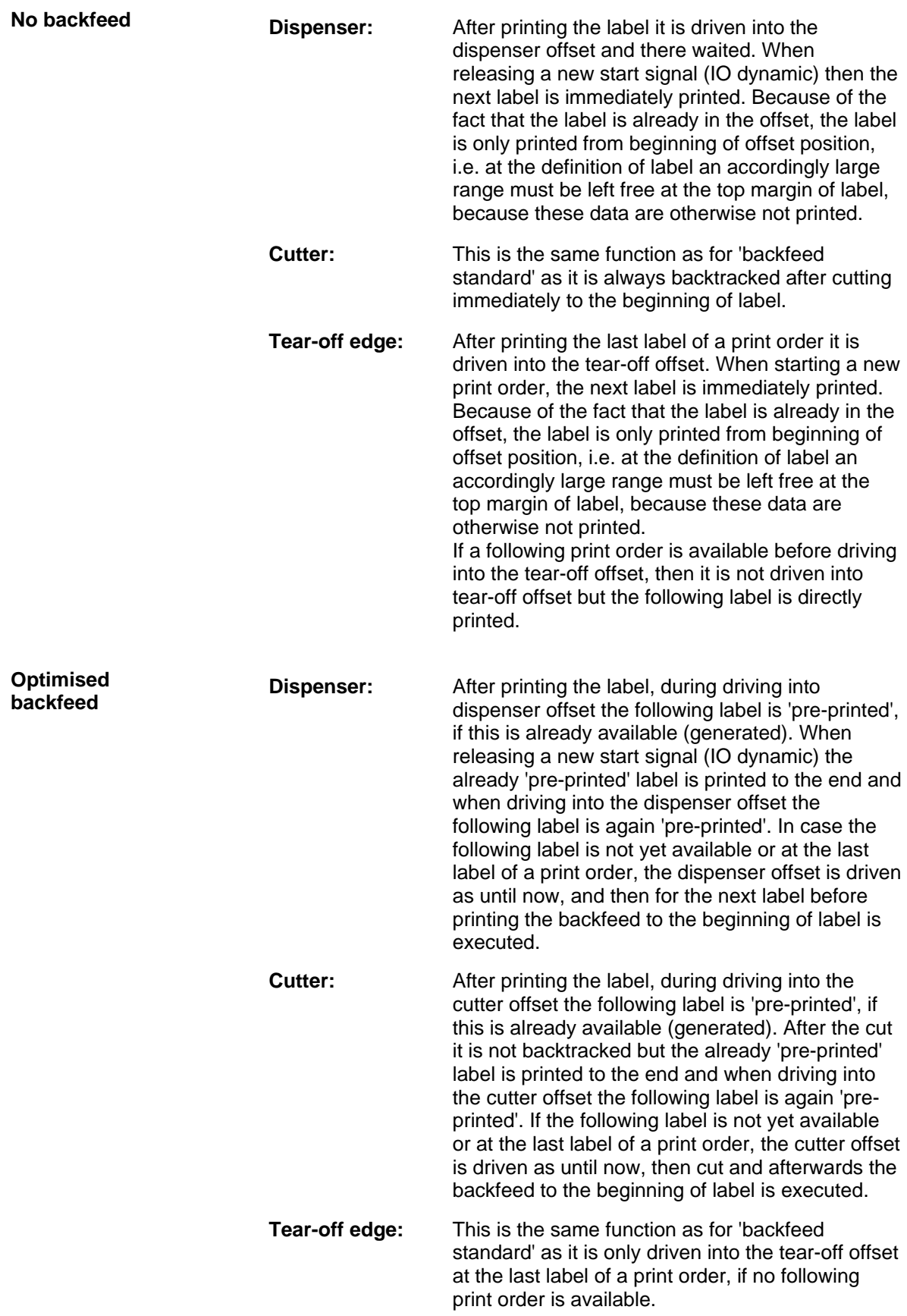

### **12.4 Photocells**

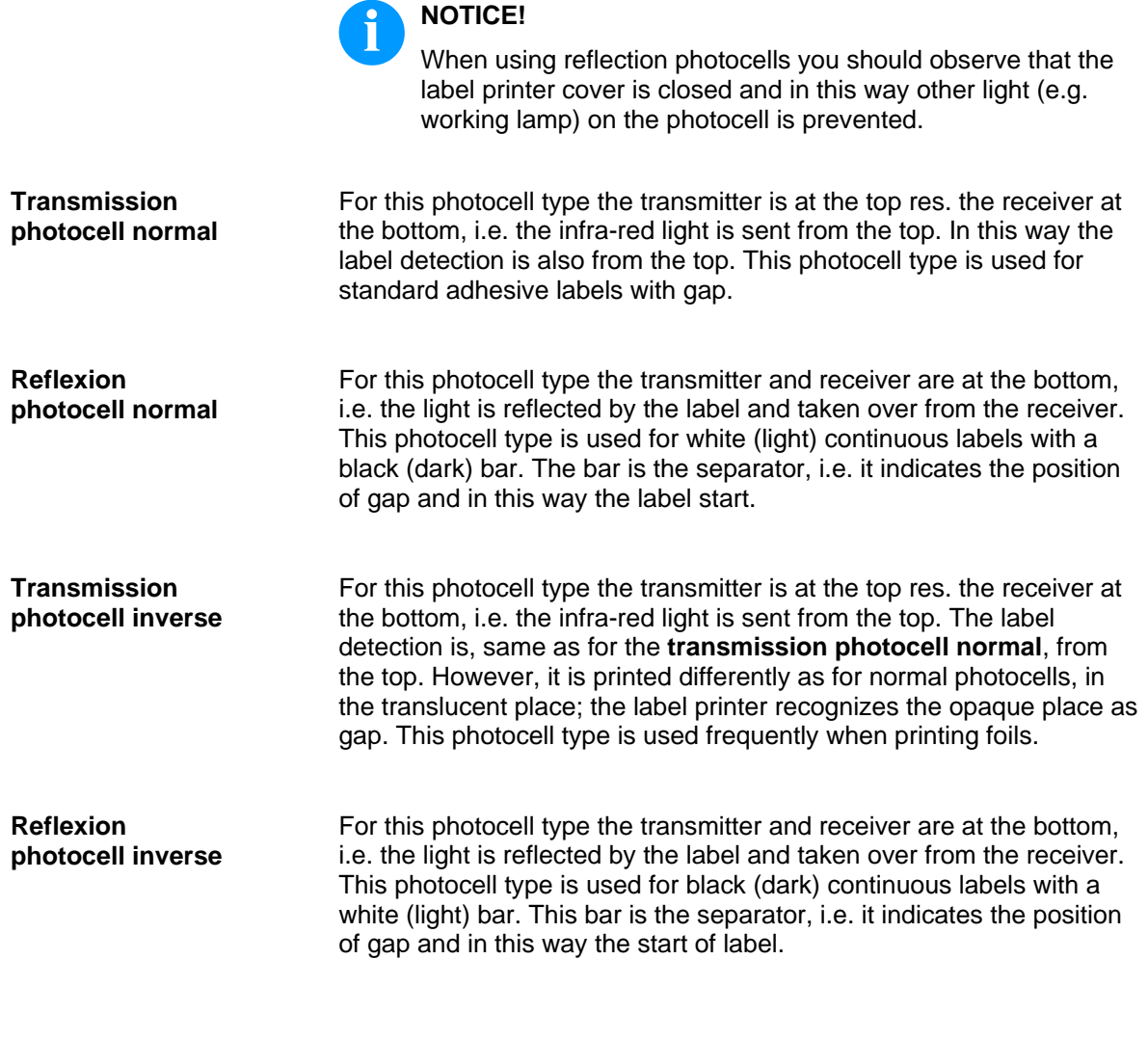

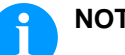

### **NOTICE!**

When using transmission photocells inverse, the label printer must measure a difference of 2.5 V and for reflection photocells inverse 1 V between translucent and opaque material. Otherwise the label printer does not recognize a difference between label and gap (bar).

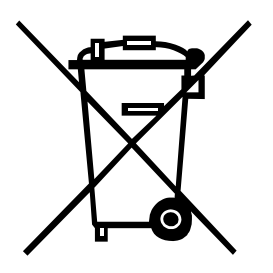

# **13 Environmentally-Friendly Disposal**

Manufacturers of B2B equipment are obliged to take back and dispose of old equipment that was manufactured after 13 August 2005. As a principle, this old equipment may not be delivered to communal collecting points. It may only be organised, used and disposed of by the manufacturer. Valentin products accordingly labelled can therefore be returned to Carl Valentin GmbH.

This way, you can be sure your old equipment will be disposed of correctly.

Carl Valentin GmbH thereby fulfils all obligations regarding timely disposal of old equipment and facilitates the smooth reselling of these products. Please understand that we can only take back equipment that is sent free of carriage charges.

The electronics board of the printing system is equipped with a battery. This must only be discarded in battery collection containers or by public waste management authorities.

Further information on the WEEE directive is available on our website www.carl-valentin.de.

# 14 Index

### $\overline{\mathbf{B}}$

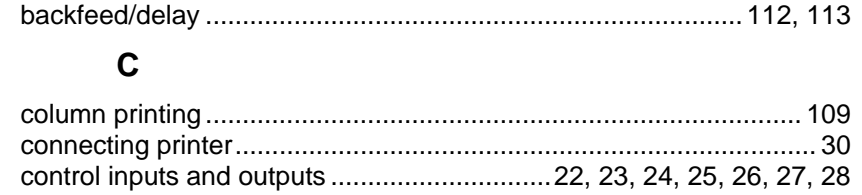

### D

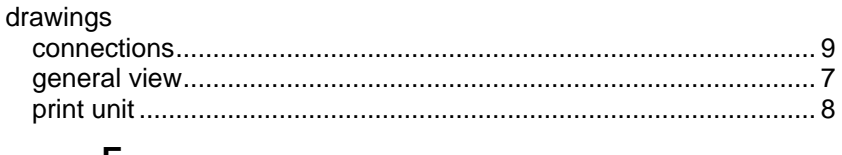

#### Е

error messages/error corrections ......99, 100, 101, 102, 103, 104, 105, 106, 107

# $\bar{\mathsf{F}}$

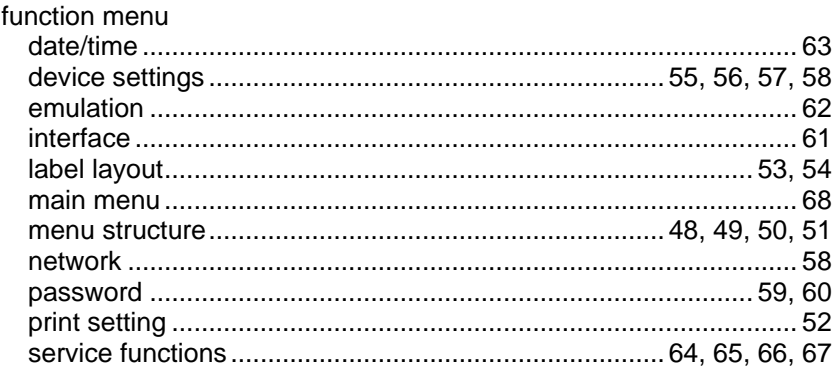

## $H$

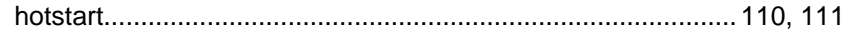

## $\overline{1}$

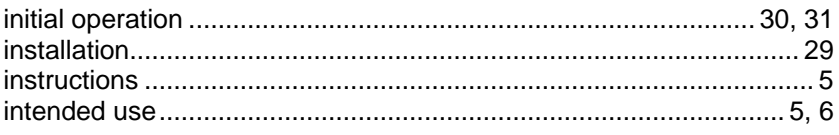

## L

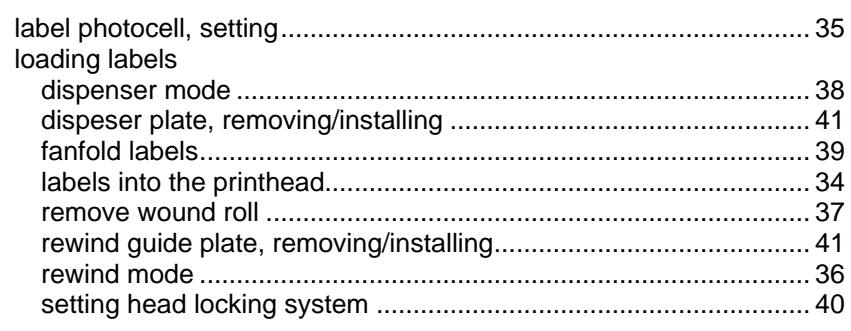

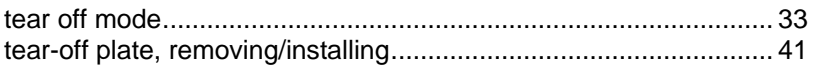

### $\boldsymbol{\mathsf{M}}$

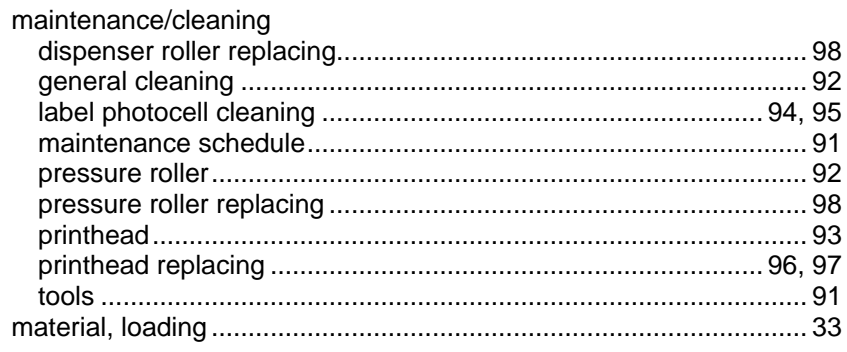

# $\mathbf{o}$

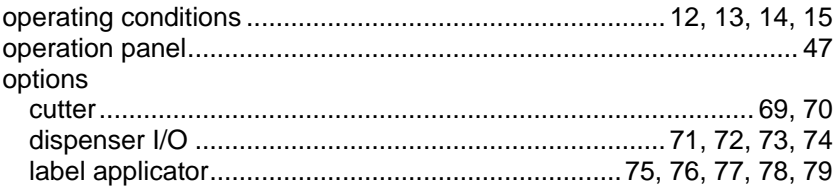

## $\mathsf{P}$

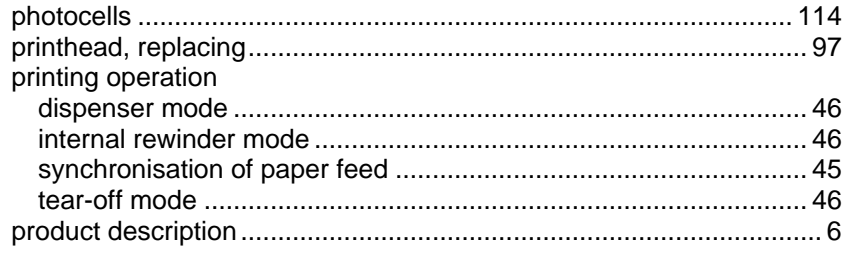

# S

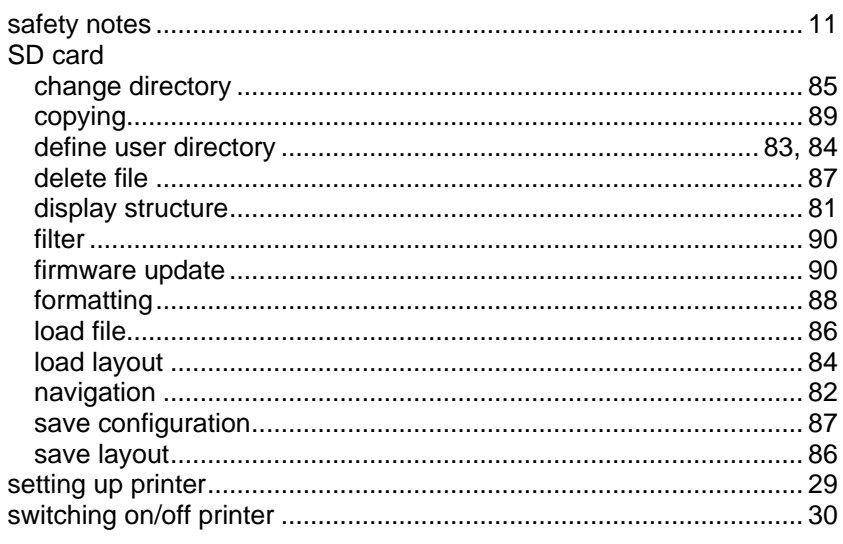

# $\mathsf T$

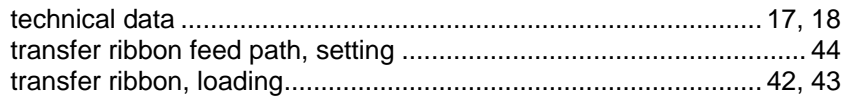

## $\bigcup$

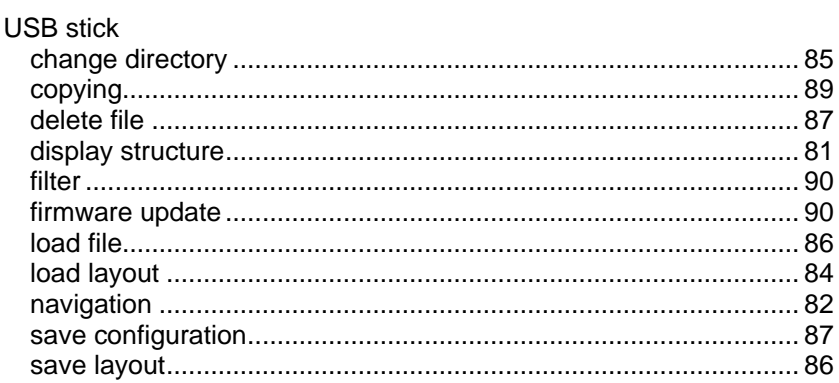

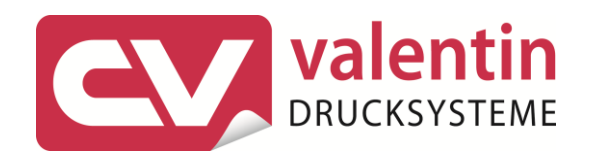

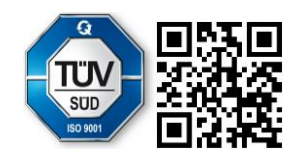

Carl Valentin GmbH Neckarstraße 78 - 86 u. 94.78056 Villingen-Schwenningen Phone +49 7720 9712-0. Fax +49 7720 9712-9901 info@carl-valentin.de . www.carl-valentin.de